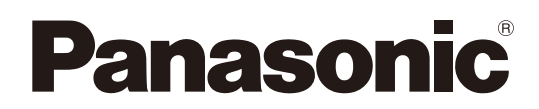

液晶プロジェクター | 業務用 取扱説明書 本体操作編 

# **品番 PT-FW430** PT-FX400

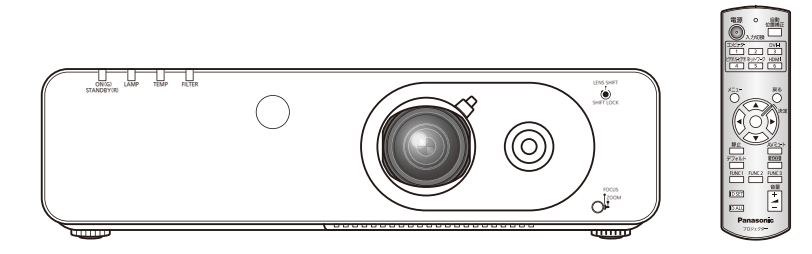

このたびは、パナソニック製品をお買い上げいただき、まことにありがとうございます。 ■取扱説明書をよくお読みのうえ、正しく安全にお使いください。 ■ご使用の前に『安全上のご注意』(☞6~9ページ)を必ずお読みください。 ■保証書は、「お買い上げ日・販売店名」などの記入を必ず確かめ、取扱説明書とともに大切に保管してください。 ネットワークを用いての使い方については「取扱説明書 ネットワーク操作編」をご覧ください。

#### 保証書別添付

製造番号は、品質管理上重要なものです。製品本体と保証書の製造番号をお確かめください。

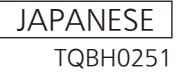

#### 商標について

• HDMI、HDMI ロゴ、および High-Definition Multimedia Interface は、HDMI Licensing LLC の商標または登録商標です。 • その他、この説明書に記載されている各種名称・会社名・商品名などは各社の商標または登録商標です。 なお、本文中ではⓇや TM マークは明記していません。

#### 本書内のイラストについて

• プロジェクター本体、画面などのイラストは、実際とは異なることがあります。

#### 参照ページについて

• 本書では、参照ページを(D 800 ページ)のように示しています。

#### 用語について

• 本書では付属品の「ワイヤレスリモコン」を「リモコン」と記載しています。

この装置は、クラス B 情報技術装置です。この装置は、家庭環境で使用することを目的としていますが、 この装置がラジオやテレビジョン受信機に近接して使用されると、受信障害を引き起こすことがあります。 取扱説明書に従って正しい取り扱いをしてください。

VCCI-B

JIS C 61000-3-2 適合品 本装置は、高調波電流規格 JIS C 61000-3-2 に適合しています。

# 本機の特長

## 自由度の高い設置性

▶ 2 倍ズームレンズ、レンズシフトの 搭載により、自由度の高い設置性を 実現しました。

## 色再現性 / 精細感の向上

▶ ランプのブースト制御、独自方式映 像エンハンサーの導入により、色再 現性、精細感が向上しました。

## 接続性の向上

- ▶ HDMI 端子搭載により、高品質の映 像や HDMI の音声に対応。
- ▶ オプションのワイヤレスモジュール を装着することで、無線 LAN 接続 にも対応可能です。

## 投写するまでの手順

詳しくは各ページをご覧ください。

1. 本機を設置する (☞<sup>19</sup> ページ)

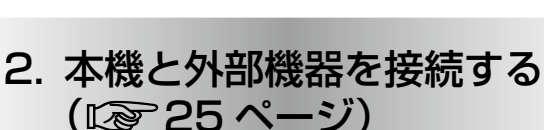

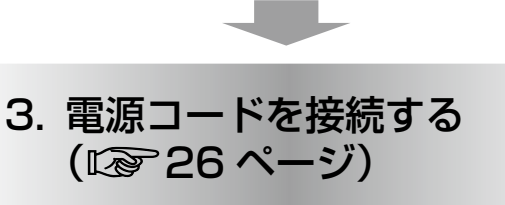

- 4. 電源を入れる (☞<sup>27</sup> ページ)
- 5. 初期設定をする \*<sup>1</sup> (☞<sup>14</sup> ページ)
- 6. 投写する映像を選択する (☞<sup>29</sup> ページ)
- 7. 映像の映り具合を調整する (☞<sup>29</sup> ページ)
- \*1 本機をご購入後、初めて電源を入れてご使用になる場 合に行う手順です。

# もくじ

#### (『安全上のご注意』を必ずお読みください。(Log 6~9ページ)

## 安全上のご注意

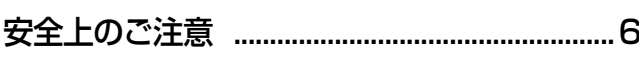

# はじめに

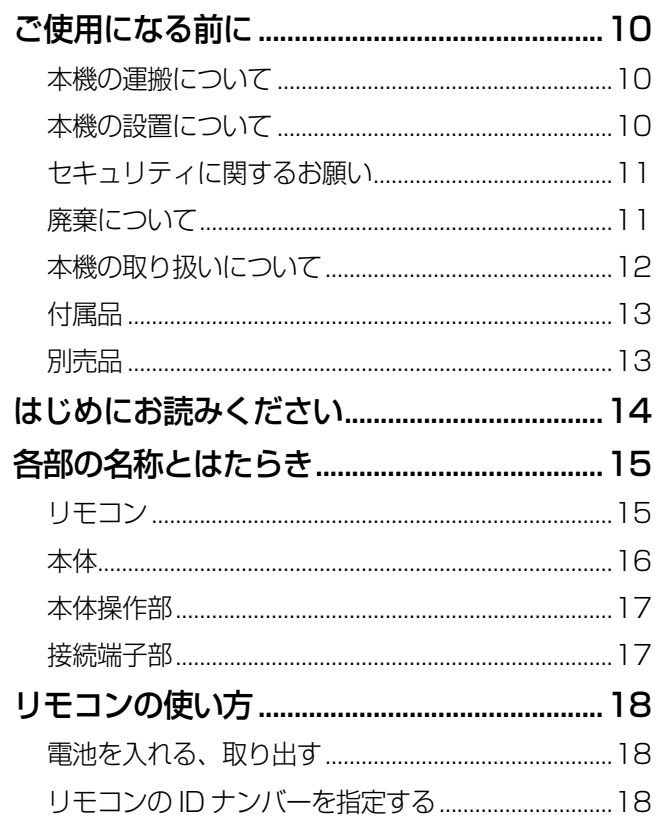

# 準備

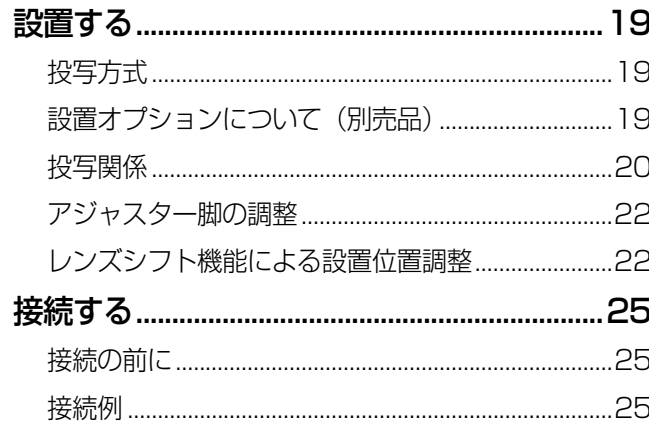

# 基本的な使い方

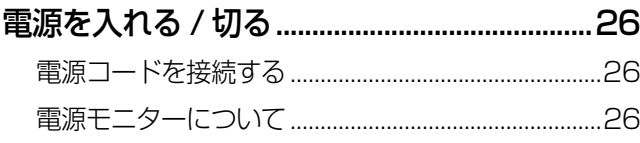

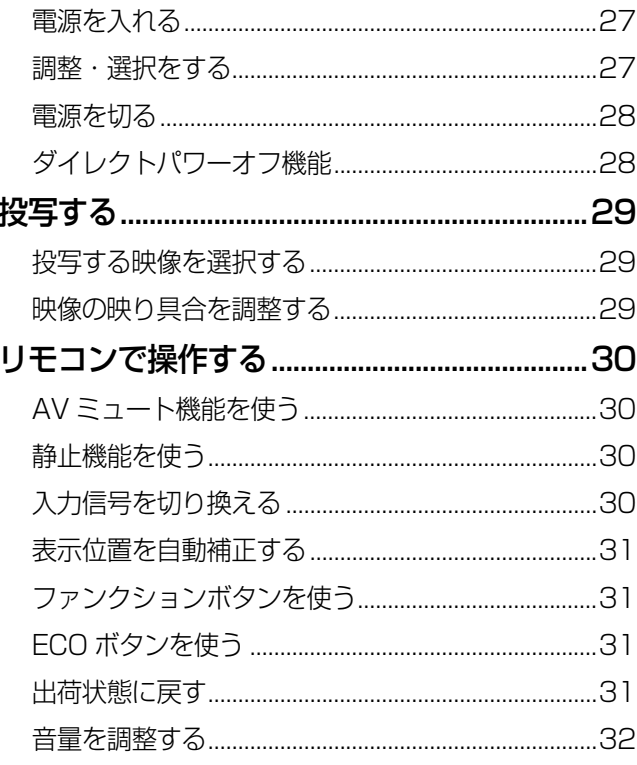

## 調整と設定

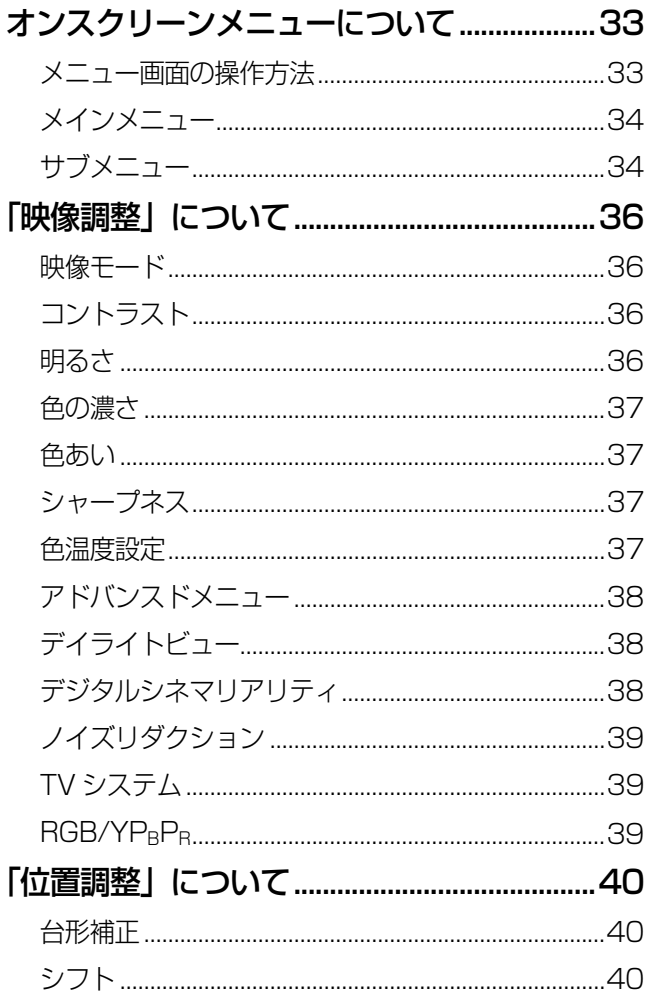

は

備

# もくじ (つづき)

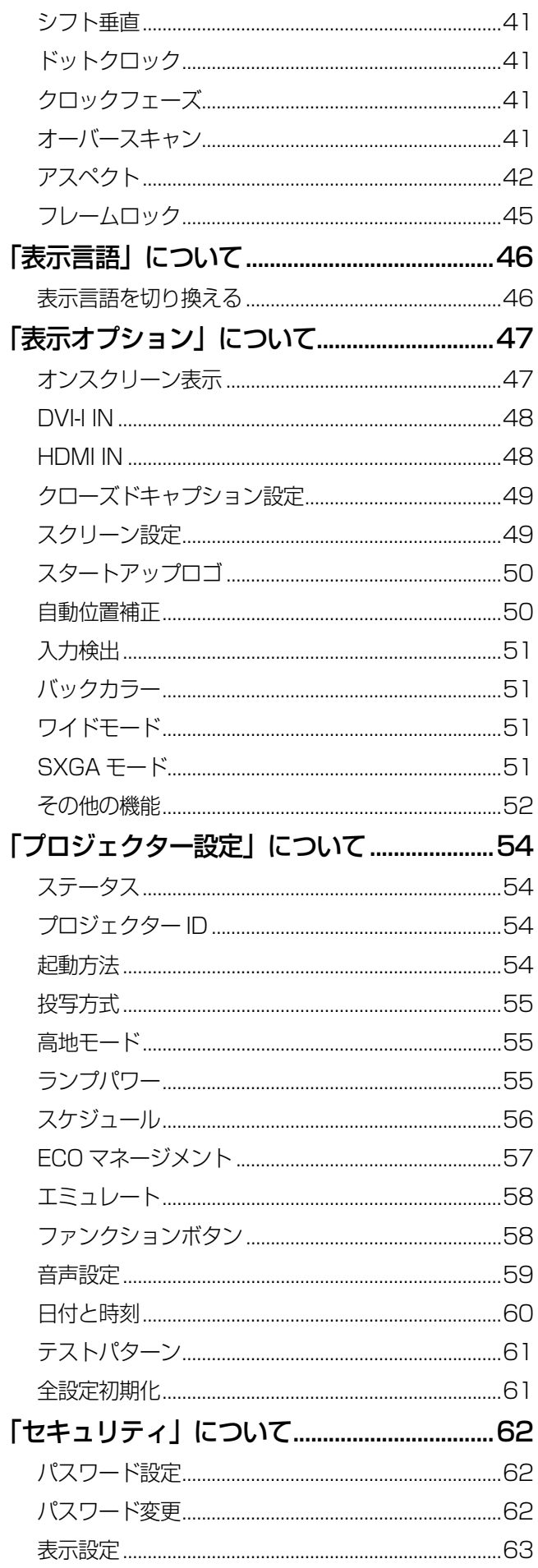

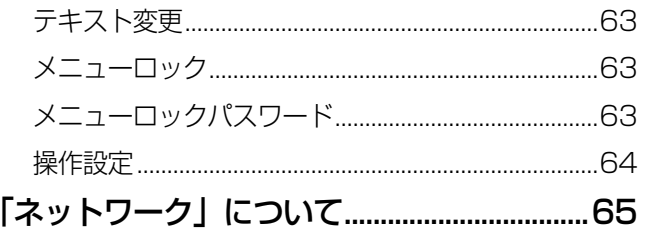

# 点検と部品交換

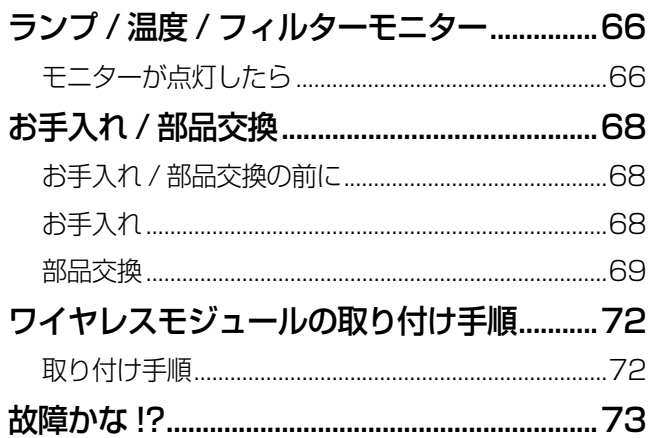

# その他

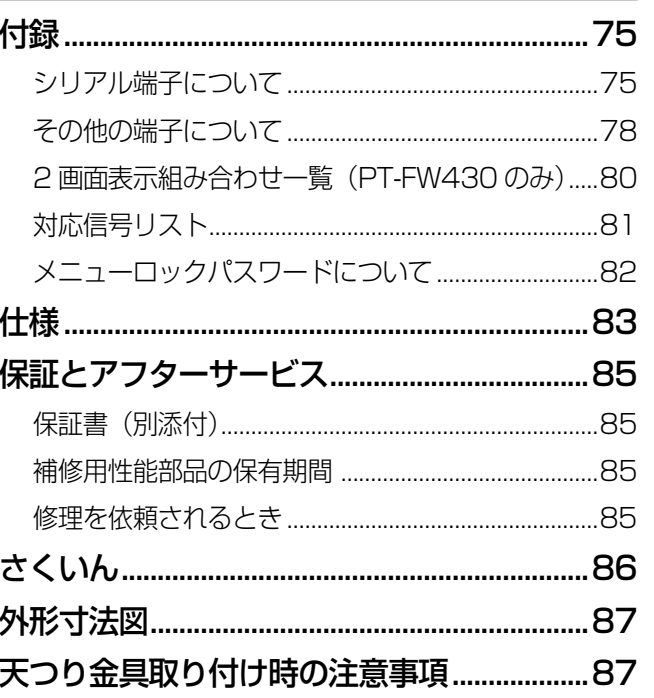

備

# 安全上のご注意 **(必ずお守りください)**

人への危害、財産の損害を防止するため、必ずお守りいただくことを説明しています。

### ■ 誤った使い方をしたときに生じる危害や損害の程度を区分して、説明しています。

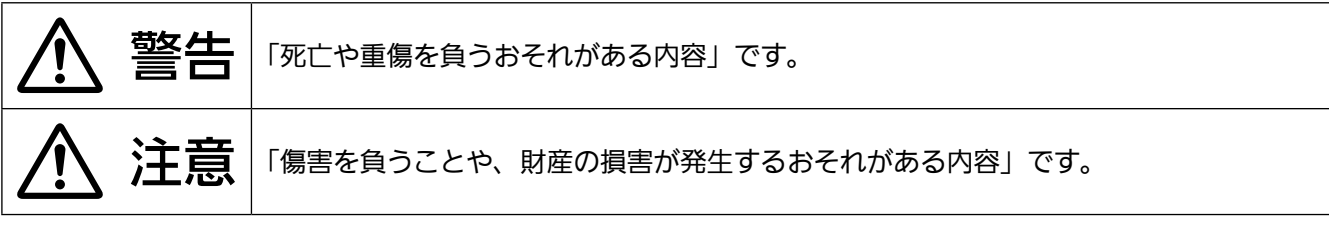

#### ■ お守りいただく内容を次の図記号で説明しています。

O

**ALL** 

**RA** 

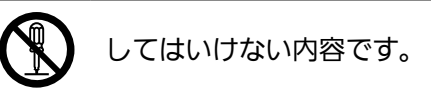

実行しなければならない内容です。

# 警告

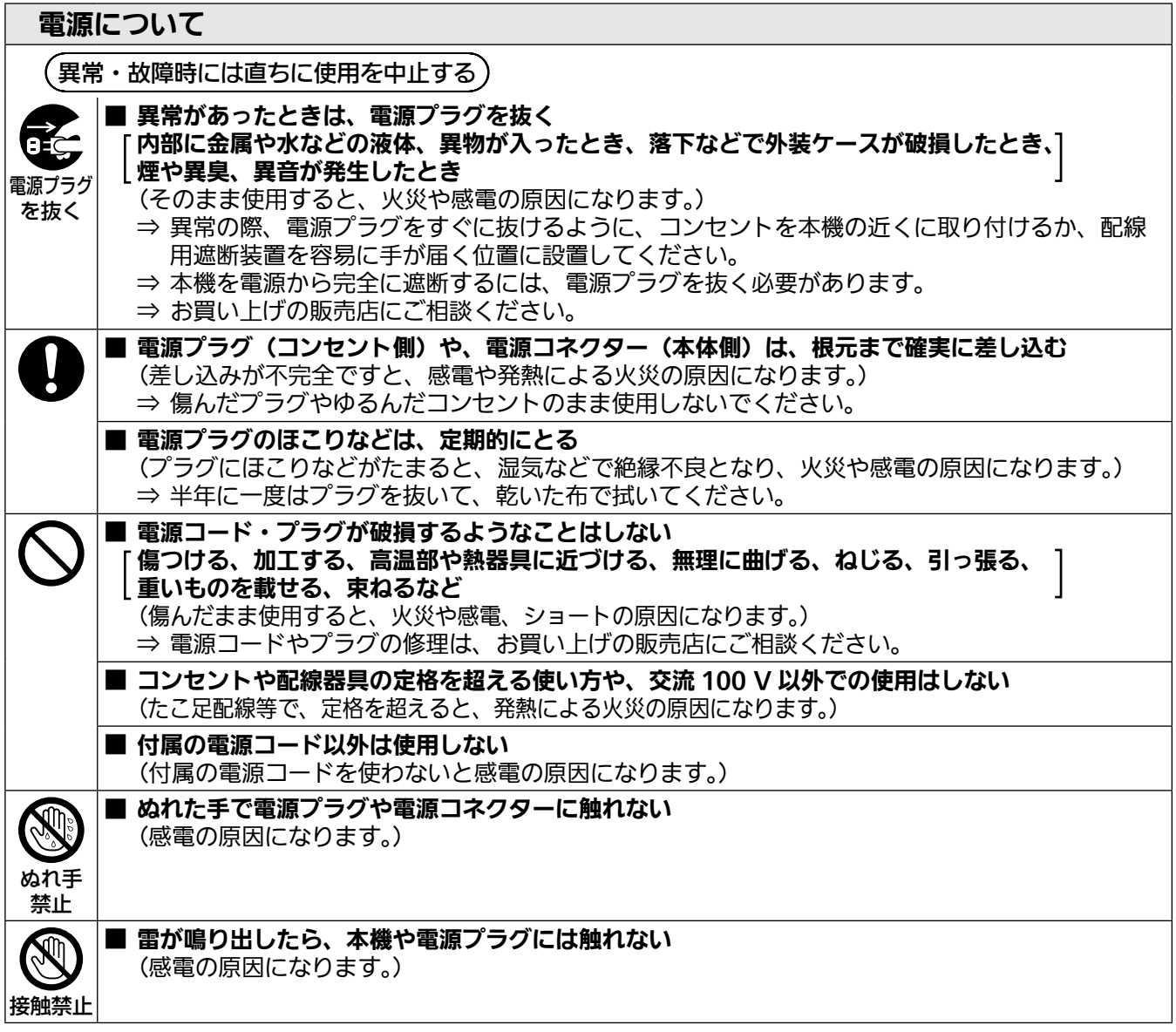

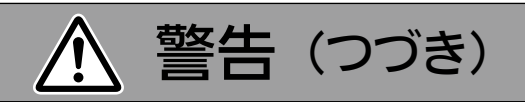

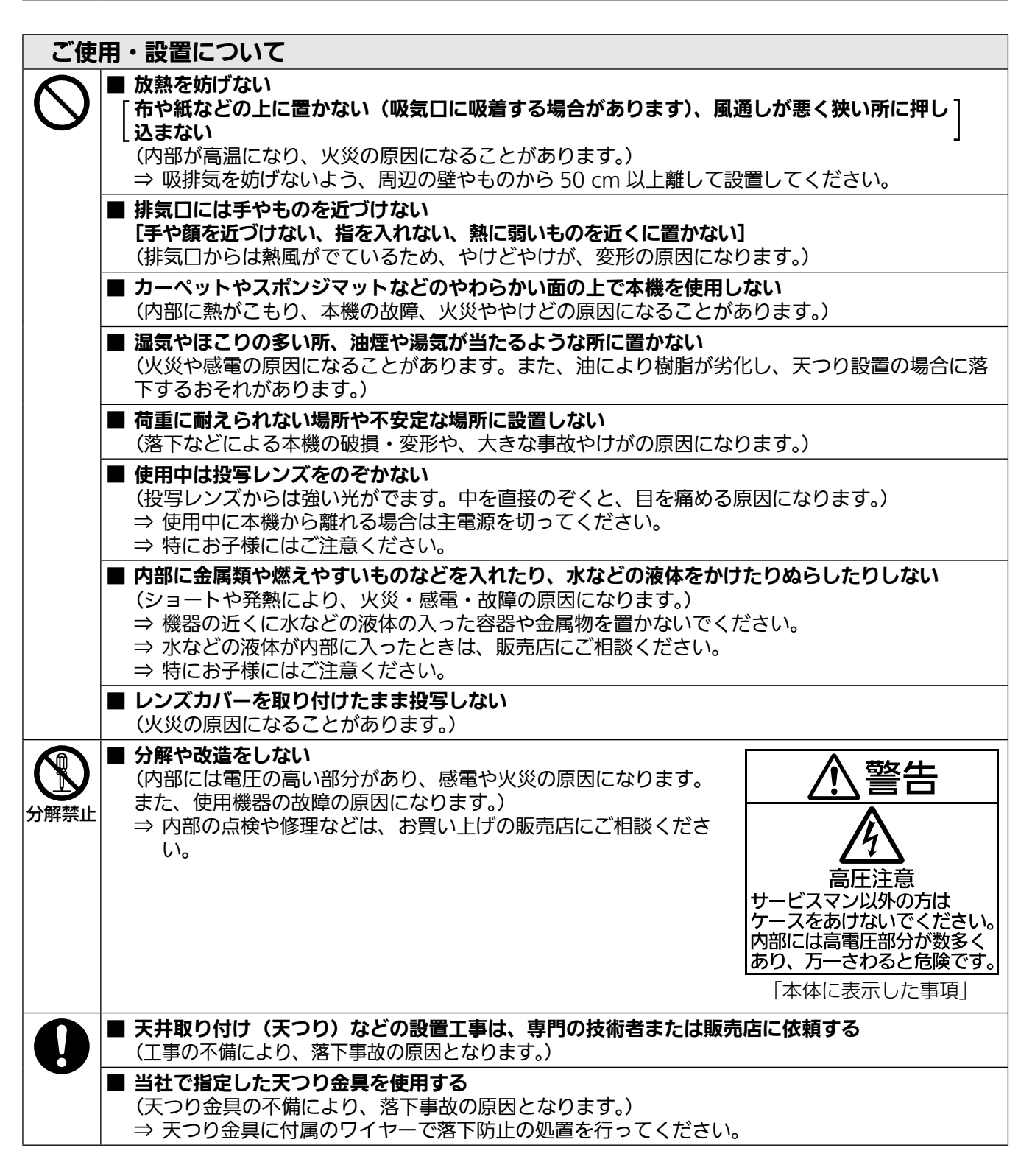

## 安全上のご注意 (つづき)

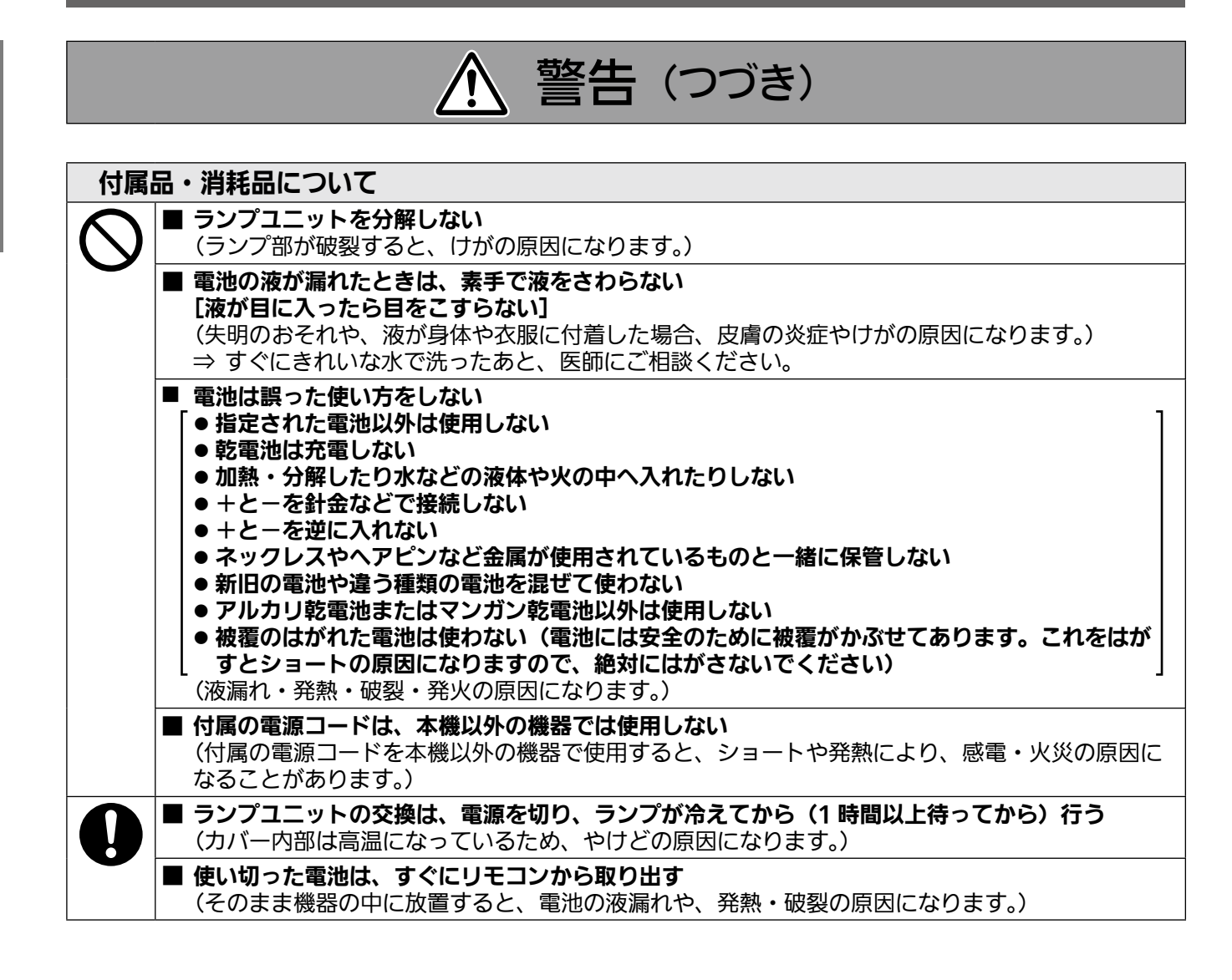

注意

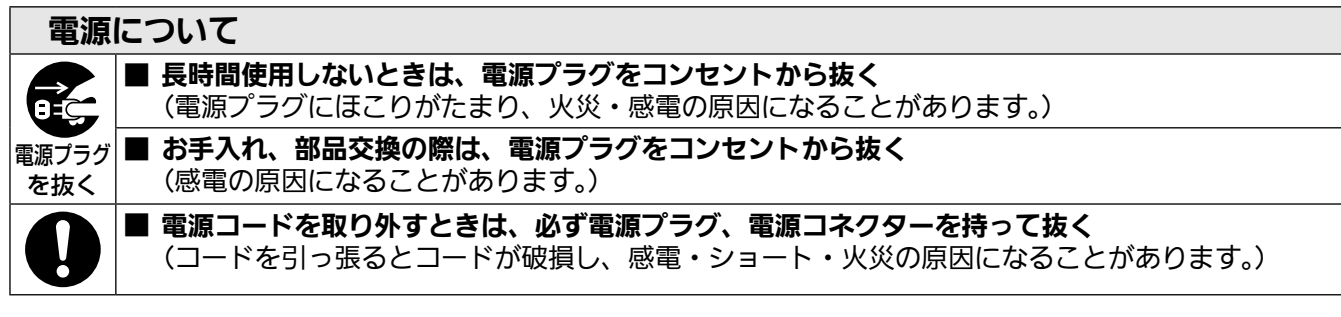

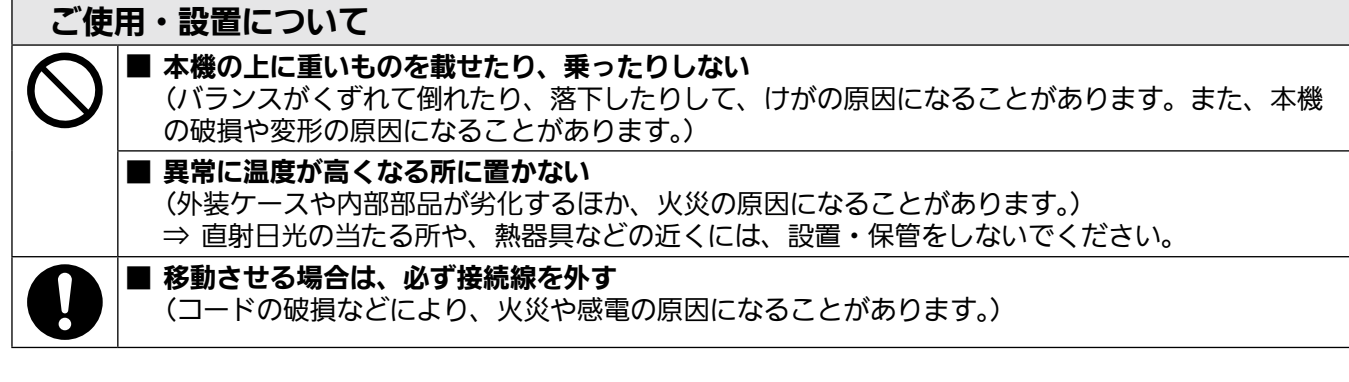

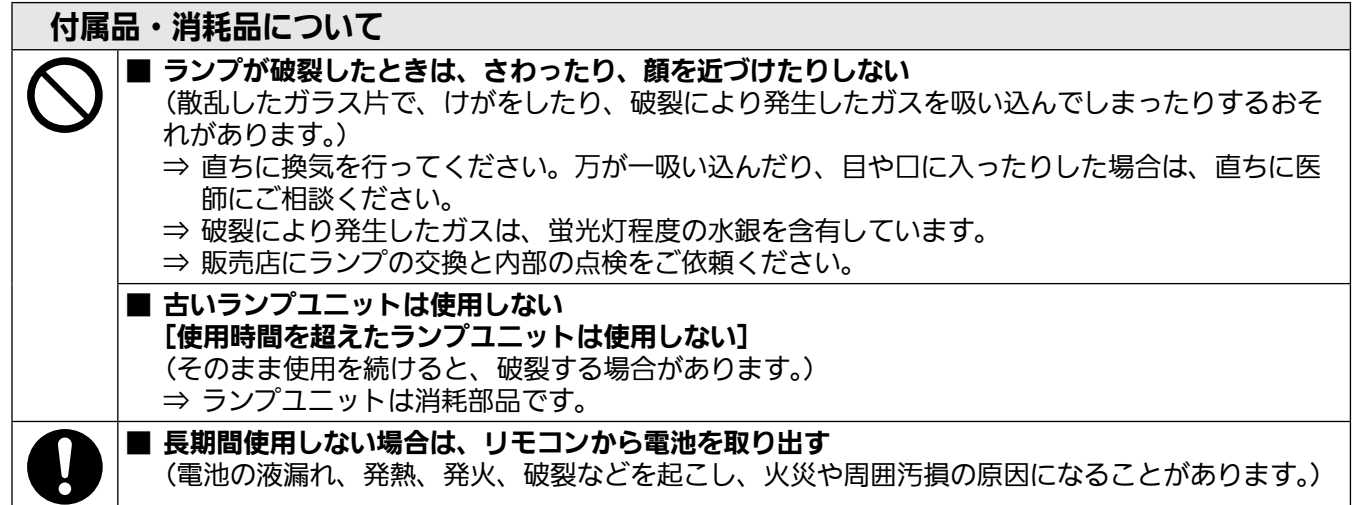

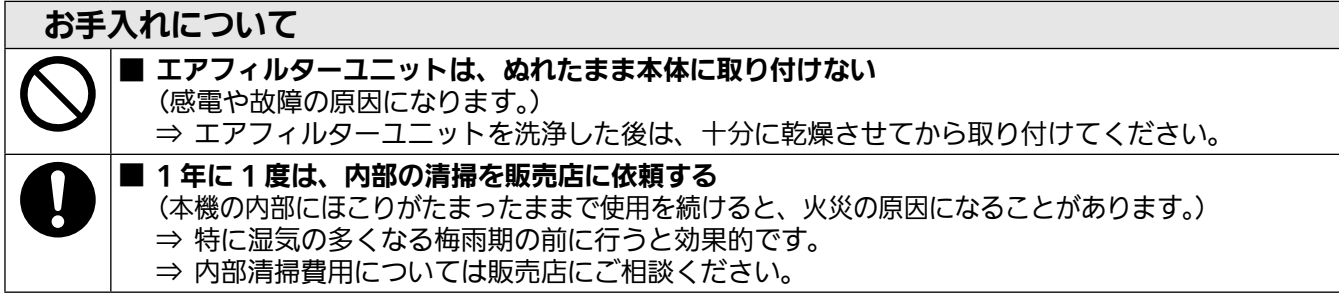

# ご使用になる前に

## 本機の運搬について

- 運搬の際は、本機の底面を持つようにし、過度の振動や衝撃を加えないようにお取り扱いください。内部の部品 が傷み、故障の原因になります。
- アジャスター脚を伸ばした状態で運搬しないでください。アジャスター脚が破損するおそれがあります。

## 本機の設置について

## ■屋外に設置しないでください

本機は室内でご使用ください。

## ■以下の場所には設置しないでください

- ●車両・船舶など、振動や衝撃が加わる場所:内部の部品が傷み、故障の原因になります。
- エアコンの吹き出し口や照明器具(スタジオ用ランプなど)の近くなど、温度変化が激しい場所(『使用環境 条件』『■84ページ):ランプの寿命などに影響を及ぼすおそれや、熱により本体が変形し、故障の原因にな ることがあります。
- 高圧電線や動力源の近く: 妨害を受ける場合があります。

## ■本機を天井に取り付ける場合は、必ず専門の技術者、または販売店に ご依頼ください

別売品の天つり金具が必要です。

品番:ET-PKF110H(高天井用)、ET-PKF110S(低天井用)

● PT-F300/PT-FW300 用の天つり金具 ET-PKF100H (高天井用)、ET-PKF100S(低天井用)を使用 する場合は販売店にご相談ください。

## ■海抜 1400 m 以上~ 2700 m 未満でご使用の際は、「高地モード」 を必ず「オン」に設定してください

部品の寿命などに影響を及ぼすおそれや、故障の原因になる場合があります。

## ■海抜 1400 m 未満でご使用の際は、「高地モード」を必ず「オフ」 に設定してください

部品の寿命などに影響を及ぼすおそれや、故障の原因になる場合があります。

## ■海抜 2700 m 以上の場所に設置しないでください

部品の寿命などに影響を及ぼすおそれや、故障の原因になる場合があります。

## ■本機を立てたり、左右に傾けたりして使用しないでください(☞19 ページ)

上下方向に± 30 度を超えて傾けた状態で使用すると、部品の寿命などに影響を及ぼすおそれがあります。

# ご使用になる前に(つづき)

## ■設置上のご注意

- ●本機を積み重ねて使用しないでください。
- ●本機の吸気口・排気口をふさがないでください。
- 空調の冷風や温風が、本機の吸気口・排気口に 直接当たらないように設置をしてください。

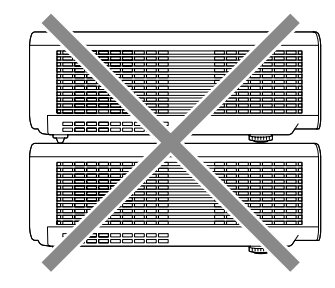

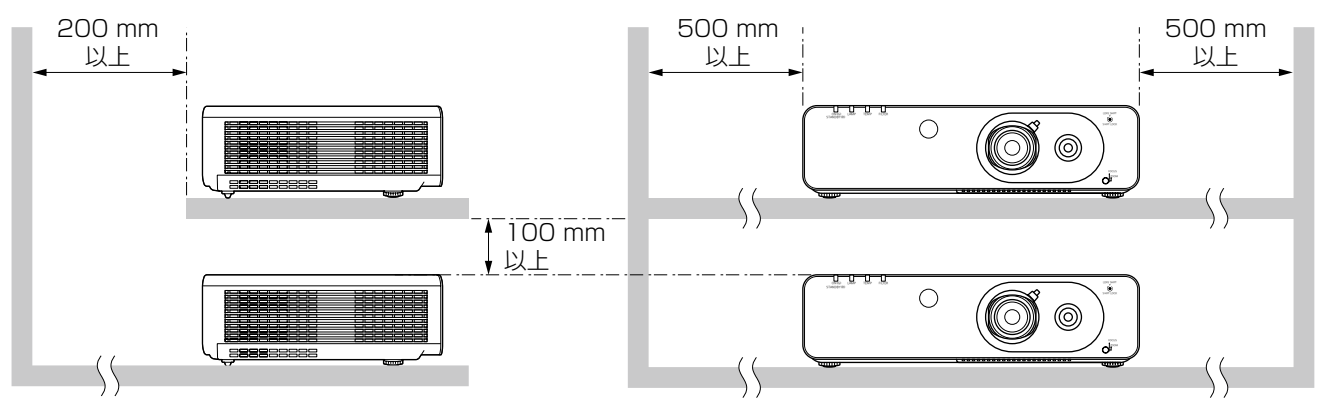

●本機を囲われた空間に設置しないでください。

囲われた空間に設置が必要な場合は、別途空調設備、換気設備を入れてください。換気が不十分な場合、排気 熱が滞留することで、本機の保護回路がはたらくことがあります。

## セキュリティに関するお願い

本製品をご使用になる場合、下記のような被害を受ける場合が想定されます。

- 本製品を経由したお客様のプライバシー情報の漏えい
- 悪意の第三者による本製品の不正操作
- 悪意の第三者による本製品の妨害や停止

セキュリティ対策を十分に行ってください。(☞<sup>62</sup> ページ)

- パスワードはできるだけ推測されにくいものにしてください。
- パスワードは定期的に変更してください。
- ●パナソニック株式会社およびその関係会社が、お客様に対して直接パスワードを照会することはございませ ん。直接問い合わせがありましても、パスワードを答えないでください。
- ファイアウォールなどにより、安全性の確保されたネットワークでご使用ください。
- ●パスワードを設定し、ログインできるユーザーを制限してください。

## 廃棄について

製品を廃棄する際は、最寄りの市町村窓口または販売店に、正しい廃棄方法をお問い合わせください。 ランプには水銀が含まれています。取り外した古いランプユニットを廃棄する場合は、最寄りの市町村窓口、ま たは販売店に正しい廃棄方法をお問い合わせください。

## 本機の取り扱いについて

## ■美しい映像をご覧いただくために

- ●スクリーン面に外光や照明などの光が入らないよう、窓のカーテンやブラインドなどを閉め、スクリーン面 近くの照明を消すなどの環境を整えていただくと、より高いコントラストで美しい映像をご覧いただけます。
- 使用環境によっては排気口からの熱せられた空気や、空調からの温風・冷風の影響で、まれに画面に「ゆらぎ」 が発生する場合があります。

本体の前面に自機、あるいは他機の排気や、空調からの風が回り込むような設置がないように注意してくだ さい。

● プロジェクターのレンズは、光源からの光による熱の影響で、電源を入れた直後はフォーカスが安定しません。 映像を映した状態で 30 分以上経過すると、フォーカスが安定します。

## ■投写レンズ面は素手でさわらないでください

投写レンズ面に指紋や汚れが付着すると、それらが拡大されてスクリーンに映り、美しい映像をご覧いただ くための妨げとなります。

## ■液晶パネルについて

液晶パネルは、非常に精密度の高い技術で製造されていますが、まれに画素の欠けや、常時点灯する画素が 発生する場合があります。これらの現象は故障ではありませんので、あらかじめご了承ください。 また、静止画を長時間投写すると、液晶パネルに映像の残像が生じる場合がありますので、その場合はテス トパターン (咳ず61 ページ)の中にある全白画面を 1 時間以上投写してください。なお、残像が完全に消え ない場合がありますので、あらかじめご了承ください。

## ■光学部品について

ご使用になる環境温度が高い場合や、ほこり、タバコなどの煙が多い環境下では、1 年未満のご使用でも、 液晶パネルや偏向板などの光学部品の交換サイクルが短くなる場合があります。詳しくは、お買い上げの販 売店へご相談ください。

## ■ランプについて

本機の光源には、内部圧力の高い水銀ランプを使用しています。 高圧水銀ランプには下記の特性があります。

- 使用時間にともない、ランプの輝度が低下します。
- ●衝撃や傷、使用時間による劣化などにより大きな音を出して破裂したり、寿命が尽きたりすることがあります。
- ●個体差や使用条件によって、寿命に大きなばらつきがあります。特に 12 時間以上の連続使用や、頻繁な電 源の「切」/「入」の繰り返しは、ランプの劣化を早め、寿命に大きく影響します。
- ●ごくまれに、投写開始後まもなく破裂することがあります。
- 交換時期を超えると破裂の可能性が高くなります。交換時期がきたらランプユニットを交換してください。 (『ランプユニットの交換時期』☞<sup>70</sup> ページ)
- ●破裂すると、内部のガスが噴出し、煙のように見えることがあります。
- 万一に備え、あらかじめ交換用ランプをご用意ください。
- ランプユニットの交換は、専門の技術者にご依頼することをお勧めします。販売店にご相談ください。

#### 注意

コンピューターや外部機器に接続する際、各々の機器に付属の電源コードとシールドされた市販のケーブルを 使用してください。

#### <当製品に関するソフトウエア情報>

© Panasonic Corporation 2011

この製品には、(1)パナソニック株式会社の独自開発ソフトウエア、(2)GNU GENERAL PUBLIC LICENSE に基づきライ センスされるソフトウエア並びに(3)GNU LESSER GENERAL PUBLIC LICENSE に基づきライセンスされるソフトウエ アを搭載しております。

(2)と(3)のソフトウエアに関するライヤンス条件に関しては、CD-ROM 内のソフトウェアライヤンス文(GNU GENERAL PUBLIC LICENSE 並びに GNU LESSER GENERAL PUBLIC LICENSE) の規定をご参照ください。(なお、か かる規定は第三者による規定であるため、原文(英文)で記載しております。) これらのソフトウエアに関するご質問は、E メール(sav.pj.gpl.pavc@ml.jp.panasonic.com)でお問い合わせください。

## 付属品

以下の付属品が入っていることを確認してください。〈 〉は個数です。

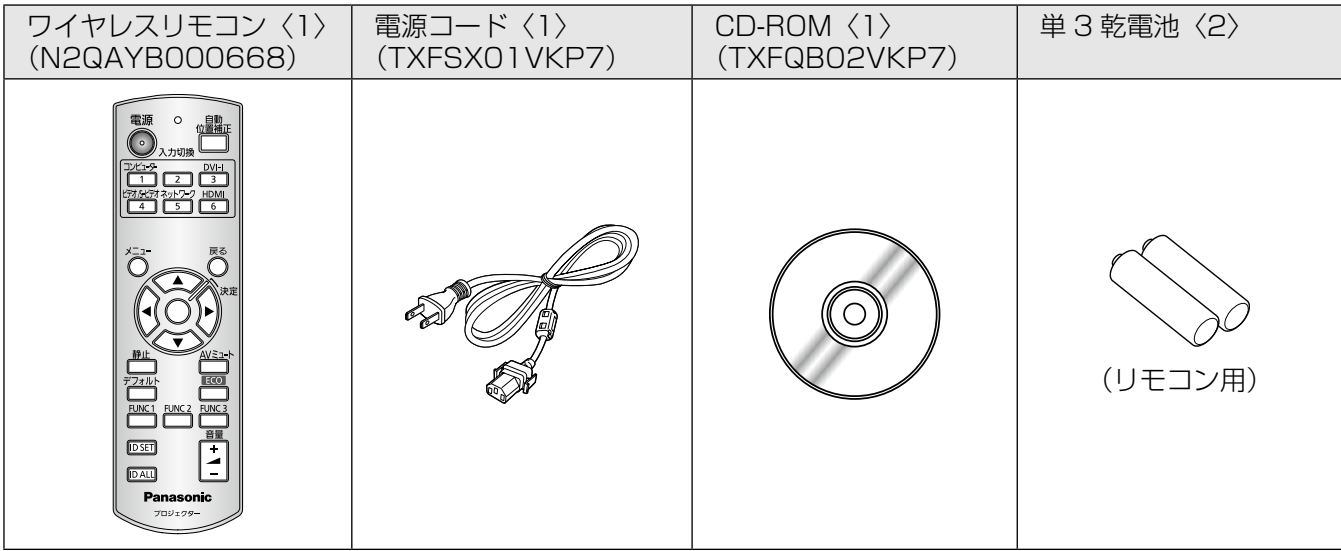

#### |お 願 い |

- 電源コードキャップおよび包装材料は商品を取り出したあと、適切に処理してください。
- 付属品を紛失してしまった場合、販売店にご相談ください。
- 付属品や別売品などの品番は、予告なく変更する可能性があります。
- 小物部品については乳幼児の手の届かない所に適切に保管してください。

### ■CD-ROM の内容について

付属品の CD-ROM には、以下の内容が収録されています。[●:説明書 / 一覧表(PDF)、○:ソフトウェア]

●取扱説明書 本体操作編 ●取扱説明書 ネットワーク操作説明編

- ○複数台プロジェクター 監視制御ソフトウェア(Windows) • LAN 接続された複数台のプロジェクターを監視・ 制御するソフトウェアです。
- ●複数台プロジェクター 監視制御ソフトウェア 操作説明書

#### ○ロゴ転送ソフトウェア(Windows)

• スタート時に投影する会社ロゴマークなどユー ザー独自の画像をプロジェクターに転送するソ フトウェアです。

●ロゴ転送ソフトウェア 操作説明書

○ワイヤレスマネージャー ME5.5 (Windows/Macintosh) • コンピューターの画面をワイヤレス / 有線 LAN

- 送信するためのソフトウェアです。
- ●ワイヤレスマネージャー ME5.5 操作説明書
- ●対応プロジェクター機種一覧表
	- ○印のソフトウェアに対応するプロジェクター の機種、および制約事項の一覧です。

#### ●ソフトウェアライセンス文

(GNU GENERAL PUBLIC LICENSE、 GNU LESSER GENERAL PUBLIC LICENSE)

別売品

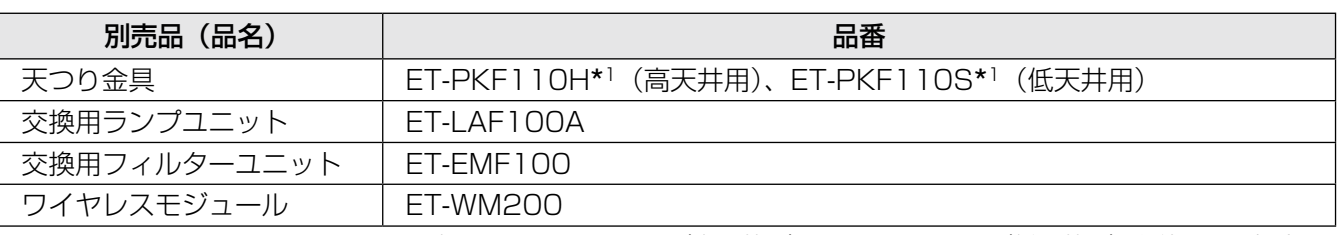

\*1 PT-F300/PT-FW300 用の天つり金具 ET-PKF100H(高天井用)、ET-PKF100S(低天井用)を使用する場合は 販売店にご相談ください。

# はじめにお読みください

本機をご購入後はじめて電源を入れたとき、および「全設定初期化」(『※61 ページ)を実行した場合、初期設 定(INITIAL SETTING)のメニュー画面が表示されます。ご使用になる場合や状況に応じて設定してください。 それ以外の場合でも、メニュー操作で設定を変更できます。

#### お知らせ

●初回使用の際は、メニュー画面をはっきり表示させるため、本体前面の「ズームレバー」、「フォーカスレバー」 (☞<sup>29</sup> ページ)での調整が必要になる場合があります。 詳しくは『映像の映り具合を調整する』をご覧ください。(『~729 ページ)

### ■初期設定(表示言語)

オンスクリーンに表示させる言語を選択してくださ い。(☞<sup>46</sup> ページ)

#### 1) ▲▼ イトボタンで表示言語を選ぶ

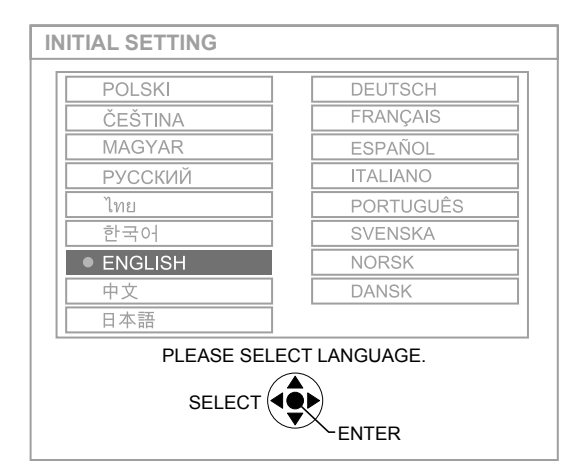

#### 2)〈決定〉ボタンを押し、次の初期設定を行 う

#### ■初期設定 (本体設定)

「投写方式」、「スクリーンフォーマット」、「スクリー ン位置」、「高地モード」で項目内の選択をしてくだ さい。

- 1)▲▼ボタンで項目を選ぶ
- 2)◀▶ボタンで設定を切り換える

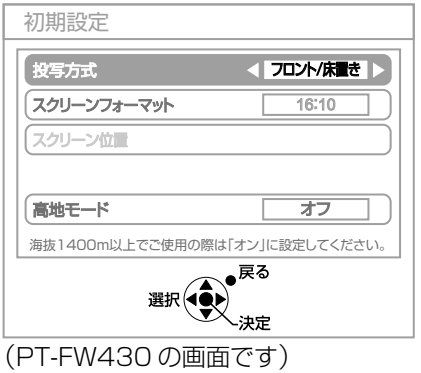

● 投写方式(☞555 ページ)

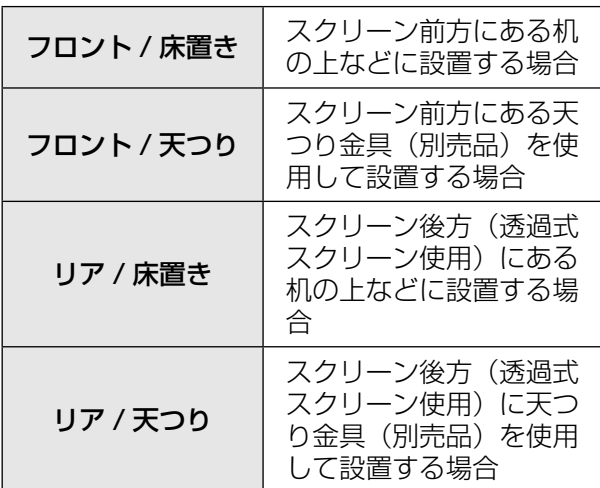

●スクリーンフォーマット (☞49ページ) [PT-FW430 のみ]

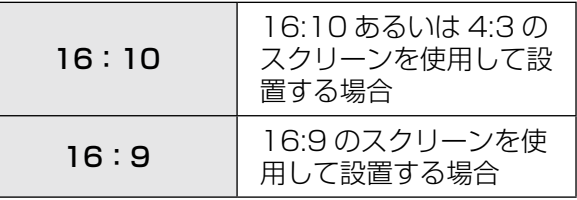

#### ● スクリーン位置(☞49ページ)

#### [PT-FW430 のみ]

※「スクリーンフォーマット」を「16:9」に設定し たときのみ選択が可能です。

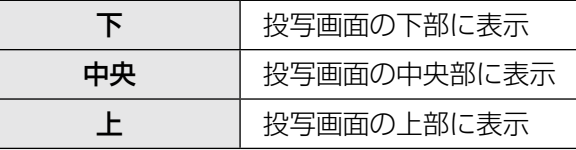

#### ● 高地モード (Lo 55 ページ)

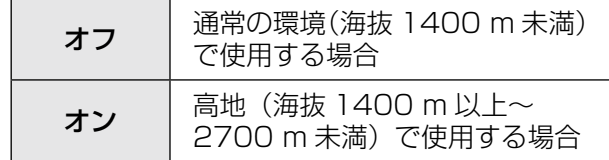

#### 3)〈決定〉ボタンを押すと設定が終了する

#### お知らせ

● 初期設定メニュー(本体設定)の画面で〈戻る〉 ボタンを押すと、初期設定メニュー(表示言語) の画面に戻ることができます。

# 各部の名称とはたらき

## リモコン

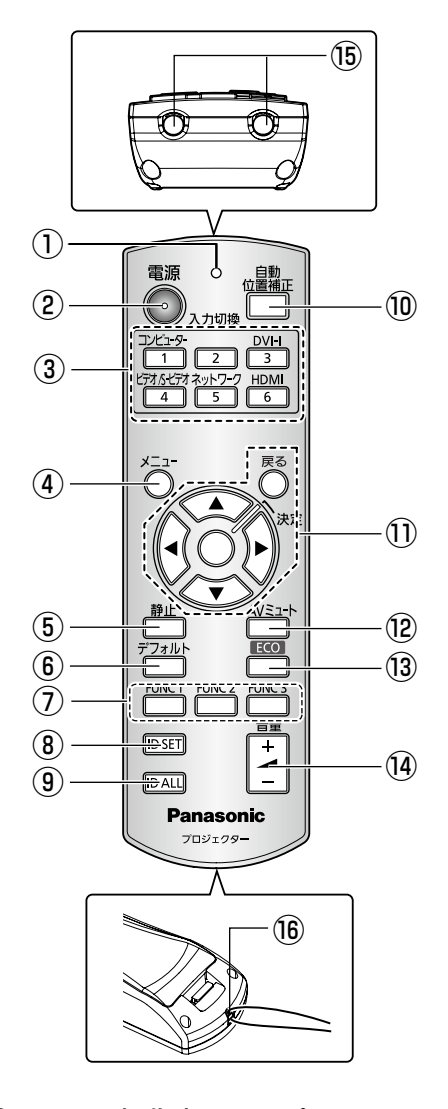

- ①リモコン操作表示ランプ リモコンボタンを押すと点滅します
- ②〈電源〉ボタン 本体後面の主電源スイッチが「入」のとき、電源 を「切」/「入」します
- ③入力切換(〈コンピューター〉、〈DVI-I〉、〈ビデオ / S ビデオ〉、〈ネットワーク〉、〈HDMI〉)ボタン 投写する入力信号を切り換えます(Lorg 30 ページ) リモコンの ID を設定する場合にも使用します (☞<sup>18</sup> ページ)
- ④〈メニュー〉ボタン メニュー画面を表示します(☞<sup>33</sup> ページ)
- ⑤〈静止ボタン〉 映像と音声を一時的に静止したい場合に使用しま す(☞<sup>30</sup> ページ)
- ⑥〈デフォルト〉ボタン サブメニューの設定内容を工場出荷状態に戻しま す(☞<sup>31</sup> ページ)
- ⑦〈FUNC1〉~〈FUNC3〉ボタン よく使う操作を割り当て、ショートカットボタン として使用します(☞<sup>58</sup> ページ)
- ⑧〈ID SET〉ボタン 本体を複数台使用するシステム時、リモコンの ID を設定する場合に使用します (La 18ページ)
- ⑨〈ID ALL〉ボタン 本体を複数台使用するシステム時、1 つのリモコ ンで同時制御する場合に使用します(☞18ページ)
- ⑩〈自動位置補正〉ボタン 映像を投写中に、画面表示位置を自動調整します 自動調整中は画面に「自動位置補正」と表示しま す

(☞<sup>31</sup> ページ)

- ⑪▲▼◀▶ボタン、〈戻る〉ボタン、〈決定〉ボタン メニュー画面の操作に使用します また、「セキュリティ」のパスワード入力や文字の 入力にも使用します
- ⑫〈AV ミュート〉ボタン 映像と音声を一時的に消したい場合に使用します (☞<sup>30</sup> ページ)
- ⑬〈ECO〉ボタン 「ECO マネージメント」メニューを表示します (☞<sup>31</sup> ページ)
- 14 〈音量〉ボタン (+ / -) 音声出力の音量を調整します (■ 32ページ)
- ⑮リモコン発信部
- ⑯ストラップ穴 使用状況に合わせてストラップを取り付けること ができます

#### お 願 い

- リモコンは落とさないようにしてください。
- リモコンに液状のものをかけないでください。
- リモコンを分解・修理しないでください。
- リモコンにストラップを取り付けた場合、ストラッ プを持って振り回さないでください。

#### お知らせ

- リモコンを直接本機のリモコン受信部に向けて操 作する場合は、リモコン受信部正面より約 15 m 以内で操作してください。また、上下に± 15 度 と左右に± 30 度まで操作可能ですが、操作可能 距離が短くなる場合があります。
- リモコンとリモコン受信部の間に障害物があると、 正しく動作しない場合があります。
- リモコンからの信号をスクリーンに反射させて本 機を操作することができますが、スクリーン特性 による光反射ロスにより、操作有効範囲が制限さ れる場合があります。
- リモコン受信部に蛍光灯などの強い光が当たると、 操作できなくなる場合があります。できるだけ光 源から離して設置してください。

## 各部の名称とはたらき(つづき)

## 本体

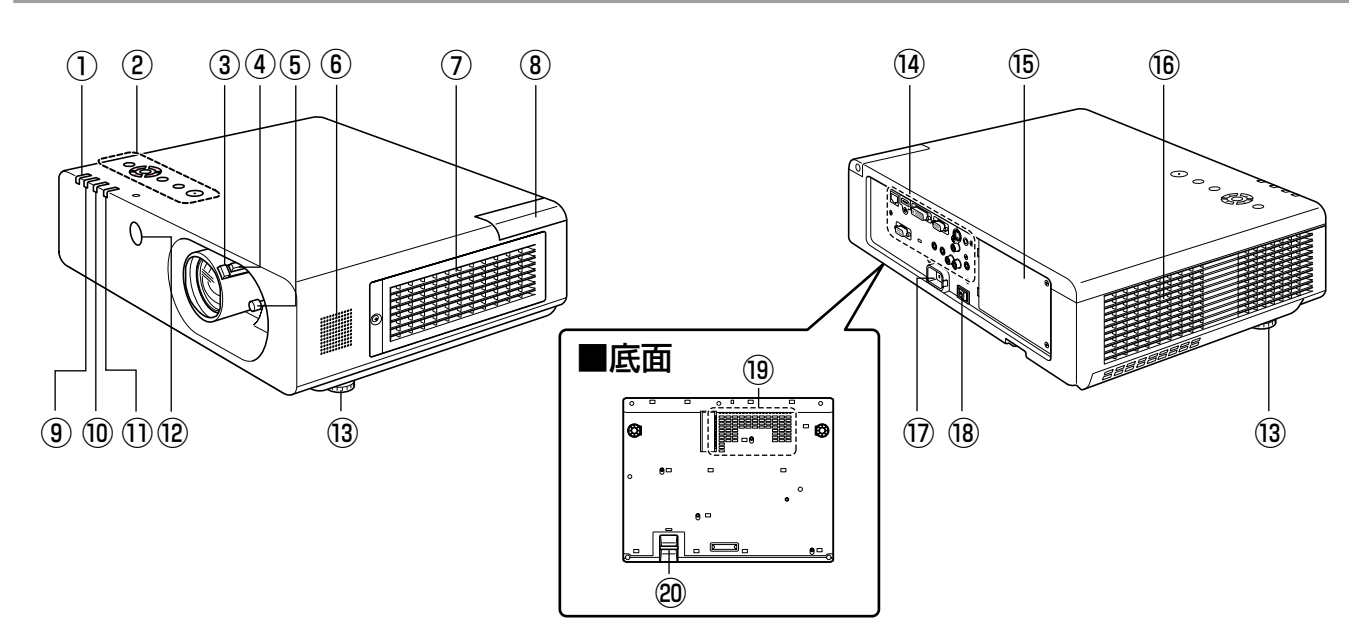

- ①電源モニター(STANDBY(赤)/ ON(緑)) 電源の状態を表示します
- ②本体操作部 (Log 17 ページ)
- ③フォーカスレバー フォーカスを調整します
- ④ズームレバー ズームを調整します
- ⑤シフトレバー 投写位置を調整します
- ⑥スピーカー
- ⑦吸気口 / エアフィルターカバー 内部にエアフィルターユニットがあります(De 68 ページ)
- ⑧ワイヤレスモジュールカバー 内部にワイヤレスモジュール接続端子があります (☞<sup>72</sup> ページ)
- ⑨ランプモニター(LAMP) ランプユニットの状態を表示します
- ⑩温度モニター(TEMP) 内部温度の状態を表示します
- ⑪フィルターモニター エアフィルターユニットの状態を表示します
- ⑫リモコン受信部(前面)
- ⑬アジャスター脚 投写角度を調整します
- ⑭接続端子部(☞<sup>17</sup> ページ)
- ⑮ランプカバー 内部にランプユニットがあります(☞71ページ)

### ⑯排気口

- ⑰ AC 入力端子 付属の電源コードを接続します (■ 26ページ)
- ⑱主電源スイッチ 主電源を「切」/「入」します
- ⑲吸気口
- ⑳セキュリティーバー 盗難防止用にワイヤーなどを取り付けることがで きます

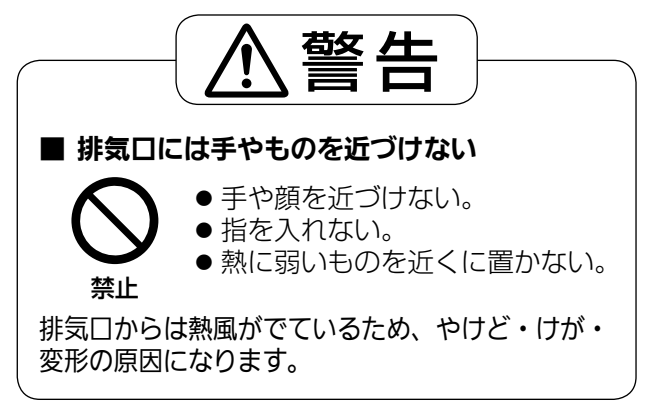

## 本体操作部

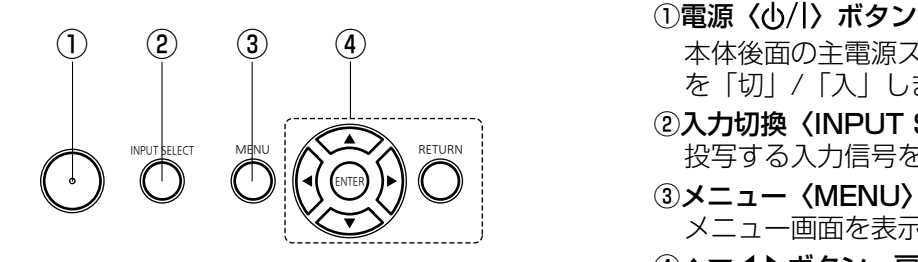

- 本体後面の主電源スイッチが「入」のとき、電源 を「切」/「入」します
- ②入力切換〈INPUT SELECT〉ボタン 投写する入力信号を切り換えます(12 30ページ)
- ③メニュー〈MENU〉ボタン メニュー画面を表示します(☞<sup>33</sup> ページ)
- ④▲▼◀▶ボタン、戻る〈RETURN〉ボタン、決定 〈ENTER〉ボタン メニュー画面の操作に使用します

## 接続端子部

몲

 $^{(+)}$ 

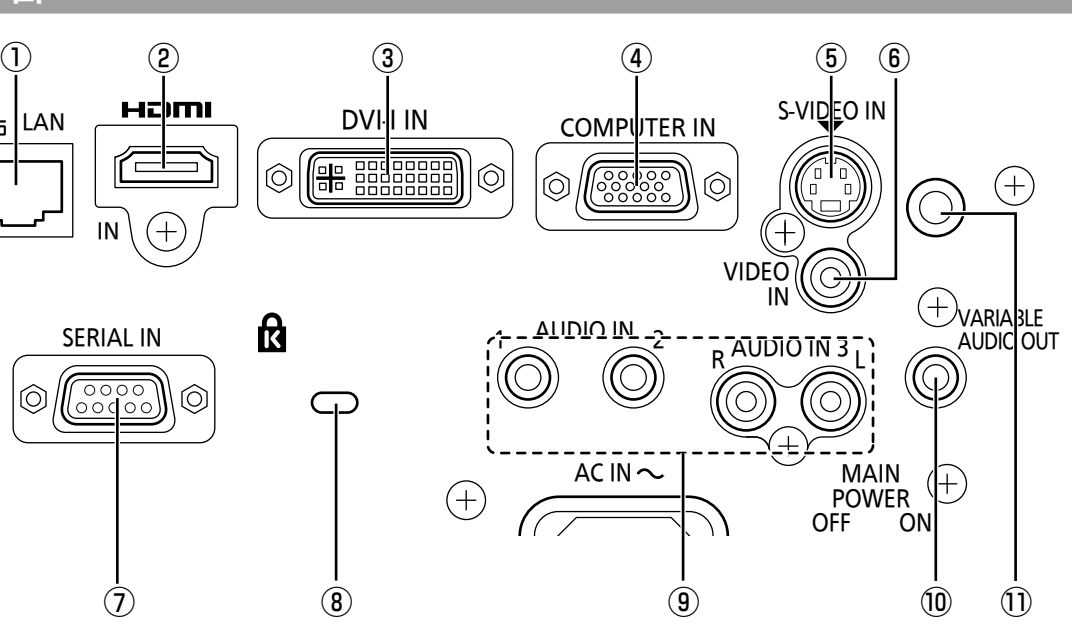

① LAN 端子

ネットワーク接続する端子です

- ② HDMI 入力端子 HDMI 信号を入力する端子です
- ③ DVI-I 入力端子 DVI-D 信号、DVI-A 信号(RGB 信号または YPBPR 信号)を入力する端子です
- (4)コンピューター入力端子 RGB 信号または YPRPR 信号を入力する端子です
- ⑤ S-VIDEO 入力端子 S ビデオ信号を入力する端子です
- ⑥ VIDEO 入力端子 ビデオ信号を入力する端子です
- ⑦シリアル入力端子
	- コンピューターを接続して本機を外部制御するた めの RS-232C 準拠の入力端子です
- ⑧セキュリティースロット このセキュリティースロットは、Kensington 社 製セキュリティーケーブル \*<sup>1</sup> に対応しています。
- ⑨音声 1 ~ 3 入力端子 音声を入力する端子です 音声 3 入力端子は、左入力と右入力 (L と R) が あります
- ⑩音声出力端子 本機に入力された音声信号を出力します ⑪リモコン受信部(後面)

#### お 願 い

● プロジェクターに直接接続する LAN ケーブルは、 屋内だけで配線を行ってください。

\*1 Kensington 社製セキュリティーケーブルについてのお問い合わせ先は、下記の通りです。

七陽商事株式会社 情報機器事業部 〒 103-0007 東京都中央区日本橋浜町 2-55-7 ナナヨービル Tel:03-3663-7740 Fax:03-3669-2367 http://www.nanayojapan.co.jp/ ※連絡先は変更になる場合があります。ご了承ください。

# リモコンの使い方

## 電池を入れる、取り出す

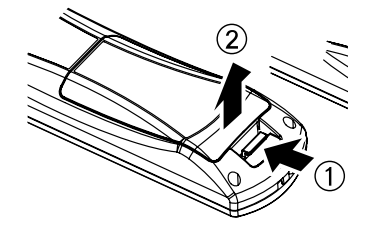

1) ふたを開ける 2)電池を入れ、ふたを閉じる (●側から先に入れます。)

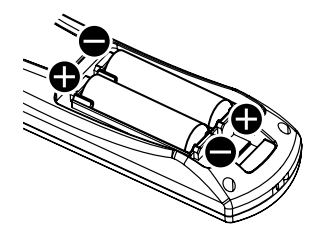

● 電池を取り出す場合は、逆の手順で行います。

## リモコンの ID ナンバーを指定する

本機を複数台並べて使用する場合、それぞれの本体に個々の ID ナンバーを設定することにより、1 つのリモコ ンで同時制御や個別制御ができます。

本体の ID ナンバーを設定したあと、同じ ID ナンバーをリモコンに指定してください。

なお、本機の ID ナンバーは工場出荷時は「オール」に設定されていますので 1 台だけでご使用の場合は、リモ コンは〈ID ALL〉ボタンをご使用ください。本体の ID が判らない場合は、リモコンの〈ID ALL〉ボタンを押 して「ALL」に設定してください。

#### ■設定方法

〈ID SET〉ボタンを押したあと、5 秒以内に、本体側で設定されている 1 けたの ID ナンバーを数字(〈1〉~〈6〉) ボタンで設定する。

ただし、〈ID ALL〉ボタンを押した場合は、本体の ID ナンバー設定に関係なく制御できます。(同時制御モード)

#### お 願 い

- リモコンの ID ナンバー指定は本体がなくても可能なため、〈ID SET〉ボタンは不用意に押さないでください。 〈ID SET〉ボタンを押した場合は、5 秒以内に数字(〈1〉~〈6〉)ボタンを押さないと〈ID SET〉ボタン を押す以前の ID ナンバーに戻ります。
- リモコンに入力された ID ナンバーの指定は、再度指定しない限り記憶しています。ただし、リモコンの電池 を交換した場合や、リモコンの電池が消耗したまま放置していた場合は、設定した ID ナンバーは消去されます。 電池を交換した場合は、同じ ID ナンバーを再度設定してください。

#### お知らせ

●本体の ID 設定は、『「プロジェクター設定 |について』の『プロジェクター ID』 (咳) 54 ページ) をご覧ください。

# 設置する

## 投写方式

本機は、4 通りの投写方式が可能です。設置場所に応じた投写方式を選択してください。

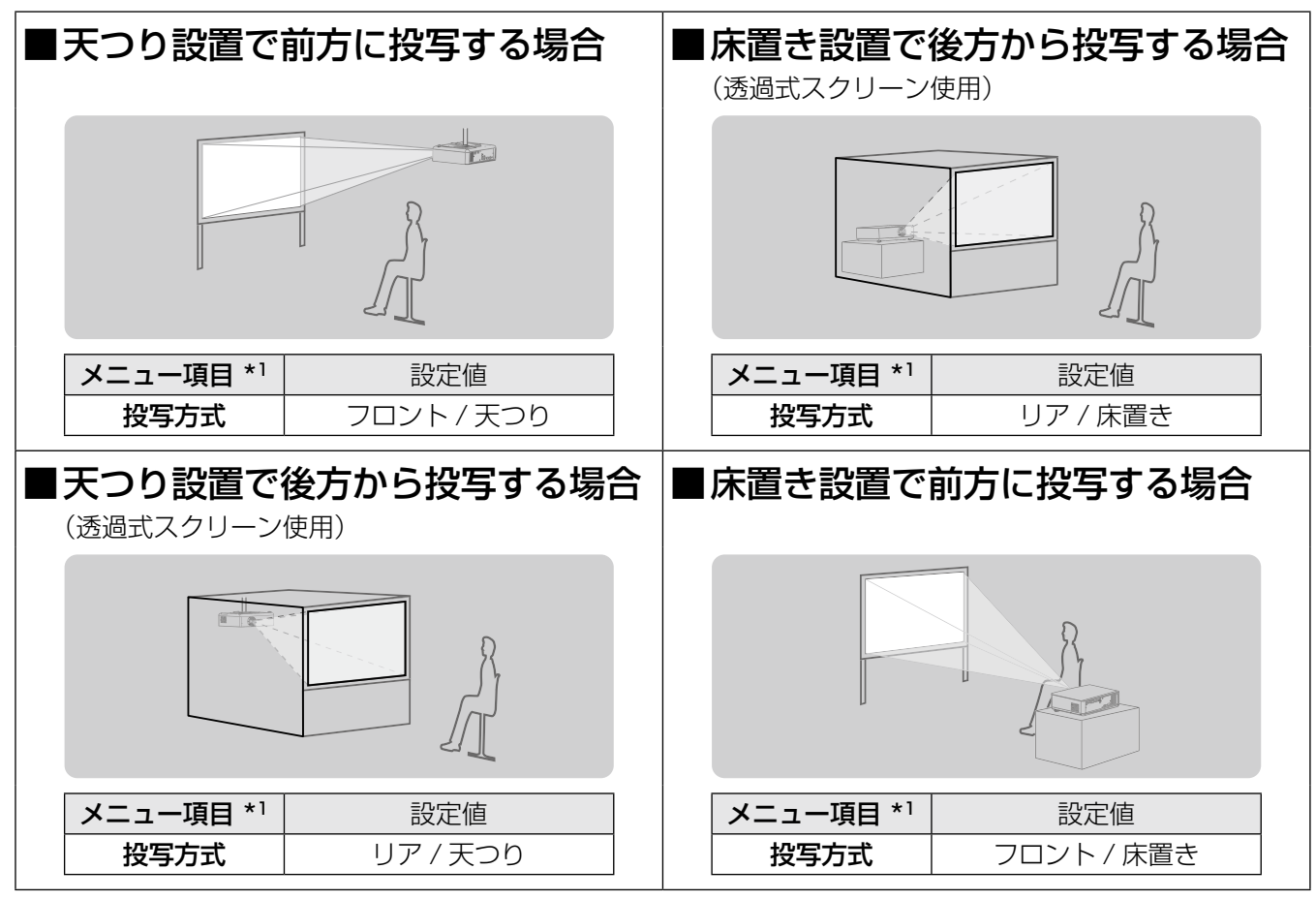

\*1 メニュー項目の詳細については、『「プロジェクター設定」について』の『投写方式』(『>55ページ)をご覧ください。

#### お 願 い

- 美しい映像をご覧いただくために、スクリーンを外光や照明などの光ができるだけ直接当たらない場所に設置 してください。また、カーテンやブラインドなどを閉め、照明を消すなどしてください。
- ●本機を立てたり、左右に傾けたりして使用しないでください。故障の原因となります。
- ●本機を傾けて設置する場合は、上下方向に± 30 度以内にしてください。
- ●本機を上下方向に± 30 度を超えて傾けた状態で使用されると、部品の寿命など に影響を及ぼすおそれがあります。

### $+30^{\circ}$ 以内  $-30'$ 以内

## 設置オプションについて(別売品)

別売品のプロジェクター用天つり金具(品番 : ET-PKF110H(高天井用)、ET-PKF110S(低天井用))を取 り付けて設置することができます。

- 必ず、本機専用の天つり金具をご使用ください。
- ●本機の取り付けおよび設置については、プロジェクター用天つり金具の工事説明書をご覧ください。
- PT-F300/PT-FW300 用の天つり金具 ET-PKF100H (高天井用)、ET-PKF100S (低天井用) を使用 する場合は販売店にご相談ください。

#### お 願 い

● プロジェクター用天つり金具の取り付け工事は、性能、安全確保のため、必ずお求めの販売店または専門業者 に施工を依頼してください。

備

# 設置する (つづき)

## 投写関係

本機の設置は、右図や投写距 離を参考にして設置してくだ さい。なお、スクリーンサイ ズ、スクリーン位置に応じて 画面サイズ、画面位置を調整 することができます。

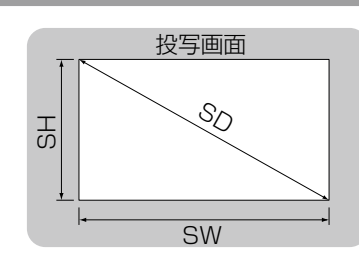

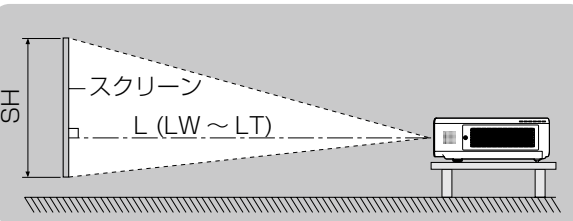

 $\bullet \bullet \bullet \bullet$ 

 $\begin{array}{c} \hline \end{array}$ l o

 $L$  (LW

スクリー

S W

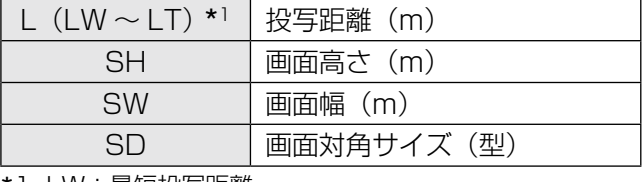

\*1 LW:最短投写距離 LT:最長投写距離

#### ┃お 願 い ┃

●設置をする前に『ご使用になる前に』(『☞10~13ページ)をお読みください。

## ■投写距離 (PT-FW430 の場合)

(下記の表の寸法は若干の誤差があります)

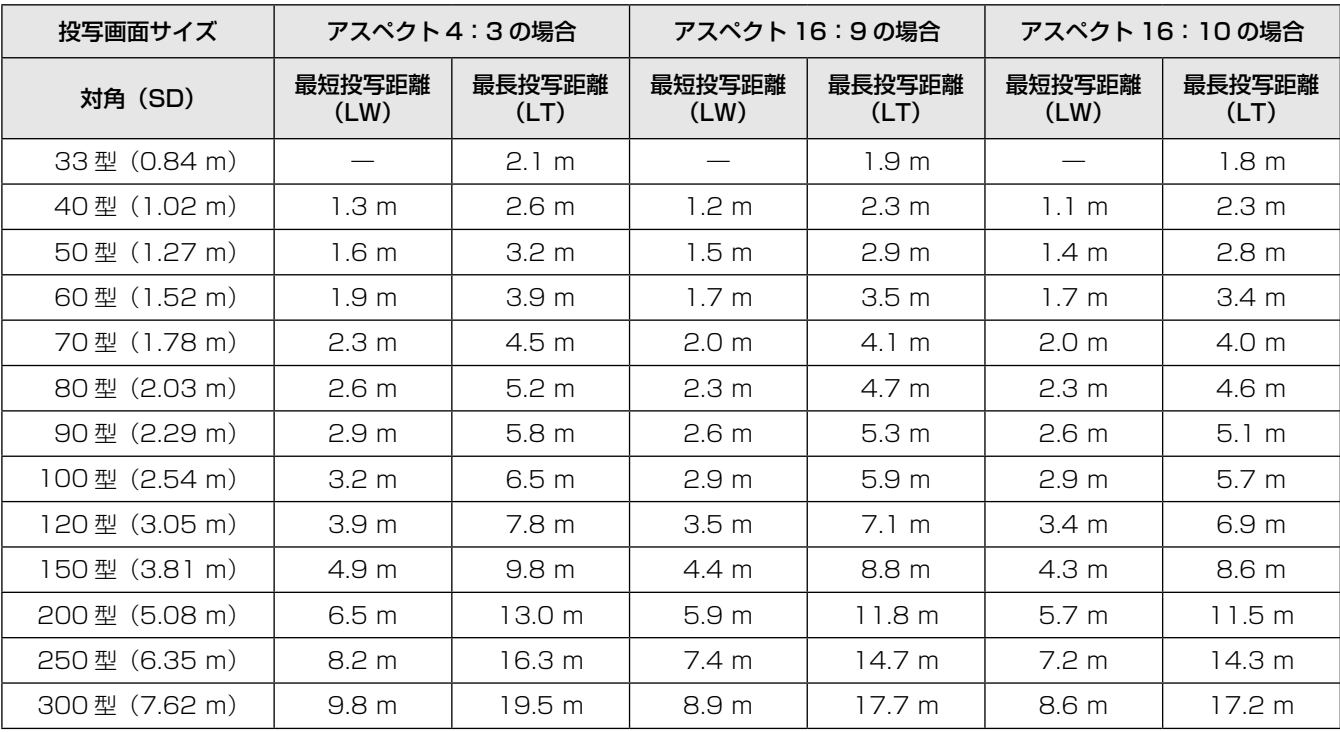

上記の表以外の投写寸法を、投写画面サイズ SD (型) から下記の計算式で求めることができます。 計算結果の単位はすべて m です。(下記の計算式で求められる値は若干の誤差があります。)

投写画面サイズを SD とすると、

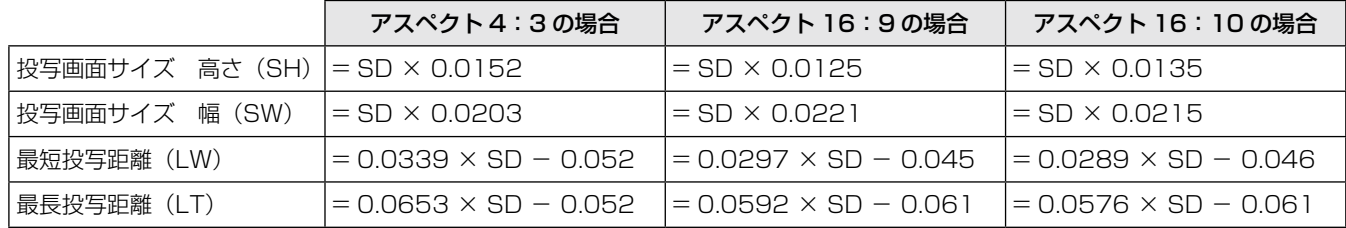

備

準

## 20

## ■投写距離 (PT-FX400 の場合)

(下記の表の寸法は若干の誤差があります)

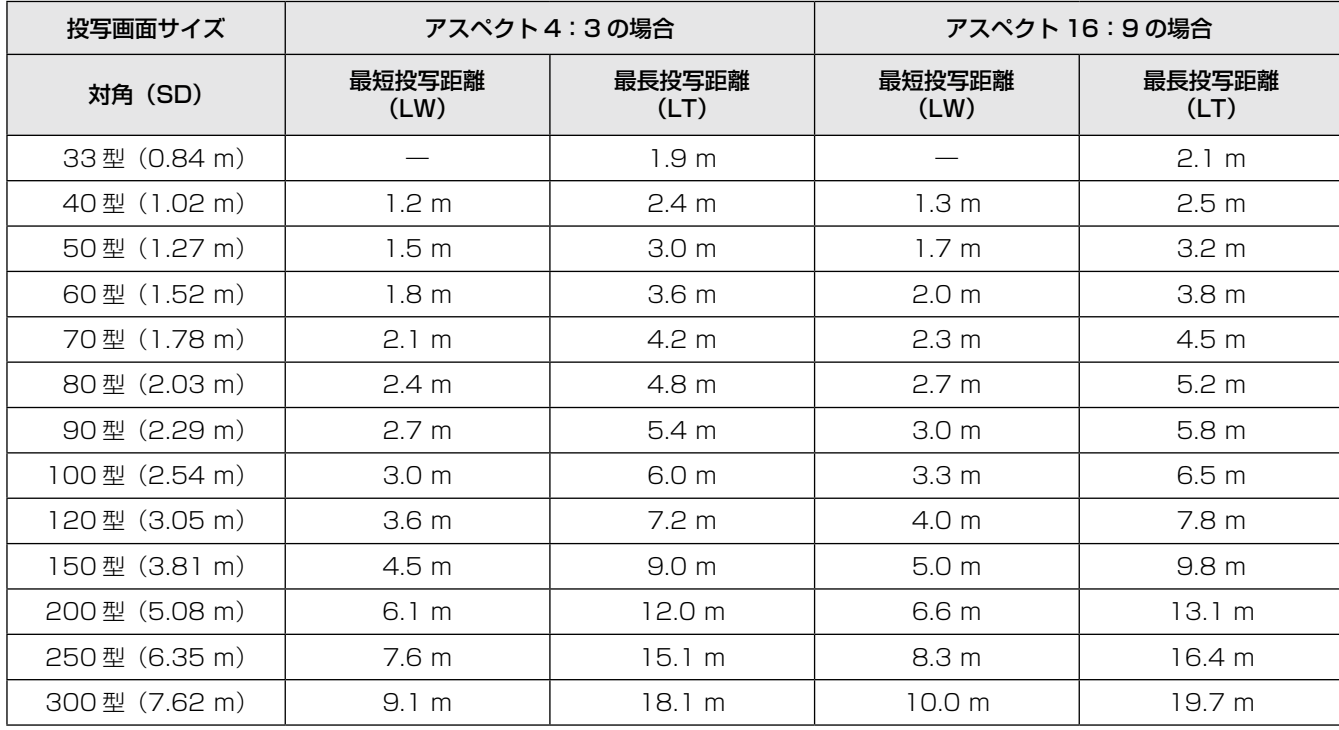

上記の表以外の投写寸法を、投写画面サイズ SD (型) から下記の計算式で求めることができます。 計算結果の単位はすべて m です。(下記の計算式で求められる値は若干の誤差があります。) 投写画面サイズを SD とすると、

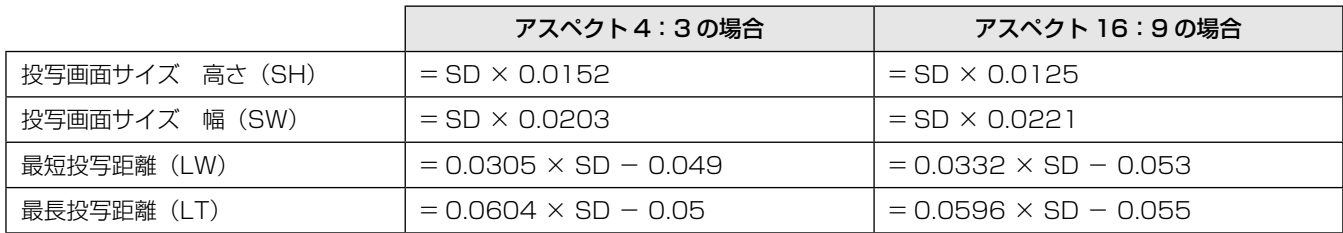

備

## アジャスター脚の調整

図のように、アジャスター脚を回すと脚を伸ばすことができ、逆に回すと元に戻すことができます。 (上下に投写角度を調整することができます。)

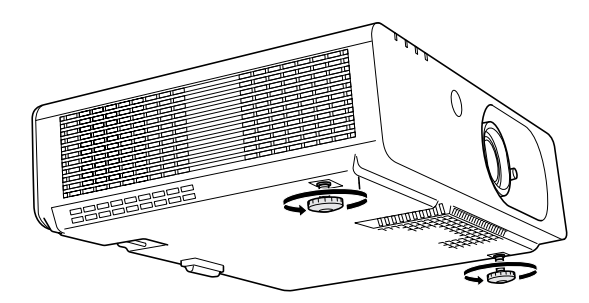

調整可能量 アジャスター脚:19 mm

#### お 願 い

- 投写画面にランプ点灯中は排気口から熱風がでています。アジャスター脚を調整するときは、排気口に直接手 を触れないでください。
- 投写画面に台形ひずみが発生している場合は、「位置調整」メニューの「台形補正」を行ってください。(『※ 40 ページ)

```
お知らせ
```
準備

進

備

● アジャスター脚を締めつけ方向に回して"カチッ"と音がしたら、脚の締めつけは完了です。

## レンズシフト機能による設置位置調整

本機をスクリーン正面に設置できない場合は、レンズシフト機能を使い、投写画面がスクリーン位置に合うよう に調整してください。

### ■レンズシフトの調整方法

1) シフトレバーを図の方向(反時計回り)に回し、 固定を解除する

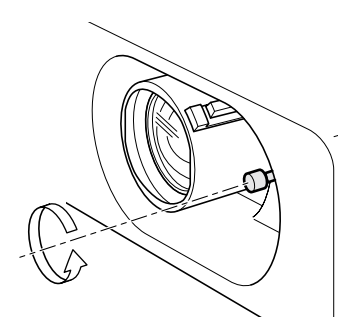

#### 2) シフトレバーを動かし調整する

レバーを使って投写位置を調整します。 (下図は床置きで前方に投写している場合の例)

● 水平位置を変更する

スクリーンと本機の設置位置に合わせて、シフトレバーを左右に調整してください。

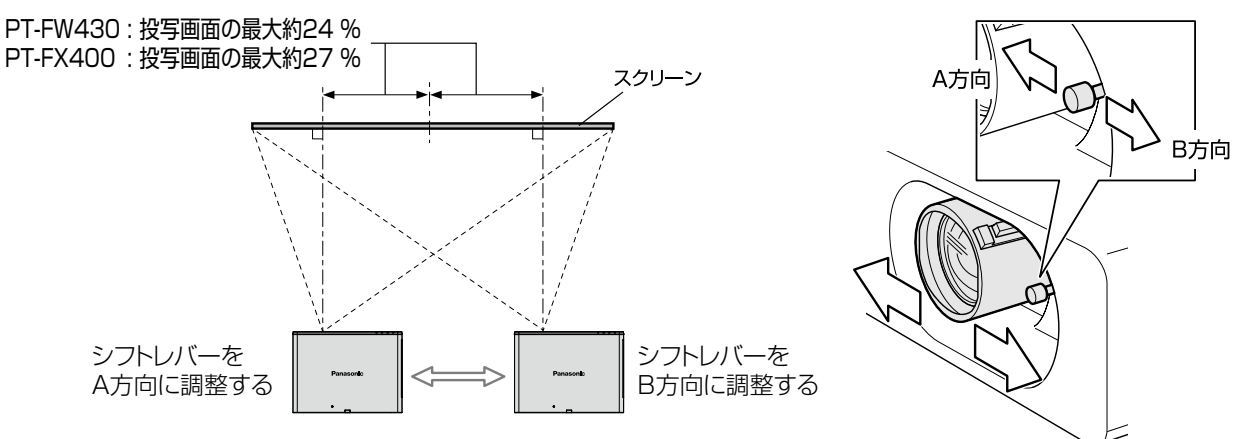

設置する (つづき)

● 垂直位置を変更する

スクリーンと本機の設置位置に合わせて、シフトレバーを上下に調整してください。

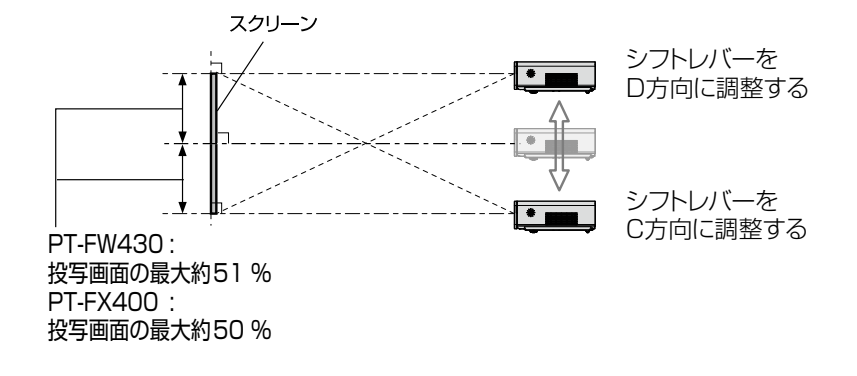

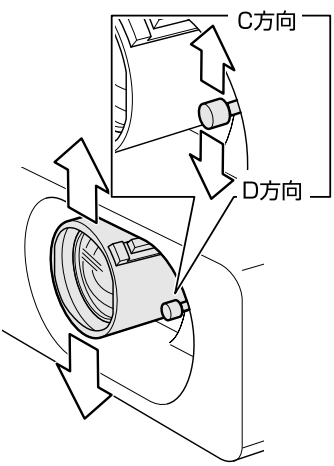

3) シフトレバーを図の方向(時計回り)に回し、固定する

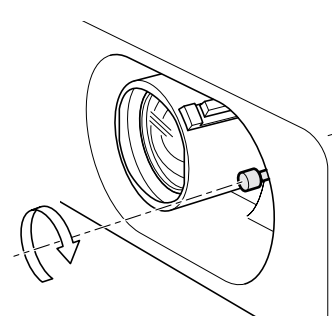

備

準

23

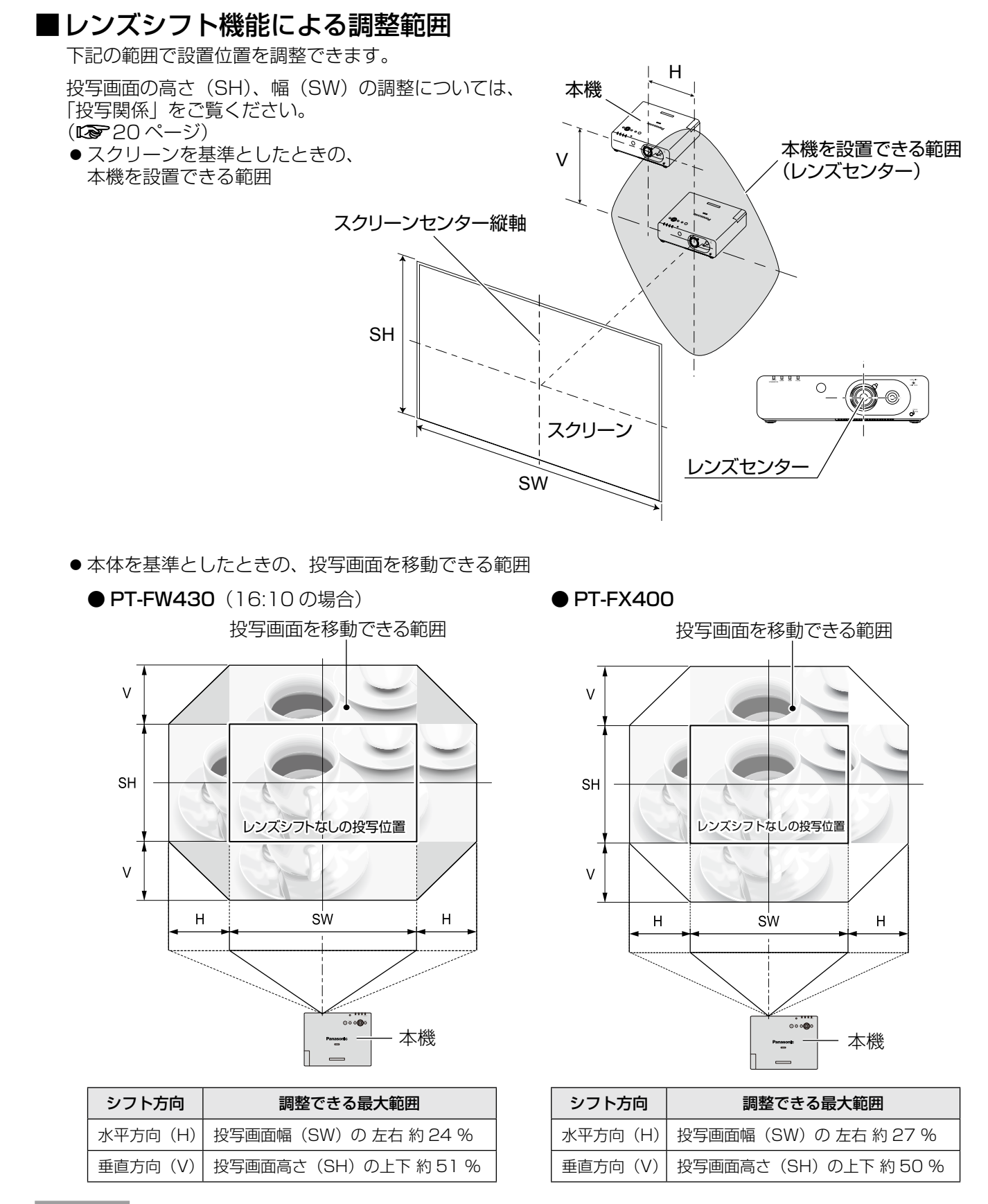

- ●本機をスクリーン正面に設置し、シフトレバーを中央部に調整すると、最良の画面が得られます。
- 右または左へ最大にレンズシフトしたときは、上下には最大までレンズシフトできません。
- 同様に、上または下へ最大にレンズシフトしたときは、左右には最大までレンズシフトできません。 ●本機を前または後ろに傾け、台形補正を使用して設置するときは、レンズセンターとスクリーンセンター縦軸 を合わせてください。

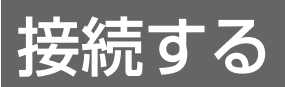

## 接続の前に

- 接続の際は、接続される機器の取扱説明書もよくお読みください。
- 各機器の電源を「切」にしてからケーブルの接続を行ってください。
- システム接続に必要な接続ケーブルは、各機器の付属品、別売品がない場合は接続される機器に合わせて準備 してください。
- ●映像ソースからの映像信号にジッター成分が多い場合は、画像がふらつくことがあります。この場合はタイム ベースコレクター(TBC)の接続が必要です。
- ●本機に接続できる信号はビデオ信号、S ビデオ信号、アナログ RGB 信号(同期信号は TTL レベル)、および デジタル信号です。
- コンピューターのモデルによっては、本機と接続して使用できないものもあります。
- 各機器と本機を長いケーブルを使用して接続する場合はケーブル補償器などを使用しないと正常に出画できな いことがあります。
- ●本機が対応する映像信号については、『対応信号リスト』をご覧ください。(『■81 ページ)

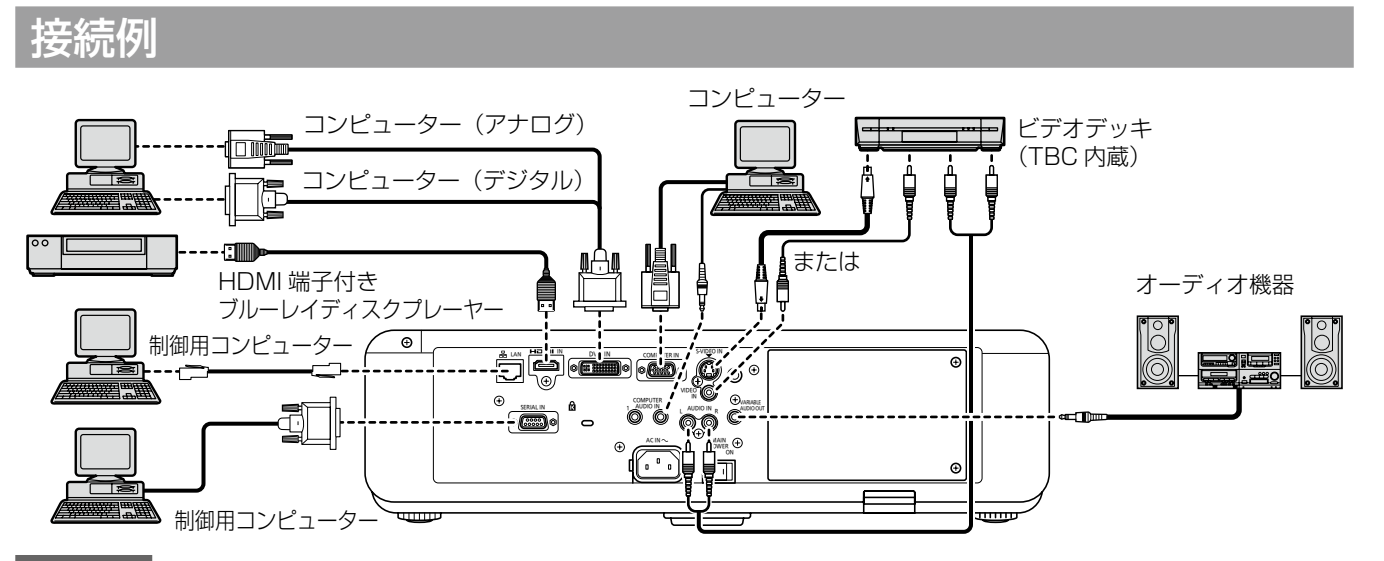

お 願 い

- ●ビデオデッキを接続するときは、必ずタイムベースコレクター (TBC) 内蔵のものを使用するか、または本 機とビデオデッキの間にタイムベースコレクター(TBC)を使用してください。
- バースト信号が非標準の信号を接続すると、映像が乱れる場合があります。その場合は本機との間にタイムベー スコレクター(TBC)を接続してください。

#### お知らせ

- HDMI ケーブルは、HDMI 規格に適合している HDMI High Speed ケーブルをご使用ください。HDMI 規格 に適合しないケーブルを使用すると、映像が途切れる、映らないなど正常に動作しない場合があります。
- HDMI 入力端子は、HDMI/DVI 変換ケーブルを使用することで DVI 端子がある外部機器とも接続することが できますが、一部の機器では映像が表示されないなど、正常に動作しない場合があります。(『※748 ページ)
- DVI-I 入力端子は HDMI および DVI-D 対応機器との接続ができますが、一部の機器では映像が表示されない など、正常に動作しない場合があります。(『※ 48 ページ)
- ●「音声入力選択」の設定を間違えると、音声がでないなど、正常に動作しない場合があります。(『◎59 ページ)
- ●本機はビエラリンク (HDMI) に対応していません。
- YPBPR 信号入力時はコンピューター入力端子 / DVI-I 入力端子をお使いください。
- DVI-I 入力端子(デジタル入力時)はシングルリンクのみ対応しています。
- 本機が投写できるコンピューターからの RGB 信号は、『対応信号リスト』(嘔▼81 ページ)を参照してくだ さい。
- ●レジューム機能(ラストメモリー)を持つコンピューターを使用される場合は、その機能をリセットしないと 動作しない場合があります。
- SYNC ON GREEN 信号入力時には SYNC/HD、VD 端子へ同期信号を入力しないでください。
- DVI-I 入力端子(デジタル入力時)は、接続する機器によって EDID 設定が必要になる場合があります。(15) 48 ページ)
- ●本機とコンピューターとの有線 LAN、ワイヤレス通信については、付属 CD-ROM の『取扱説明書 ネットワー ク操作編』をご覧ください。

備

# 電源を入れる / 切る

### 電源コードを接続する

電源コードの抜けを防止するため、付属の電源コードを使用して、本体に根元まで確実に差し込んで固定してく ださい。

主電源〈MAIN POWER〉スイッチが"○"側(オフ)になっていることを確認してから、電源コードを接続し てください。

### ■取り付け方

左右のつめが"カチッ"と音がするまで、 しっかりと差し込む

■取り外し方 横のつまみを押しながら引き抜く

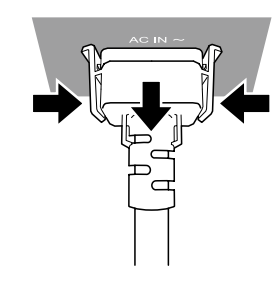

## 電源モニターについて

電源の状態を表示します。〈電源モニター〉の状態をよく確認し、操作してください。

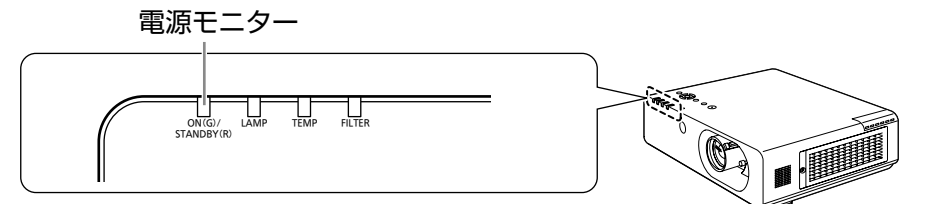

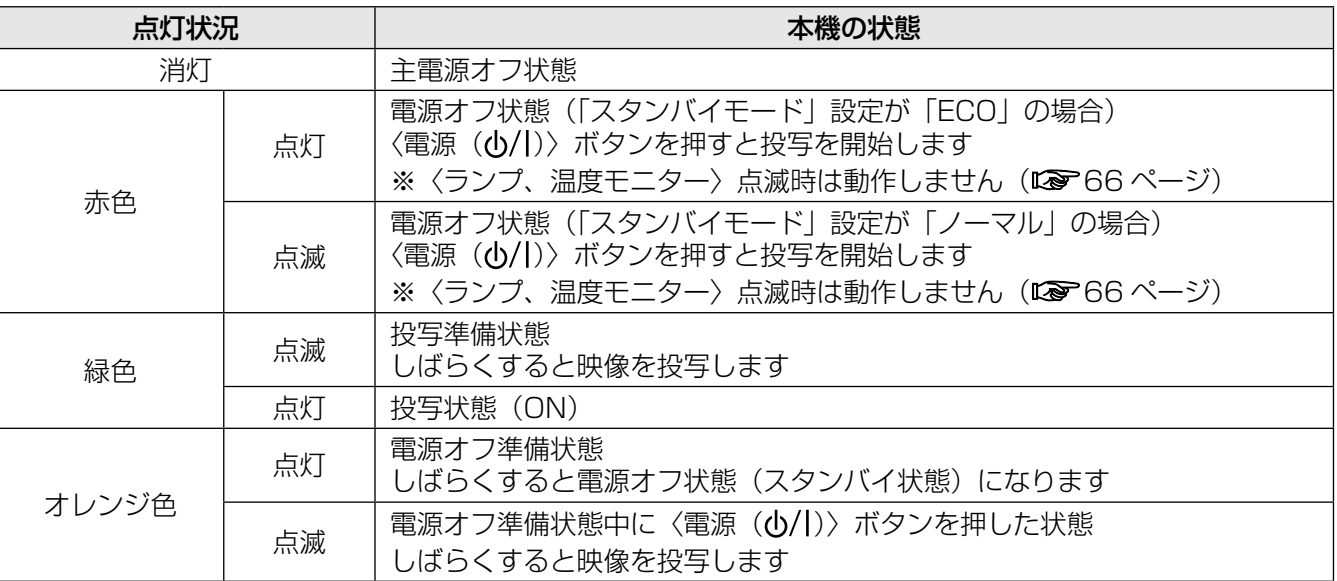

お知らせ

- 電源オフ準備状態時(〈電源モニター〉がオレンジ色に点灯)は、内部ファンが回転し、本機を冷却しています。
- ●電源オフ準備状態時に、〈電源(b/l)〉ボタンを押したときは、投写状態になるまで時間がかかる場合があり ます。
- 電源オフ状態(〈電源モニター〉が赤色に点灯)でも、電力を消費しています。

## 電源を入れる

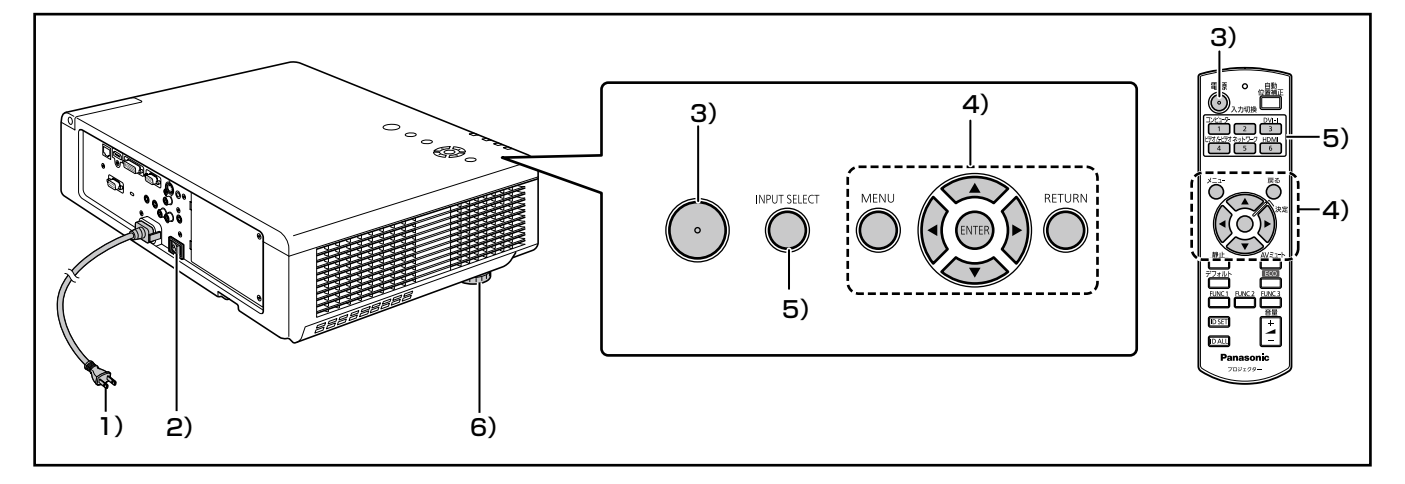

電源を入れる前に、あらかじめレンズカバーを外し てください。

- 1)電源プラグをコンセントに接続する (AC100 V 50 Hz/60 Hz)
- 2)主電源〈MAIN POWER〉スイッチの 「ON」側を押して電源を入れる しばらくすると〈電源モニター〉が赤色に点灯ま たは点滅してスタンバイ状態になります。
- 3)〈電源 (①/|)〉 ボタンを押す 〈電源モニター〉が緑色に点灯し、しばらくする と映像が投写されます。

#### お知らせ

- ●「セキュリティ」メニューで、「操作設定」の「本体 操作部」(本体で操作する場合)または「リモコン」(リ モコンで操作する場合)が「有効」になっているこ とを確認してください。(12 64ページ) 「セキュリティ」メニューを設定する場合はパス ワードの入力が必要です。(De 62ページ)
- ランプ点灯時に"チリチリ"という音がしますが、 これは故障ではありません。
- ●映像投写中は、冷却ファンが回転し、動作音がしま す。また、外気温によっては動作音が変わることが あり、ランプ点灯時には、動作音が大きくなります。
- ランプ消灯直後に再び点灯を行った場合、ランプの 特性上投写開始後少しの間、映像がちらつく場合が ありますが、これは故障ではありません。
- 「プロジェクター設定」 「ECO マネージメント」 メニューの「スタンバイモード」(☞<sup>57</sup> ページ) で「ECO」に設定している場合は「ノーマル」に設 定しているときと比べて、出画までにかかる時間が 約 10 秒遅くなることがあります。
- ●「プロジェクター設定」メニューの「起動方法」が「ラ ストメモリ」に設定されていると、前回使用時にダ イレクトパワーオフ機能を使用して、投写中に主電 源〈MAIN POWER〉スイッチを「切」にして終了 した場合は、電源プラグをコンセントに接続した状 態で主電源〈MAIN POWER〉スイッチを「入」に すると、しばらくして〈電源モニター〉が緑色に点 灯し、映像が投写されます。

## 調整・選択をする

フォーカス調整は、映像を映した状態で 30 分以上 経過したのちに行うことをお勧めします。

- 4) 「初期設定」を設定する (Log 14 ページ) 本機をご購入後、初めて電源を入れたとき、およ び「プロジェクター設定」–「全設定初期化」(De61 ページ)を実行した場合、表示言語を設定する画 面と、その他の初期設定を行う「初期設定」のメ ニュー画面が表示されます。
- 5)入力切換(〈コンピューター〉、〈DVI-I〉、 〈ビデオ /S ビデオ〉、〈ネットワーク〉、 〈HDMI〉)ボタン、または〈INPUT SELECT〉ボタンを押して入力端子を選 択する
- 6)投写角度を調整する(☞<sup>22</sup> ページ) アジャスター脚を伸ばし、上方向に投写角度を調 整できます。

# 雷源を入れる / 切る (つづき)

## 電源を切る

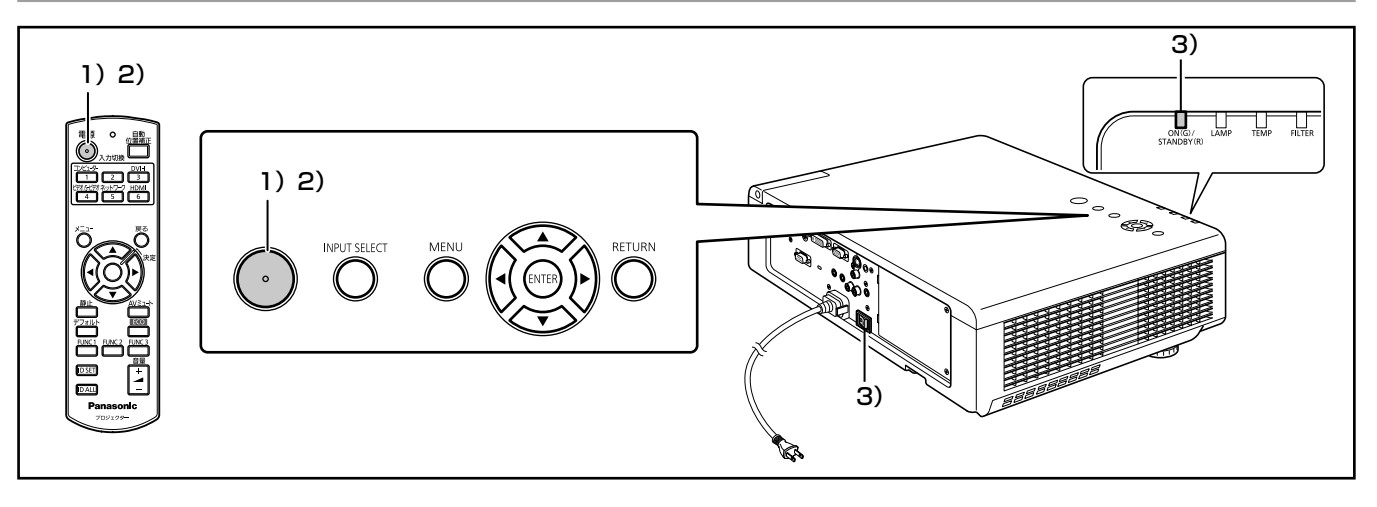

#### 1)〈電源(い/|)〉ボタンを押す

- 画面に「電源オフ」確認画面が表示されます。 ●〈電源(b/l)〉ボタン以外のボタンを押すか、
	- 約 10 秒たつと「電源オフ」確認画面が消えま す。

#### 2) もう一度、〈電源 ((b/|)〉 ボタンを押す ランプが消え、操作音(ビープ音)がなり、映像

の投写が停止します。

- 冷却ファンは回転したまま〈電源モニター〉が オレンジ色に点灯します。〈電源モニター〉が 赤色に点灯するまでお待ちください。
- スタンバイモードが「ノーマル」に設定されて いる場合は、〈電源モニター〉は赤色に点滅し ます。
- ●〈電源(あ/1)〉ボタン操作時の操作音(ビープ 音)は、「プロジェクター設定」メニューの「音 声設定」で「オン」「オフ」の設定が可能です。 (☞59 ページ)

#### 3) 〈電源モニター〉が赤色に点灯したら、主 電源〈MAIN POWER〉スイッチの「OFF」 側を押して電源を切る

#### お知らせ

● 電源を切ったあと、すぐに電源を入れないでくだ さい。

電源を切ったあとの光源ランプ冷却中に電源を入 れても点灯しないことがあります。この場合は 〈電源モニター〉が赤色に点灯してから、電源を入 れ直してください。ランプの温度が高い状態で電 源を入れるとランプの寿命を早めるおそれがあり ます。

- ●本体の主電源「入」状態で、リモコンで電源「切」 にした場合、電力を消費しています。消費電力に ついては、『仕様』の『消費電力』をご覧ください。 (☞83 ページ)
- ●「セキュリティ」メニューで、「操作設定」の「本 体操作部」(本体で操作する場合)または「リモコン」 (リモコンで操作する場合)が「有効」になってい ることを確認してください。(『で64ページ)

# ダイレクトパワーオフ機能

投写中や光源ランプ消灯直後に主電源〈MAIN POWER〉スイッチを「切」にしても、内部に蓄え られた電力により冷却ファンが動作し、光源ランプ の冷却を行います。天つり設置など、プロジェクター の主電源〈MAIN POWER〉スイッチを容易に「切」 にできない環境でも、直接電源ブレーカーで電源を 落とすことができます。また、万一停電になった場 合や電源を切った直後に電源コードを抜いてしまっ た場合でも安心です。

#### お知らせ

- 前回使用時に、投写中に直接電源ブレーカーで電 源を落として終了した場合は、電源ブレーカーを 「入」にするとしばらくして〈電源モニター〉が緑 色に点灯し、映像投写へと移行します。(起動方法 をラストメモリおよびオンスタートに設定してい る場合のみ (La 54ページ))
- ダイレクトパワーオフで冷却した場合、次回の電 源「入」時に投写状態になるまで通常よりも時間 がかかる場合があります。
- 運搬・保管のために梱包を行う場合、冷却ファン が停止していることを確認してください。

# 投写する

外部機器の接続(☞25ページ)と電源コードの接続(☞26ページ)を確認し、電源を入れる(☞27ページ) と投写を開始します。投写する映像を選択し、映像の映り具合を調整してください。

### 投写する映像を選択する

映像の入力を切り換えます。

入力切換(〈コンピューター〉、〈DVI-I〉、〈ビデオ /S ビデオ〉、〈ネットワーク〉、〈HDMI〉)ボタンで選択 した映像が投写されます。(『>30ページ)

#### |お 願 い

- 接続機器や再生する DVD、ビデオテープなどに よっては、正常に映像が映らない場合があります。 「映像調整」メニューの「TV システム」、「RGB/ YP<sub>B</sub>P<sub>B</sub>| (Lo 39 ページ)で入力信号に合ったシス テム方式に設定してください。
- 投写するスクリーンと映像の縦横比を確認し、「位 置調整 | メニューの「アスペクト」(『☞42ページ) で最適な縦横比に切り換えてください。

### 映像の映り具合を調整する

- 1) 「シフトレバー」を反時計回りに回して「シ フトレバー」の固定を解除する
- 2) レンズシフトを調整する 「シフトレバー」で投写位置を調整します。

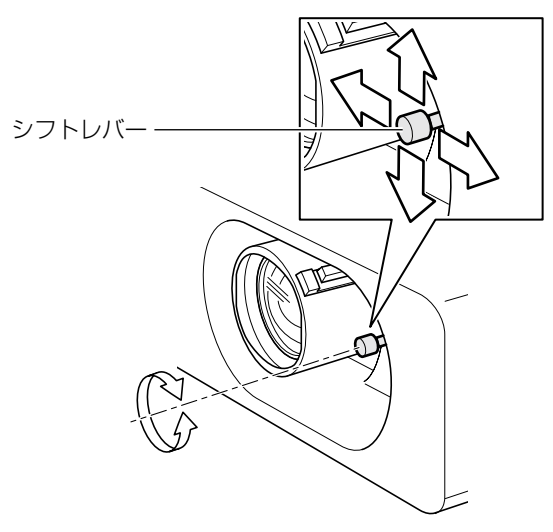

● 調整範囲については、『レンズシフト機能によ る調整範囲』をご覧ください。(☞22 ページ)

- 3) 「シフトレバー」を時計回りに回して「シ フトレバー」を固定する
- 4) 投写角度を調整する
	- ●詳しくは、『アジャスター脚の調整』をご覧く ださい。(☞22 ページ)
- 5) ズームとフォーカスを調整する

「ズームレバー」と「フォーカスレバー」を回し て調整します。

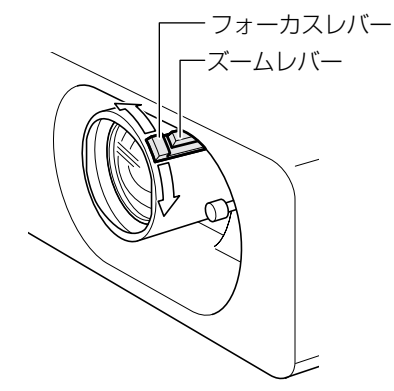

#### お知らせ

- フォーカス調整は、映像を映した状態で 30 分以 上経過したのちに行うことをお勧めします。
- ●「フォーカスレバー」を回すと投写サイズが変わる ため「ズームレバー」を回して、再度投写サイズ を微調整してください。
- 台形ひずみが発生している場合は、「位置調整」メ ニューの「台形補正」を行ってください。 (☞40 ページ)

# リモコンで操作する

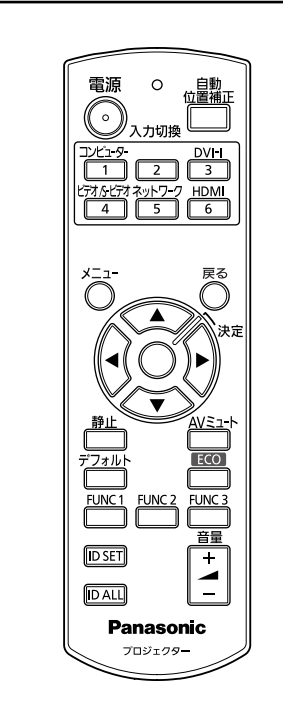

# AV ミュート機能を使う

会議の休憩時間や準備などの一定時間だけ本機を使 用しない場合には、映像と音声を一時的に消すこと ができます。

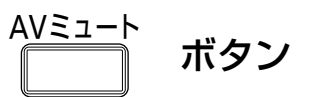

- 1)リモコンの〈AV ミュート〉ボタンを押 す
	- ●映像と音声が消えます。
- 2)再度〈AV ミュート〉ボタンを押す ●映像と音声がでます。

## 静止機能を使う

外部機器の再生に関係なく、一時的に投写映像を静 止し、音声を消すことができます。

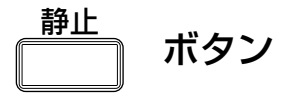

- 1)リモコンの〈静止〉ボタンを押す ●映像が静止し、音声が消えます。
- 2)再度〈静止〉ボタンを押す ●映像の静止が解除され、音声がでます。

#### お知らせ

●静止中は画面に「静止」と表示されます。

入力信号を切り換える

投写する入力信号を切り換えることができます。

#### 入力切換

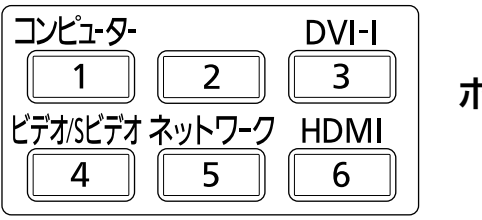

ボタン

#### リモコンの入力切換(〈コンピューター〉、 〈DVI-I〉、〈ビデオ /S ビデオ〉、〈ネットワー ク〉、〈HDMI〉)ボタンを押す

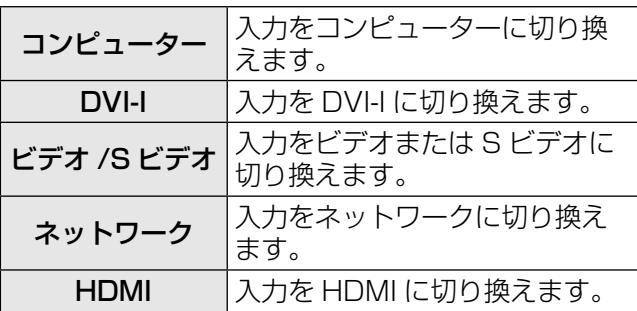

#### お知らせ

●本体操作部で〈INPUT SELECT〉ボタンを押す と下記の順に切り換わります。(『 17ページ)

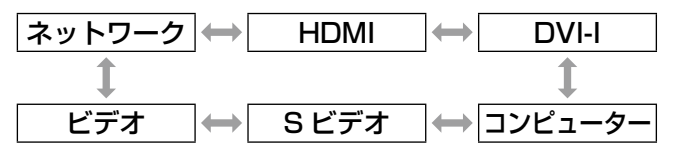

## 表示位置を自動補正する

コンピューター信号入力時は「シフト」、「ドットク ロック」、「クロックフェーズ」を自動補正すること ができます。

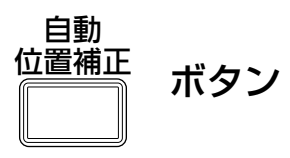

#### リモコンの〈自動位置補正〉ボタンを押す

#### お知らせ

- DVI デジタル /HDMI 信号入力時は「シフト」の み自動補正されます。
- ●無信号時は入力検出が動作します。(「入力検出」 を「オン」に設定時)(☞<sup>51</sup> ページ)
- ドットクロック162 MHz を超える信号入力時は、 「ドットクロック」、「クロックフェーズ」は自動設 定されません。(☞<sup>41</sup> ページ)
- ●画面の端がわからないような信号や、暗い画面を 入力して「自動位置補正」を動作させると、自動 的に処理が中断されることがあります。このよう な場合は、別の画面に切り換えてから、もう一度〈自 動位置補正〉ボタンを押してください。

## ファンクションボタンを使う

リモコンの〈FUNC1〉~〈FUNC3〉ボタンによく 使う操作を割り当て、ショートカットボタンとして 使用することができます。

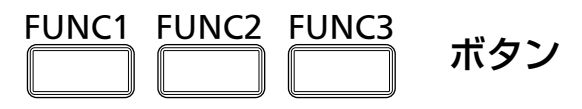

#### リモコンの〈FUNC1〉~〈FUNC3〉ボタ ンを押す

#### お知らせ

●詳しくは、『「プロジェクター設定」について』の 『ファンクションボタン』をご覧ください。(『~58 ページ)

ECO ボタンを使う

「ECO マネージメント」メニューを表示することが できます。

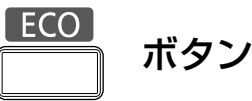

#### リモコンの〈ECO〉ボタンを押す

#### お知らせ

●詳しくは、『「プロジェクター設定」について』の 『ECO マネージメント』をご覧ください。(Lar57 ページ)

## 出荷状態に戻す

サブメニューの設定、調整の値を工場出荷状態に戻 します。

<sub>デフォルト</sub><br>『 ̄ ゚゚゚゙゙̄゠゠ボタン

#### リモコンの〈デフォルト〉ボタンを押す

お知らせ

●詳しくは、『オンスクリーンメニューについて』の 『メニュー画面の操作方法』内の『調整値を工場出 荷時の状態に戻す』をご覧ください。 (☞<sup>33</sup> ページ)

# リモコンで操作する(つづき)

## 音量を調整する

内蔵スピーカーまたは音声出力の音量を調整できま す。

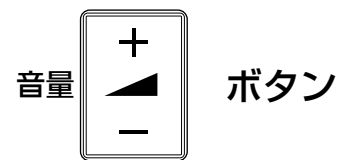

### リモコンの〈音量〉(+ / -) ボタンを押す

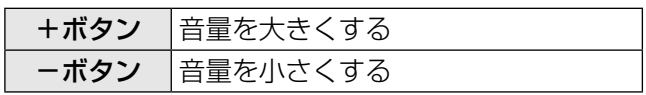

# オンスクリーンメニューについて

## メニュー画面の操作方法

### ■操作の手順

1)〈メニュー〉ボタンを押す 、<br>メインメニューが表示されます。

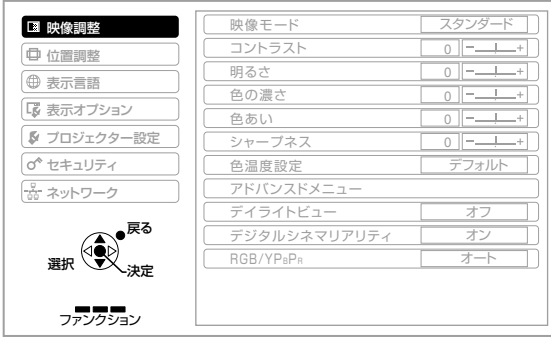

2) ▲▼ボタンを押してメインメニュー項目 を選ぶ

「映像調整」、「位置調整」、「表示言語」、「表示オ プション」、「プロジェクター設定」、「セキュリ ティ」、「ネットワーク」の7つの項目から、調整 したい項目を選んでください。選択中の項目はオ レンジ色のカーソルで表示され、選択した項目の サブメニューが右側に表示されます。

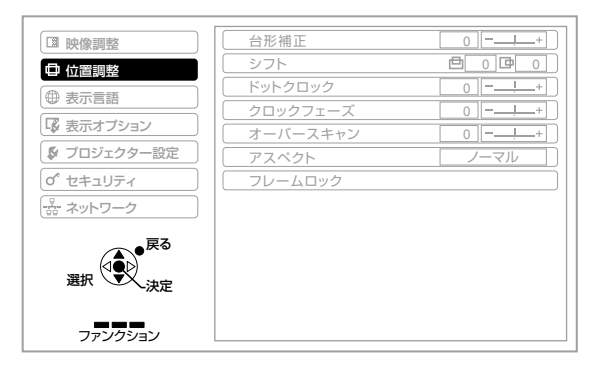

#### 3)〈決定〉ボタンを押す

サブメニューが表示され、サブメニューの項目が 選択できるようになります。

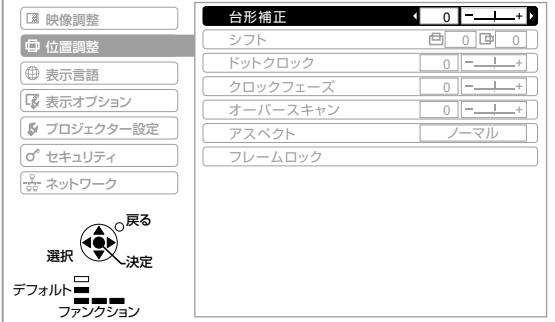

4)▲▼ボタンを押して変更したいサブメ ニューの項目を選び、◀▶ボタンを押して 設定の切り換えや調整を行う

設定を切り換える項目とバースケールのある項目 では、メニュー画面が消え、下図のように選択中 の項目(個別調整画面)のみが表示されます。

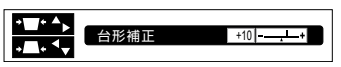

項目名のみの表示は、〈決定〉ボタンを押すと 次の画面が表示され、詳細な設定ができます。

#### お知らせ

- メニュー画面を表示中、〈戻る〉ボタンまたは、〈メ ニュー〉ボタンを押すと、前の画面に戻ります。
- ●本機に入力される信号によっては、調整できない 項目や使用できない機能があります。調整または 使用できない状態のときは、メニュー画面の項目 が灰色文字で表示され、項目は選択できません。
- ●信号が入力されていない場合でも、調整できるも のがあります。
- ●約5秒間何も操作しないと、個別調整画面は自動 で消えます。
- サブメニューの項目については 34、35 ページを ご覧ください。

### ■調整値を工場出荷時の状態に戻す

リモコンの〈デフォルト〉ボタンを押すと、 「メニュー」項目で調整した値が工場出荷時の状態に 戻ります。

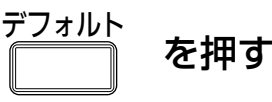

表示されている画面によって動作が異なります。

- サブメニュー画面表示時: 表示されているサブメニューの項目が工場出荷時 の状態に戻ります。
- 個別調整画面表示時: 調整中の項目のみ工場出荷時の状態に戻ります。

台形補正 0<del>-0-</del>

#### お知らせ

● 全ての設定を一度に工場出荷時の状態には戻せま せん。

「メニュー」項目で調整した値を、一度に工場出荷 時の状態に戻すには、『プロジェクター設定』メ ニューの『全設定初期化』をご覧ください。(『で61 ページ)

- ●〈デフォルト〉ボタンを押しても、工場出荷時の状 態に戻らない項目もあります。それらの項目は個 別に操作してください。
- 個別調整画面のバースケールの下の三角マークは、 工場出荷時の値を示しています。 また、三角マークは、入力される信号によって位 置が異なります。

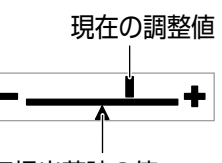

# オンスクリーンメニューについて(つづき)

# メインメニュー

メインメニューには以下の 7 項目があります。 メインメニューを選択すると、サブメニューの選択 画面に移ります。

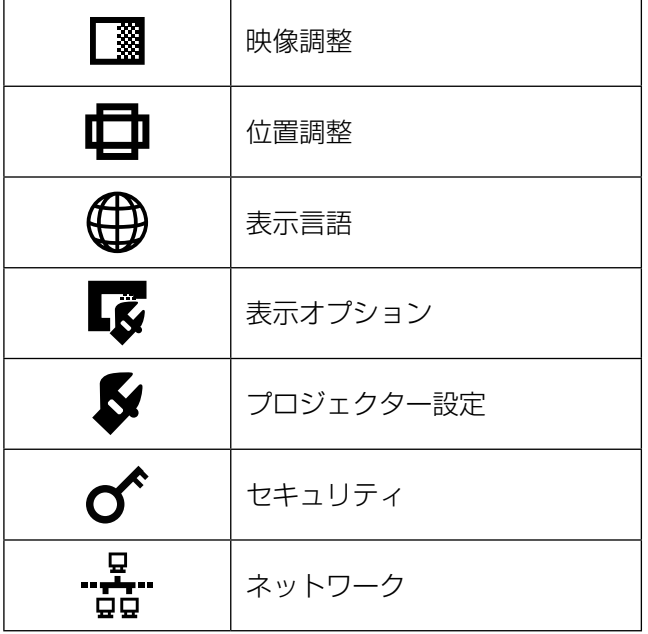

## サブメニュー

選択したメインメニューのサブメニュー項目が表示 され、各項目の設定・調整ができます。

## ■映像調整[■]

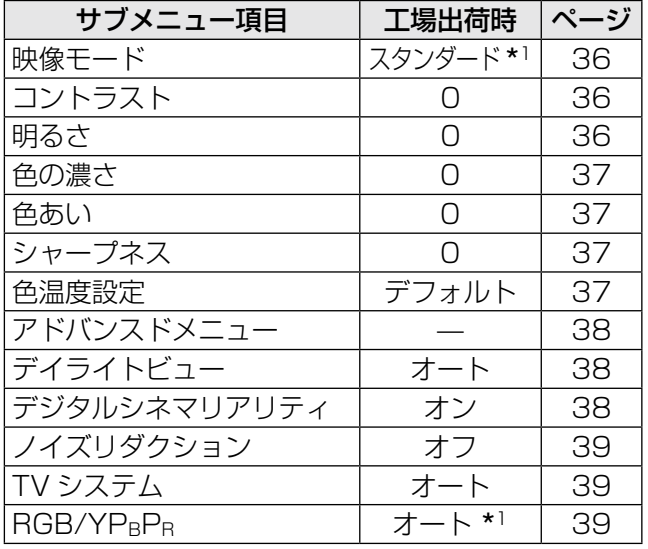

\*1 入力信号により異なります。

#### お知らせ

- ●映像モードによって工場出荷時の値が異なる場合 があります。
- サブメニューの項目、および工場出荷時の値は、 入力端子の選択により表示が異なります。

## ■位置調整 [ 日 ]

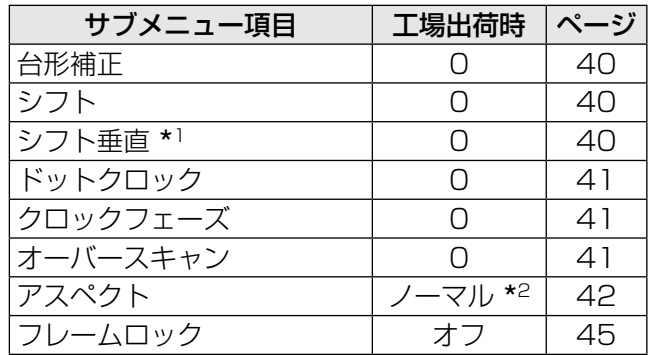

\*1 PT-FW430 のみ。

ネットワーク入力時の「アスペクト」が「Hフィット」 の場合のみ表示されます。

\*2 入力信号により異なります。

お知らせ

● サブメニューの項目、および工場出荷時の値は、 選択中の入力端子により表示が異なります。

# オンスクリーンメニューについて(つづき)

## ■表示言語[ ∰ ] 項目の詳細(☞<sup>46</sup> ページ)

■表示オプション [  $\overline{\mathbf{G}}$  ]

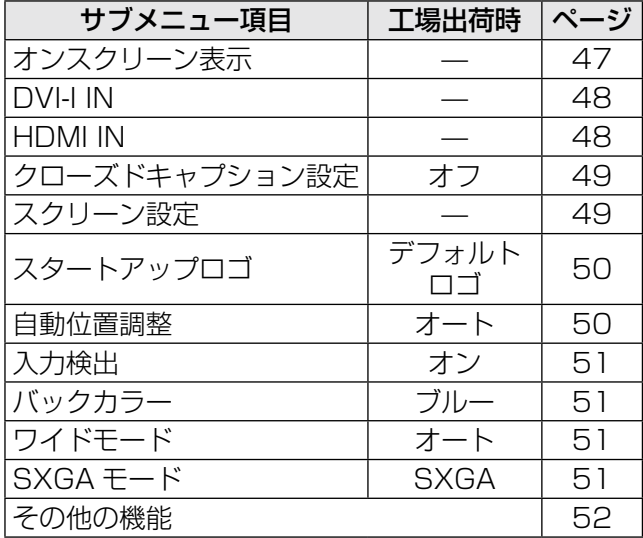

# ■プロジェクター設定 [ 3

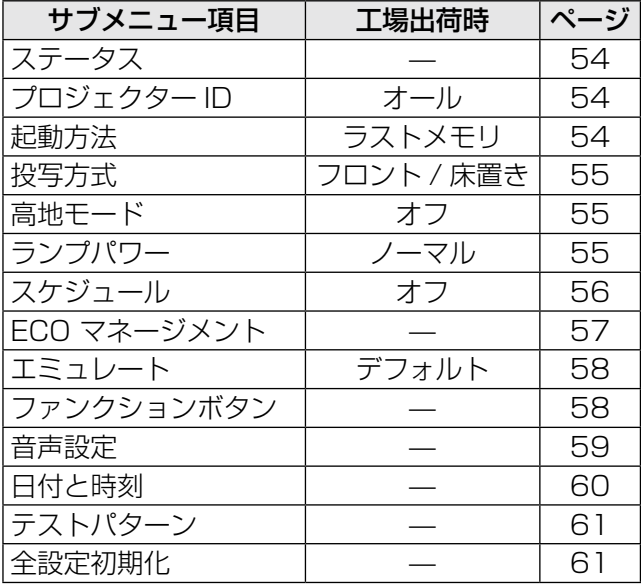

# $\blacksquare$ セキュリティ [ $\sigma$ <sup>^</sup>]

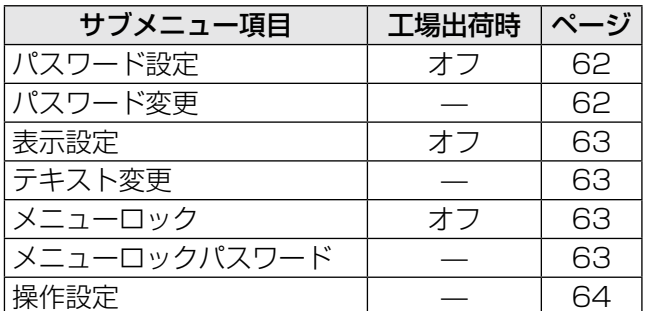

# ■ネットワーク [  $\frac{1}{90}$  ]

『取扱説明書 ネットワーク操作編』を参照してくだ さい。

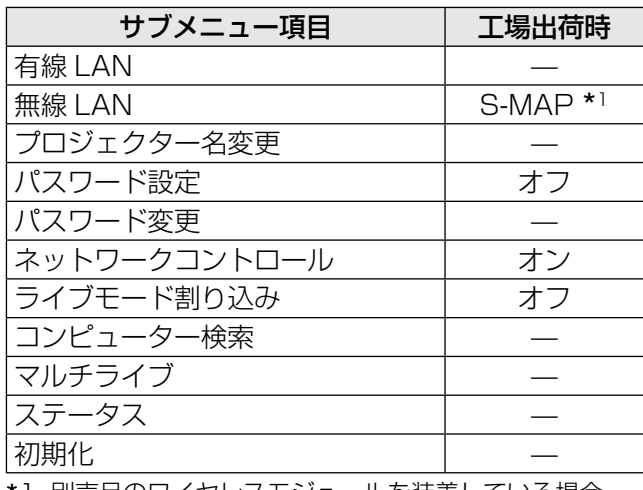

1 別売品のワイヤレスモジュールを装着している場合

# |「映像調整」について

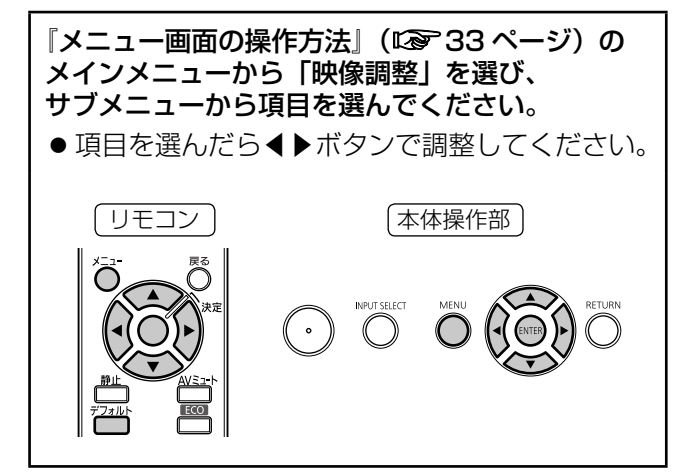

## 映像モード

ご覧になる映像や視聴環境に合わせて最適な映像 モードに設定します。

- 1)▲▼ボタンで「映像モード」を選択する
- 2)◀▶ボタンまたは〈決定〉ボタンを押す ●「映像モード」画面が表示されます。
- 3)◀▶ボタンで「映像モード」を切り換 える
	- ボタンを押すごとに、下図のように切り換わり ます。

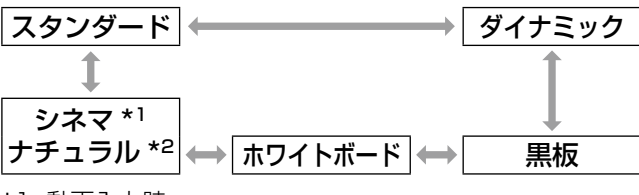

\*1 動画入力時 \*2 静止画入力時

スタンダード 標準的な明るさでご覧になる場合 ダイナミック より明るく、くっきりした画質で ご覧になる場合 黒板 黒板に投写する場合 ホワイトボードに投写する場合 シネマ |映画ソースに適した画像になりま

ナチュラル 相暗い部屋でご覧になる場合

す

#### お知らせ

- 工場出荷時の映像モードは、静止画入力時は「ダ イナミック」、動画入力時は「スタンダード」です。
- ●映像モードを切り換えた後、映像が安定するまで 数秒かかる場合があります。

## コントラスト

色の明暗度を調整します。

- 1)▲▼ボタンで「コントラスト」を選択す る
- 2)◀▶ボタンまたは〈決定〉ボタンを押す ●「コントラスト」画面が表示されます。
- 3)◀▶ボタンでレベルを調整する

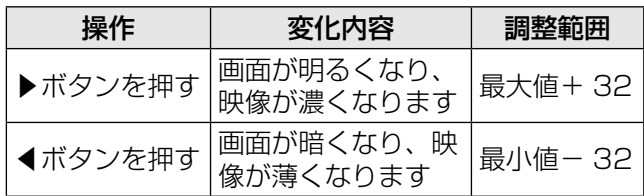

#### お 願 い

● 明るさを調整する必要がある場合には、「明るさ」 を先に調整してください。

## 明るさ

画面の暗い部分(黒色)を調整します。

- 1) ▲▼ボタンで「明るさ」を選択する
- 2)◀▶ボタンまたは〈決定〉ボタンを押す ●「明るさ」画面が表示されます。
- 3) ◀▶ボタンでレベルを調整する

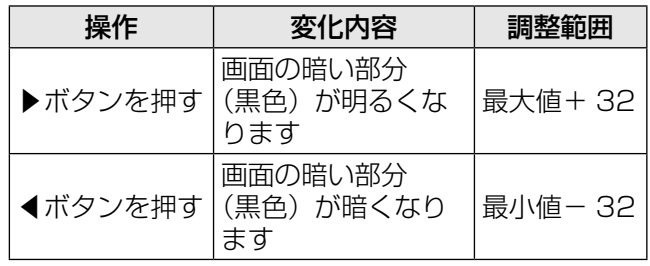
# 色の濃さ

色の濃さを調整します。

- 1)▲▼ボタンで「色の濃さ」を選択する
- 2)◀▶ボタンまたは〈決定〉ボタンを押す ●「色の濃さ」画面が表示されます。
- 3) ◀▶ボタンでレベルを調整する

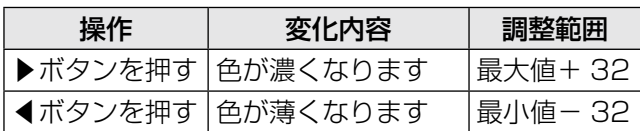

### 色あい

肌色の部分を調整します。

- 1)▲▼ボタンで「色あい」を選択する
- 2)◀▶ボタンまたは〈決定〉ボタンを押す ●「色あい」画面が表示されます。
- 3) ◀▶ボタンでレベルを調整する

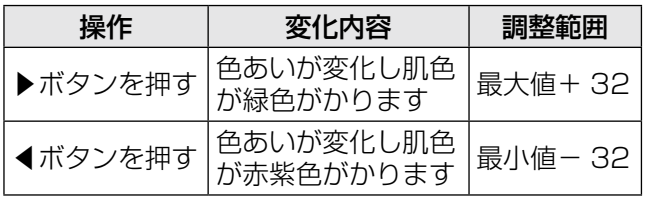

# シャープネス

映像のシャープ感を調整します。

- 1)▲▼ボタンで「シャープネス」を選択 する
- 2)◀▶ボタンまたは〈決定〉ボタンを押す ●「シャープネス」画面が表示されます。
- 3) ◀▶ボタンでレベルを調整する

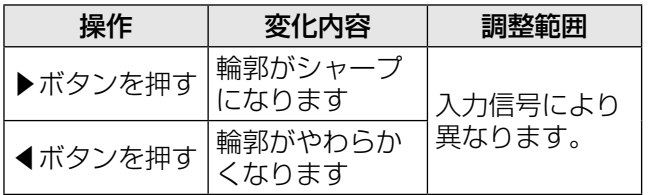

# 色温度設定

映像の白色部分が青みがかったり、赤みがかったり する場合に切り換えます。

- 1)▲▼ボタンで「色温度設定」を選択する
- 2)◀▶ボタンまたは〈決定〉ボタンを押す ● 「色温度設定」画面が表示されます。
- 3) ◀▶ボタンで「色温度設定」を切り換 える
	- ボタンを押すごとに、下図のように切り換わ ります。

デフォルト │←━━━) 高 1 低

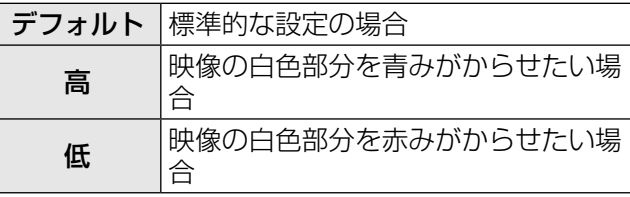

調

# アドバンスドメニュー

- 1)▲▼ボタンで「アドバンスドメニュー」 を選択する
- 2)〈決定〉ボタンを押す ●「アドバンスドメニュー」画面が表示されます。
- 3)▲▼ボタンで「コントラスト R」~「ブ ライト B」を選択する
- 4)◀▶ボタンまたは〈決定〉ボタンを押す
- 5)◀▶ボタンでレベルを調整する
	- 調整範囲は+ 32 (最大値) ~ 32 (最小値) です。

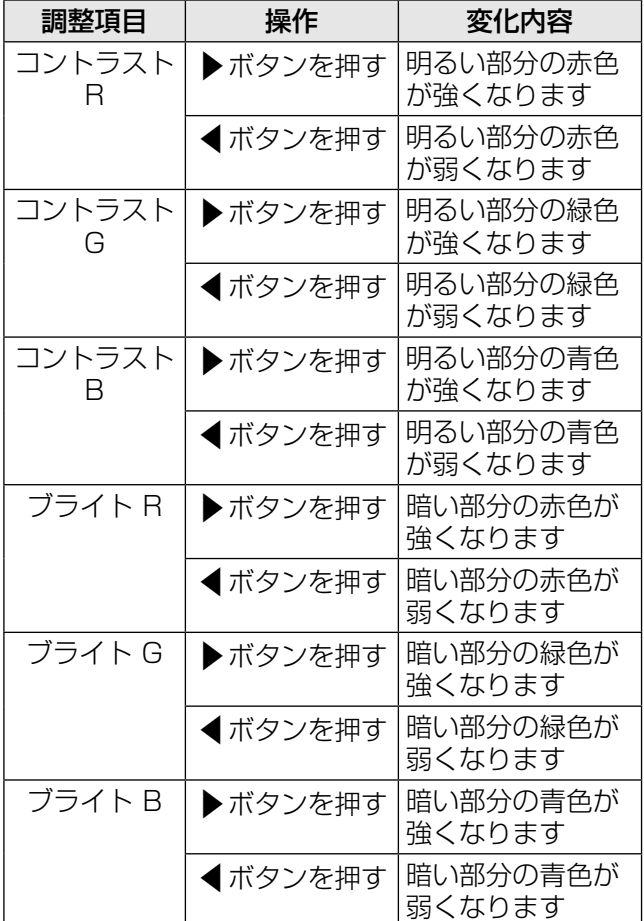

# デイライトビュー

明るい照明下で映像を投写する場合でも、映像を最 適な鮮やかさに補正します。

- 1)▲▼ボタンで「デイライトビュー」を選 択する
- 2)◀▶ボタンまたは〈決定〉ボタンを押す ●「デイライトビュー」画面が表示されます。
- 3)◀▶ボタンで「デイライトビュー」を切 り換える
	- ●ボタンを押すごとに、下図のように切り換わり ます。

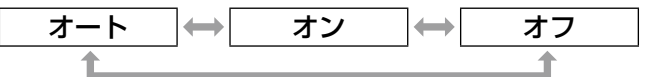

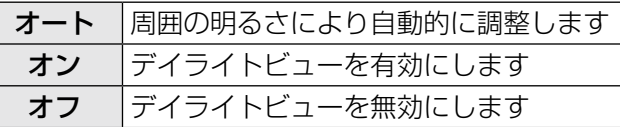

#### お知らせ

- ●「プロジェクター設定」の「投写方式」で、「リア / 床置き」または「リア / 天つり」を選択した場合、 「オート」の設定はできません。
- プロジェクターの上面にものなどを置くと、「オー ト」モードが正常に動作しない場合があります。

# デジタルシネマリアリティ

2-2、2-3 プルダウン時に適用する機能で垂直解像度 を向上させることができます。 一部の信号入力時のみ有効となります。 (525i(480i)、625i(576i)、1125(1080)/60i、 1125(1080)/50i)

- 1)▲▼ボタンで「デジタルシネマリアリ ティ」を選択する
- 2)◀▶ボタンまたは〈決定〉ボタンを押す ● 「デジタルシネマリアリティ」画面が表示され ます。

#### 3)◀▶ボタンで「デジタルシネマリアリ ティ」を切り換える

● ボタンを押すごとに、下図のように切り換わり ます。

オフ │← オン オフ |デジタルシネマリアリティを無効にします オン デジタルシネマリアリティを有効にします

# ノイズリダクション

#### [S ビデオ / ビデオ信号入力時のみ]

入力された映像が劣化して、映像信号ノイズが発生 している場合に切り換えます。

- 1)▲▼ボタンで「ノイズリダクション」を 選択する
- 2)◀▶ボタンまたは〈決定〉ボタンを押す ●「ノイズリダクション」画面が表示されます。
- 3)◀▶ボタンで「ノイズリダクション」を 切り換える
	- ●ボタンを押すごとに、下図のように切り換わり ます。

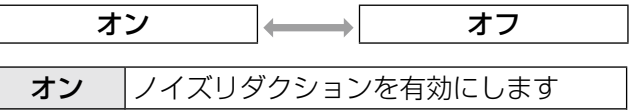

お 願 い

● ノイズが少ない入力信号に対して設定すると、映 像本来のイメージと違って見える場合があります。 その際は「オフ」に設定してください。

オフ //イズリダクションを無効にします

# TV システム

[S ビデオ / ビデオ信号入力時のみ] 入力信号に合ったカラー方式を設定します。

- 1)▲▼ボタンで「TV システム」を選択す る
- 2) ◀▶ボタンまたは〈決定〉ボタンを押す ● 「TV システム」画面が表示されます。
- 3) ◀▶ボタンでシステム方式を選択する ● ボタンを押すごとに、下図のように切り換わり ます。

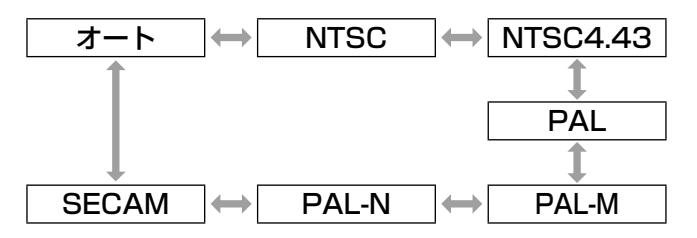

#### お 願 い

- 通常は「オート」に設定してください。
- それぞれのテレビの信号方式に設定を切り換えて ください。日本国内では NTSC の信号方式が使わ れています。

#### お知らせ

●「オート」は、NTSC、NTSC4.43、PAL、 PAL-M、PAL-N、SECAM、PAL60 の中から自 動的に判別します。

# RGB/YPRPR

### [RGB/YPBPR 信号入力時のみ]

通常は「オート」に設定してください。「オート」で 正常に映らない場合は、入力する信号に合わせて 「RGB」または「YPBPR」を設定してください。 一部の信号入力時のみ有効となります。(VGA60、 525i(480i)、625i(576i)、525p(480p)、 625p(576p)、1125(1080)/60i、 1125(1080)/50i、1125(1080)/60p、 1125(1080)/50p、1125(1080)/24p、 750(720)/60p、750(720)/50p) コンピュータ入力端子と DVI-I 入力端子、HDMI 端子 に入力する信号を選択します。

#### 1)▲▼ボタンで「RGB/YP<sub>B</sub>P<sub>R</sub>」を選択す る

#### 2)◀▶ボタンまたは〈決定〉ボタンを押す ●「RGB/YPBPR」画面が表示されます。

#### 3)◀▶ボタンで設定を切り換える

● ボタンを押すごとに、下図のように切り換わり ます。

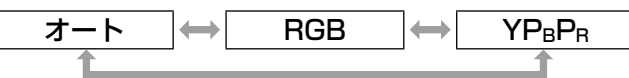

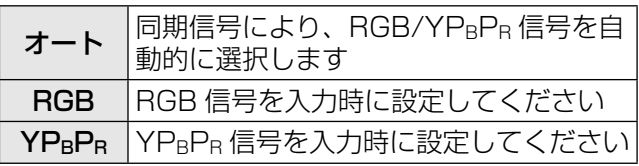

DVI (デジタル)信号入力時は、「オート」は選択で きません。「RGB」、「YPBPR」のみ選択可能です。

# 「位置調整」について

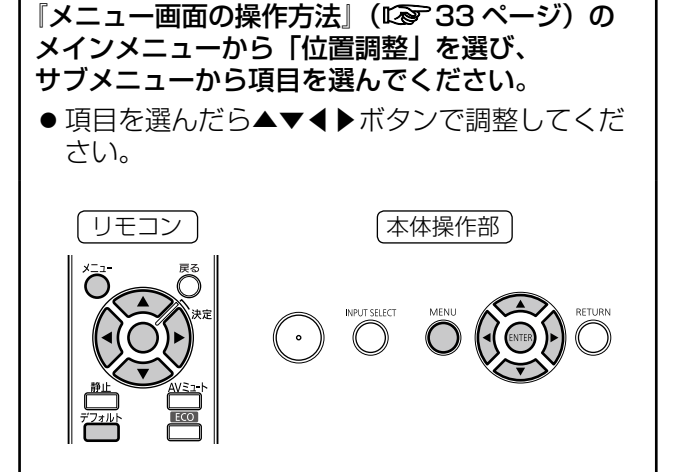

# 台形補正

本機を傾けて設置したり、スクリーンが傾いている 場合に発生する台形ひずみを補正します。

- 1)▲▼ボタンで「台形補正」を選択する
- 2)◀▶ボタンまたは〈決定〉ボタンを押す ●「台形補正」画面が表示されます。

#### 3) ▲▼ ◀ ▶ボタンで傾きを補正する

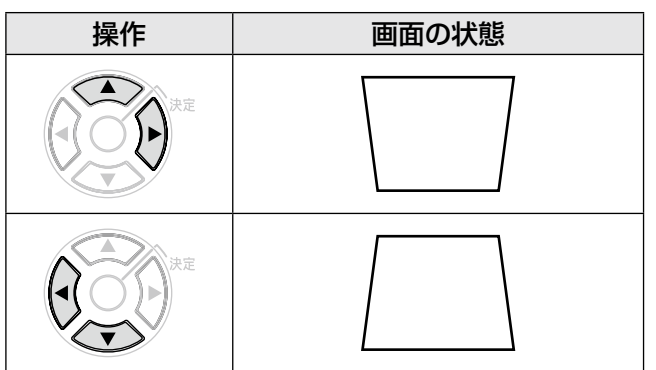

#### お知らせ

- 台形ひずみは、縦方向の傾きに対して± 30 度ま で補正できます。ただし、補正量が多くなればな るほど画質が劣化し、フォーカスが合いにくくな ります。できるだけ補正量が少なくなるように設 置してください。
- 台形補正を行うと、画面サイズも変化します。
- ●レンズシフトの位置によっては、台形ひずみが発 生します。
	- 補正量、レンズズーム量によっては、画面サイズ の縦横比がずれる場合があります。

# シフト

本機とスクリーンの関係位置が正しく設置された状 態で、スクリーンに投写された映像位置がずれてい る場合に、上下左右に映像位置を移動します。

#### 1) ▲▼ボタンで「シフト」を選択する

#### 2)〈決定〉ボタンを押す ●「シフト」画面が表示されます。

#### 3) ▲▼ ◀ ▶ボタンで位置調整する

#### お知らせ

- ●ネットワーク信号入力時は調整できません
- ●直接▲▼◀▶ボタンを押して、本機能を調整する こともできます。

### ■垂直位置(上下)調整の場合

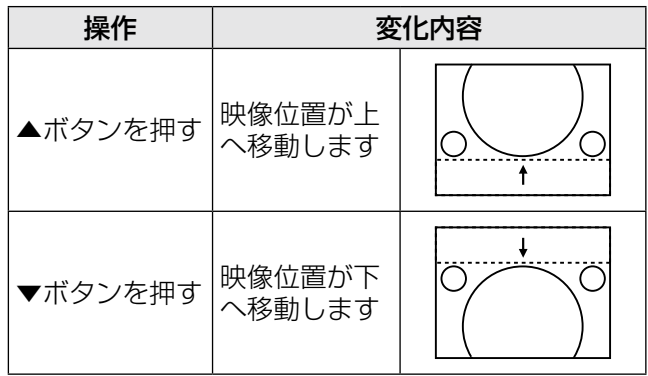

### ■水平位置(左右)調整の場合

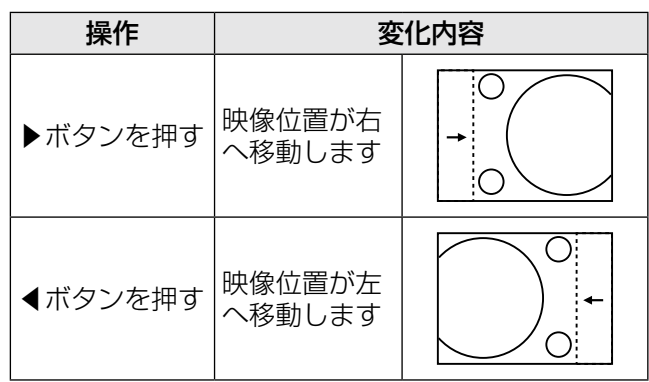

# シフト垂直

[PT-FW430 で、ネットワーク入力時の「アスペクト」 が「H フィット」の場合のみ]

- 1)▲▼ボタンで「シフト垂直」を選択する
- 2) ◀▶ボタンまたは〈決定〉ボタンを押す ●「シフト垂直」画面が表示されます。
- 3) ◀▶ボタンで映像を上下に調整する

# ドットクロック

#### [RGB( 静止画 ) 信号入力時のみ ]

縦縞模様を投写したときに発生するノイズを軽減す る際に調整します。

下記のような縞模様を投写したときに、周期的な縞 模様(ノイズ)が発生することがあります。この場 合にもっともノイズが少なくなるように調整してく ださい。

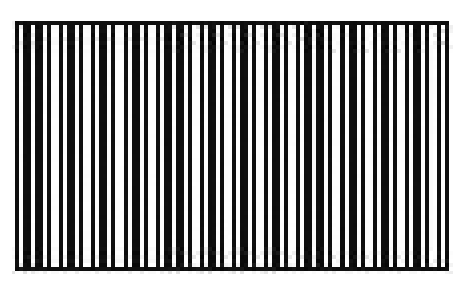

- 1)▲▼ボタンで「ドットクロック」を選択 する
- 2)◀▶ボタンまたは〈決定〉ボタンを押す ●「ドットクロック」画面が表示されます。
- 3)◀▶ボタンで調整する

●調整値は、- 32 ~+ 32 です。

#### お 願 い

●「クロックフェーズ」より先に調整してください。

# クロックフェーズ

画像のちらつきや輪郭のにじみが発生しているとき、 最適な画像になるように調整します。

- 1)▲▼ボタンで「クロックフェーズ」を選 択する
- 2)◀▶ボタンまたは〈決定〉ボタンを押す ●「クロックフェーズ」画面が表示されます。
- 3) ◀▶ボタンで調整する ● 調整値は、- 16 ~ + 16 まで変化します。 ノイズが少なくなるように調整してください。

#### お知らせ

- ●信号によって調整できない場合があります。
- 入力しているコンピューターの出力が不安定であ ると最適値がない場合があります。
- ●総ドット数がずれていると最適値がない場合があ ります。
- ●「クロックフェーズ」を調整することができるのは、 コンピューター、DVI-I 入力端子にアナログ信号を 入力した場合のみです。
- デジタル信号入力時は調整することができません。

# オーバースキャン

[S ビデオ / ビデオ /YPBPR/RGB(動画)/DVI(動 画 )/HDMI(動画)信号入力時のみ ]

投写映像の周辺で文字や映像が欠ける場合に調整し ます。

- 1)▲▼ボタンで「オーバースキャン」を選 択する
- 2)◀▶ボタンまたは〈決定〉ボタンを押す ● 「オーバースキャン」画面が表示されます。
- 3)◀▶ボタンで調整する ● 調整値は、0 ~ + 3 です。

#### |お知らせ

●ネットワーク信号入力時は調整できません。

# アスペクト

映像の縦横比(アスペクト比)を切り換えます。

- 1) ▲▼ボタンで「アスペクト」を選択する
- 2)◀▶ボタンまたは〈決定〉ボタンを押す ●「アスペクト」画面が表示されます。
- 3)◀▶ボタンで設定を切り換える

### PT-FW430 の場合

入力する信号とスクリーンフォーマット設定 (16:10 または 16:9)によって切り換わります。 (☞<sup>49</sup> ページ)

#### [S ビデオ / ビデオ / YP<sub>B</sub>P<sub>B</sub> 入力時 ]

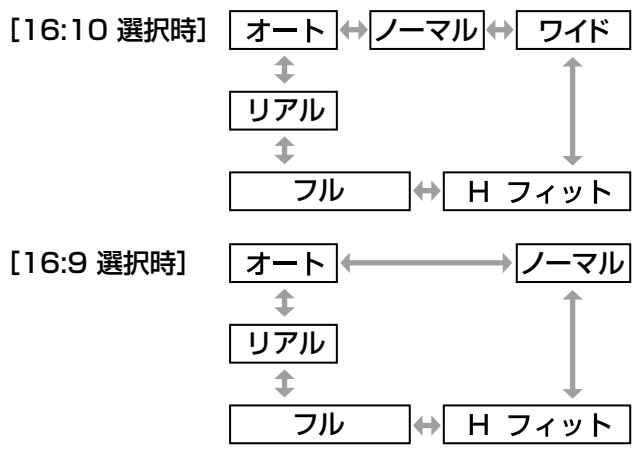

#### お知らせ

- 「オート」は NTSC 525i (480i) のみ表示され ます。
- ●「リアル」は一部の信号のみ表示されます。
- 16:9 信号の場合は、 [16:10 選択時]ノーマル⇔ V フィット⇔フル ⇔ S4:3 に切り換わります。 [16:9 選択時]アスペクト比は、切り換わりま せん。

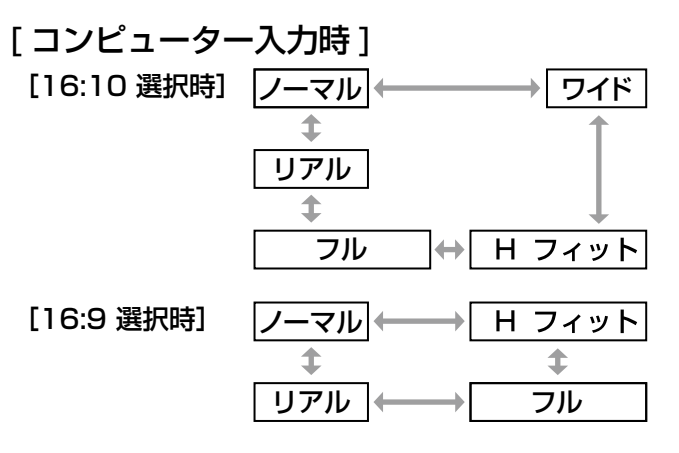

お知らせ

- ●「リアル」は一部の信号のみ表示されます。
- WXGA768 の場合は、 [16:10 選択時]ワイド⇔ V フィット⇔フル⇔ ノーマルに切り換わります。 [16:9 選択時]ノーマル⇔フルに切り換わります。
- WXGA768、WIDE720、1125(1080)/60p、 1125 (1080) /50p 以外のワイド信号 \*2 の場 合は、

[16:10 選択時]ワイド⇔ノーマルに切り換わり ます。

```
[16:9 選択時]ノーマル⇔フルに切り換わります。
```
■オート

#### [NTSC、525i(480i)入力時のみ]

入力信号にアスペクト比の識別信号が含まれてい る場合、自動的に最適なアスペクト設定に切り換 え、投写します。

### ■ノーマル

標準信号 \*116:9 信号入力時は、入力アスペク ト比のまま投写します。 15:9 信号、16:10 信号入力時は、4:3 の スクリーンに収まるように入力アスペクト比のま ま縮小して投写します。

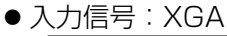

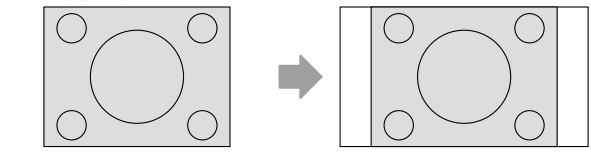

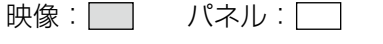

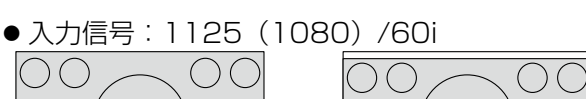

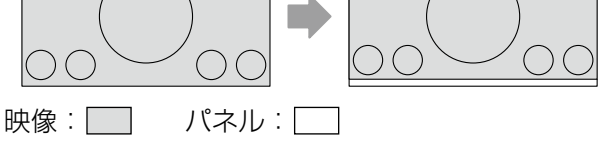

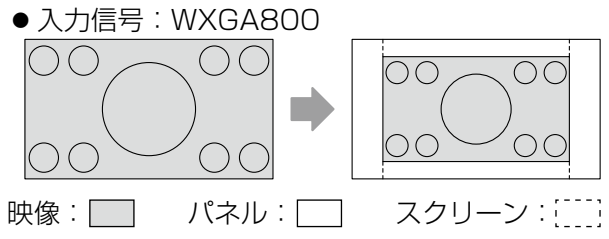

\*1 標準信号とは、アスペクト比が 4:3、5:4 の信号入力時です。

\*2 ワイド信号とは、アスペクト比が 16:10、16:9、15:9 の信号入力時です。

# 「位置調整」について (つづき)

## ■ワイド

標準信号 \*<sup>1</sup> 入力時は、アスペクト比を 16:9 に して投写します。

15:9 信号、16:9 信号、16:10 信号入力時は、 入力アスペクト比のまま投写します。

● 入力信号:XGA

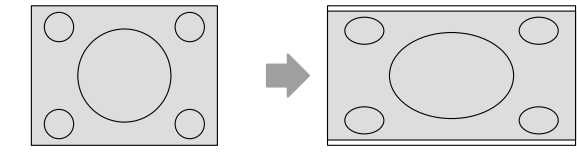

映像: | | パネル: |

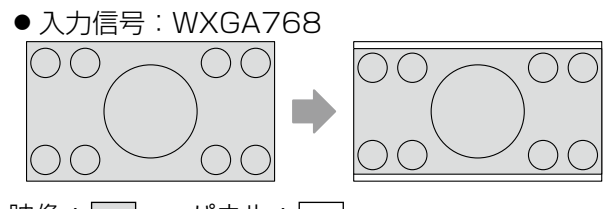

映像: | | パネル: |

### ■H フィット

標準信号 \*<sup>1</sup> 入力時は、アスペクト比を固定した まま、水平方向のパネル画素を全て使って、画像 の上下が切れて投写されます。

● 入力信号:XGA

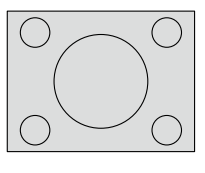

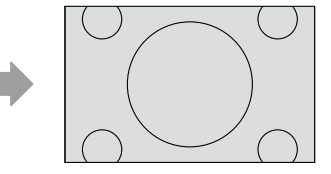

映像:

### ■V フィット

16:9 の映像入力時に、アスペクト比を固定し たまま、垂直方向のパネル画素を全て使って、画 像の左右が切れて投写されます。

● 入力信号: 1125 (1080) /60i

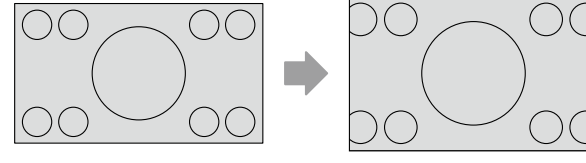

映像:

### ■フル

パネル画素(スクリーン)全体に映像を投写しま す。入力信号をパネル (スクリーン)のアスペク ト比に変換して投写します。

● 入力信号:XGA

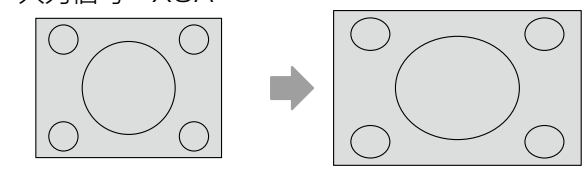

映像:

● 入力信号: 1125 (1080) /60i

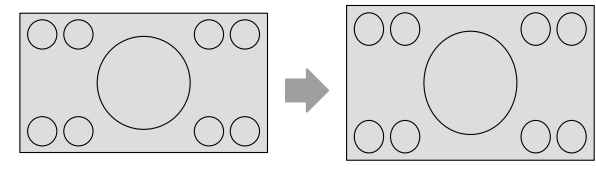

映像:

#### ■リアル

リサイズを行わず、入力信号の解像度のまま投写 します。

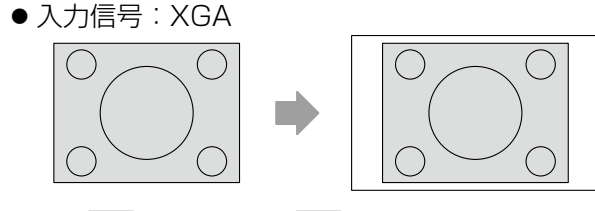

映像: | | パネル: |

#### お 願 い

● アスペクト比4:3の映像を 16:9 で投写すると、 周辺画像が一部見えなくなったり、変形したりし て見えます。制作者の意図を尊重した映像は、ア スペクト比4:3でご覧ください。

- 入力している映像と異なるアスペクト比を選択す ると、オリジナルの映像と見え方に差が出ます。
- 本機を営利目的、または公衆に視聴させることを 目的として、喫茶店、ホテルなどにおいて、アス ペクト比の切り換えを利用し、画面の圧縮や引き 伸ばしなどをすると、著作権法で保護されている 著作者の権利を侵害するおそれがあります。
- $\bullet$  S ビデオ、ビデオ、YPBPR の信号の場合、入力信 号によっては「オート」が表示されない場合があ ります。

# 「位置調整」について (つづき)

# PT-FX400 の場合 オート │ (━)│ ノーマル │ (━)│ ワイド <u>リアル | H フィット</u>  $\overline{S4:3}$   $\leftrightarrow$   $\overline{J1}$   $\leftrightarrow$   $\overline{V77}$

#### お知らせ

- ●「オート」はNTSC、480i入力時のみ表示されます。
- ●「リアル」は一部の信号のみ表示されます。
- ワイド信号 \*2 の場合は、ノーマル⇔ V フィット ⇔フルに切り換わります。

### ■オート

#### [NTSC、525i(480i)入力時のみ]

入力信号にアスペクト比の識別信号が含まれてい る場合、自動的に最適なアスペクト設定に切り換 え、投写します。

### ■ノーマル

標準信号 \*<sup>1</sup> ワイド信号 \*<sup>2</sup> 入力時は、入力アスペ クト比のまま投写します。

● 入力信号:XGA

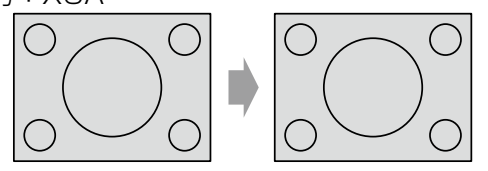

```
映像:
```
● 入力信号: 1125 (1080) /60i  $( )()$  $\bigcap \bigcap$  $\overline{OO}$  $\overline{O}$ OO OΟ  $\left( \begin{array}{c} \cdot \end{array} \right)$  $()()$ 

映像:

# ■ワイド

標準信号 \*<sup>1</sup> 入力時は、アスペクト比を 16:9 に して投写します。

● 入力信号:XGA

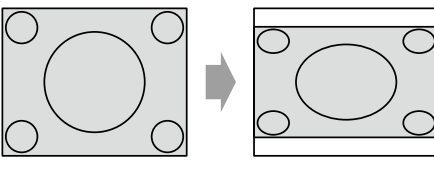

映像:

# ■H フィット

標準信号 \*<sup>1</sup> 入力時に、アスペクト比を固定した まま、水平方向のパネル画素をすべて使って、画 像の上下が切れて投写されます。

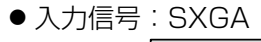

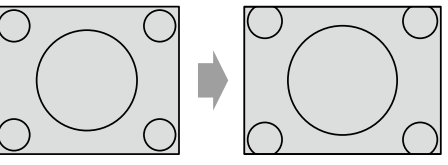

映像:

# ■V フィット

ワイド信号 \*<sup>2</sup> 入力時に、アスペクト比を固定し たまま、垂直方向のパネル画素をすべて使って、 画像の左右が切れて投写されます。

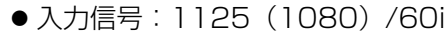

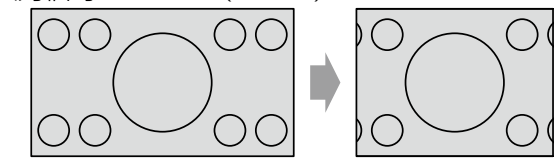

映像:

### ■フル

パネル画素(スクリーン)全体に映像を投写しま す。入力信号をパネル(スクリーン)のアスペク ト比に変換して投写します。

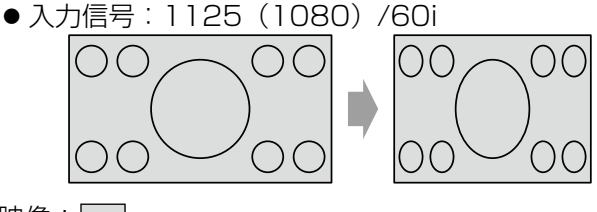

映像:

### ■S4:3

標準信号 \*<sup>1</sup> 入力時、信号のサイズを 75 %に圧 縮して投写します。(16:9 スクリーンに 4:3 映像を投写する場合に有効です。)

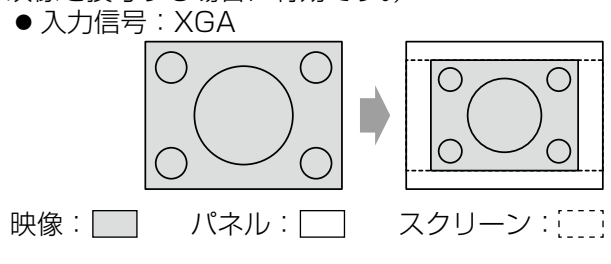

\*1 標準信号とは、アスペクト比が 4:3、5:4 の信号入力時です。

<sup>\*</sup>2 ワイド信号とは、アスペクト比が 16:10、16:9、15:9 の信号入力時です。

### ■リアル

リサイズを行わず、入力信号の解像度のまま投写 します。

本機の液晶パネルの画素数 (1024 × 768) よ り小さい信号を入力した場合、設定可能になり ます。

● 入力信号:NTSC

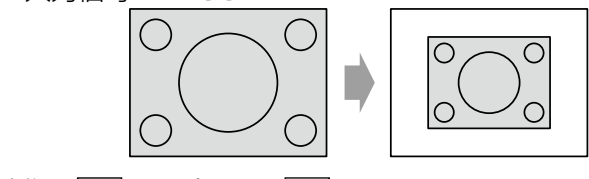

映像: | | パネル: |

#### お 願 い

● アスペクト比 4:3 の映像を 16:9 で投写すると、 周辺画像が一部見えなくなったり、変形したりし て見えます。制作者の意図を尊重した映像は、ア スペクト比 4:3 でご覧ください。

お知らせ

- ●入力している映像と異なるアスペクト比を選択す ると、オリジナルの映像と見え方に差がでます。
- ●本機を営利目的、または公衆に視聴させることを 目的として、喫茶店、ホテルなどにおいて、アス ペクト比の切り換えを利用し、画面の圧縮や引き 伸ばしなどをすると、著作権法で保護されている 著作者の権利を侵害するおそれがあります。

# フレームロック

[RGB/DVI (アナログ) /HDMI 信号入力時のみ ] 一部のコンピューター信号で設定可能になります。 動画再生時に映像が乱れる場合に設定してください。

- 1)▲▼ボタンで「フレームロック」を選択 する
- 2)◀▶ボタンまたは〈決定〉ボタンを押す ●「フレームロック」画面が表示されます。
- 3)◀▶ボタンで「フレームロック」を切り 換える

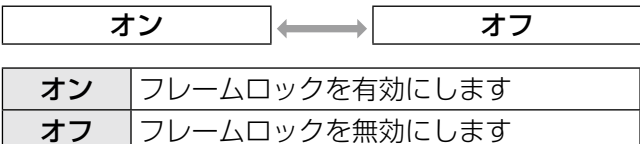

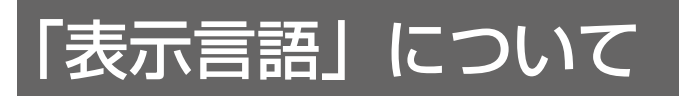

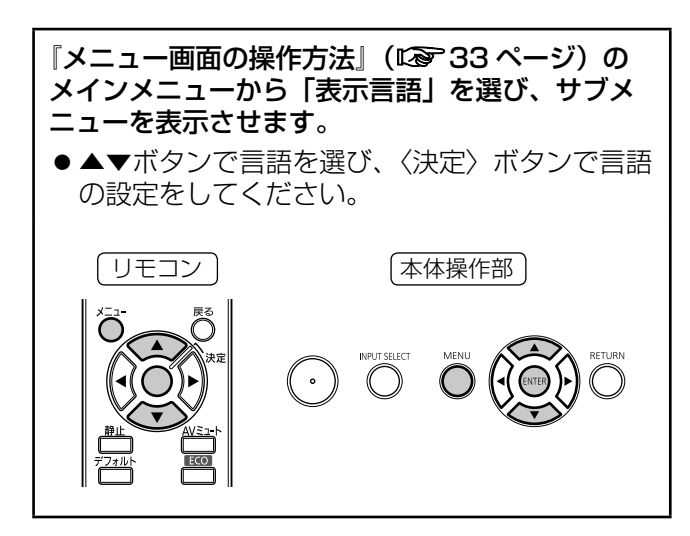

# 表示言語を切り換える

オンスクリーンの表示言語を切り換えます。

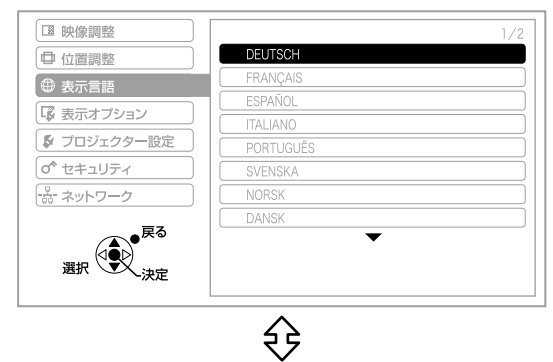

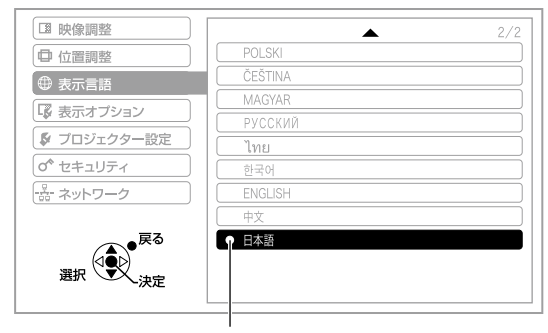

設定している言語に表示されます

- ●切り換えた言語で各種メニューや設定、調整画面、 操作ボタン名などが表示されます。
- ドイツ語、フランス語、スペイン語、イタリア語、 ポルトガル語、スウェーデン語、ノルウェー語、 デンマーク語、ポーランド語、チェコ語、ハンガ リー語、ロシア語、タイ語、韓国語、英語、中国語、 日本語、の切り換えができます。

# 「表示オプション」について(つづき) 「表示オプション」について

#### 『メニュー画面の操作方法』(『2 33ページ)の メインメニューから「表示オプション」を選び、 サブメニューから項目を選んでください。

●項目を選んだら◀▶ボタンで設定してください。

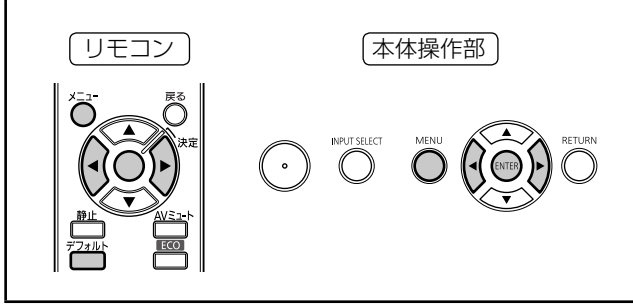

# オンスクリーン表示

- オンスクリーン表示の設定ができます。
- 1)▲▼ボタンで「オンスクリーン表示」を 選択する
- 2)〈決定〉ボタンを押す ●「オンスクリーン表示」画面が表示されます。
- 3) ▲▼ボタンで項目を選択し、 ◀▶ボタンで 設定を切り換える

# ■入力ガイド

画面右上に、現在選択している入力端子名の表示方 法を設定します。

● ボタンを押すごとに下図のように切り換わります。

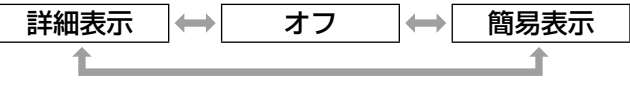

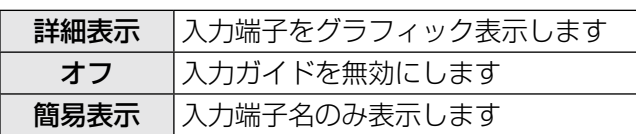

#### お知らせ

- ●「詳細表示」に設定中、コンピューター /DVI-I/ HDMI 入力端子に信号が入力されていないと、コ ンピューター接続時にヘルプ画面が表示されます。 ヘルプ画面を表示させたくない場合は、「簡易表示」 または「オフ」に設定してください。
- ●「詳細表示」に設定されている場合、「NETWORK」 の欄には現在の無線 LAN のネットワーク番号 \*1、 プロジェクター名、ID が表示されます。
- \*1 別売品のワイヤレスモジュール装着時のみ

# コンピューター接続時のヘルプ画面について

コンピューター側の映像出力切り換えコマンドにつ いては、下記の表をご覧ください。

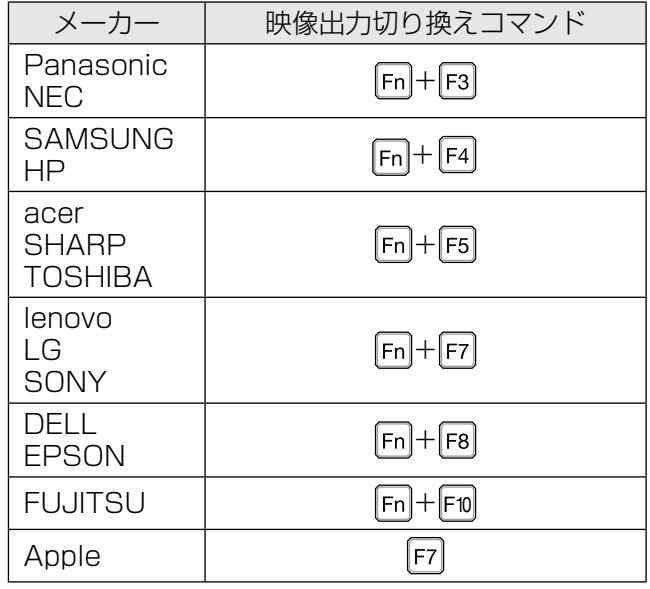

#### お知らせ

● コンピューターの機種によって異なりますので、 コンピューターに付属の説明書をご覧ください。

# ■OSD デザイン

- オンスクリーンメニュー(OSD)の背景を設定します。
- ボタンを押すごとに下図のように切り換わります。

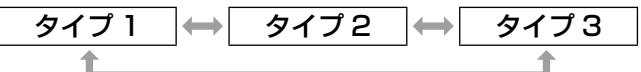

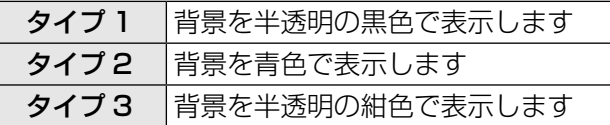

# ■警告メッセージ

警告メッセージの表示 / 非表示を設定します。 ● ボタンを押すごとに下図のように切り換わります。

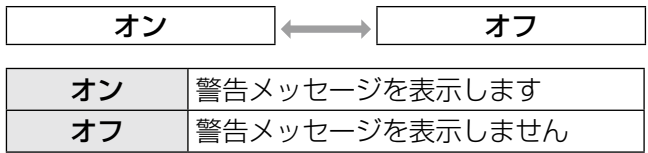

# DVI-I IN

外部機器からの出力を本機の DVI-I 入力端子に接続し ているときに、正常な映像が映らない場合に設定を 切り換えます。

- 1)▲▼ボタンで「DVI-I IN」を選択する
- 2)〈決定〉ボタンを押す ● 「DVI-I IN」画面が表示されます。
- 3) ▲▼ボタンで項目を選択し、 ◀▶ボタンで 設定を切り換える

# ■デジタル / アナログ

● ボタンを押すごとに、下図のように切り換わりま す。

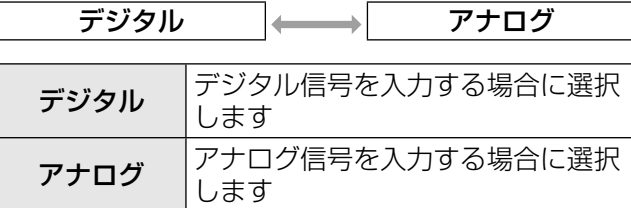

# ■DVI EDID

● ボタンを押すごとに、下図のように切り換わりま す。

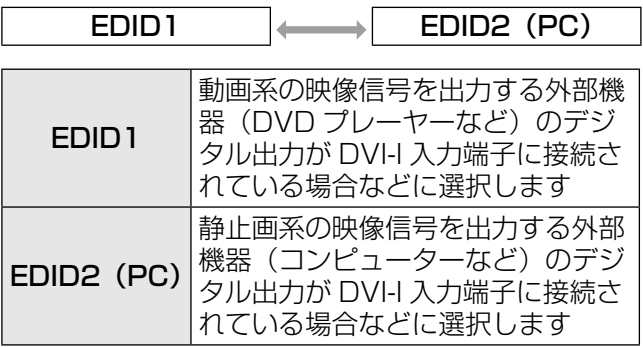

# ■DVI 信号レベル

● ボタンを押すごとに、下図のように切り換わりま す。

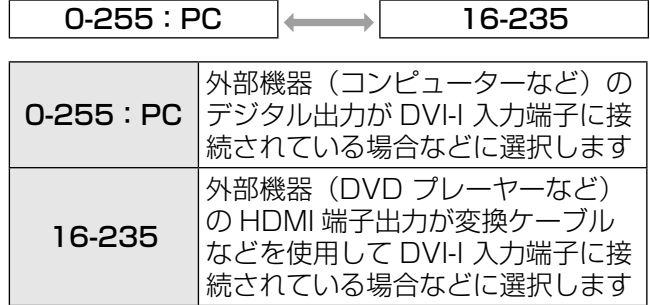

お知らせ

- 最適な設定は、接続する外部機器の出力設定によっ て異なります。外部機器の出力については、外部 機器の取扱説明書などをご覧ください。
- ●設定を変更するとプラグアンドプレイ対応可能な 解像度の情報が変更されます。プラグアンドプレ イ対応可能な解像度は『対応信号リスト』(『>81 ページ) をご確認ください。

# HDMI IN

本機と外部機器とを HDMI で接続しているときに正 常な映像が映らない場合は、設定を切り換えてくだ さい。

#### 1)▲▼ボタンで「HDMI IN」を選択する

#### 2)〈決定〉ボタンを押す

- 「HDMI IN」画面が表示されます。
- 3)◀▶ボタンで「HDMI 信号レベル」を切 り換える
	- ボタンを押すごとに、下図のように切り換わり ます。

 $0-1023$   $\longrightarrow$  64-940

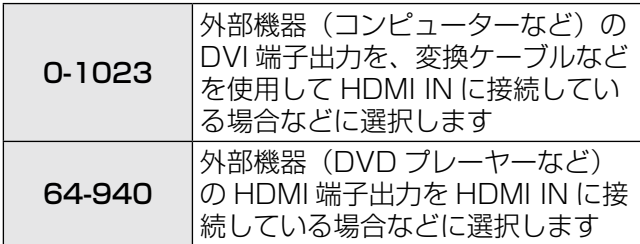

- 最適な設定は、接続する外部機器の出力設定によっ て異なります。外部機器の出力については、外部 機器の取扱説明書などをご覧ください。
- HDMI 信号レベルの表示は、入力が 30 bit 時の表 示としています。

# 「表示オプション」について(つづき)

# クローズドキャプション設定

[NTSC、525i(480i)入力時のみ] クローズドキャプションを設定します。

- 1)▲▼ボタンで「クローズドキャプション 設定」を選択する
- 2)〈決定〉ボタンを押す ●「クローズドキャプション設定」画面が表示さ れます。
- 3)▲▼ボタンで項目を選択し、◀▶ボタンで 設定を切り換える

### ■クローズドキャプション

クローズドキャプションを表示するかどうかを設定 します。

- ボタンを押すごとに、下図のように切り換わります。
- ●「オン」に設定する場合は、「選択されたモードの CC 信号が入力された場合、セキュリティテキスト / ロゴは表示されません。」のメッセージが表示さ れるので、「はい」または「いいえ」を選択して〈決 定〉ボタンを押してください。

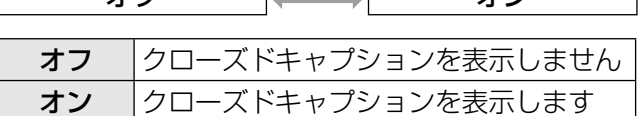

 $\overline{\mathbf{t}}$ 

### ■モード

クローズドキャプションのモードを設定します。 ● ボタンを押すごとに、下図のように切り換わります。

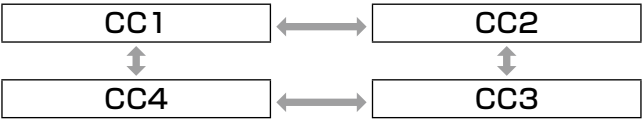

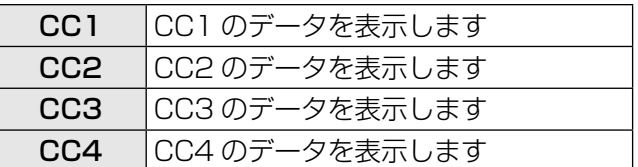

#### お知らせ

- ●クローズドキャプションは、主に北米で使用され ている映像信号の文字情報を表示する機能です。 接続する機器や再生するソフトによってはキャプ ションが表示できません。
- NTSC、525i (480i)信号が入力されている場 合にのみ「クローズドキャプション」を選択でき ます。
- 選択したモードのクローズドキャプション信号が 入力された場合、セキュリティメッセージ(セキュ リティのテキストとユーザーロゴ)は表示されま せん。(☞<sup>63</sup> ページ)
- ●「台形補正」の補正量が大きい場合、文字が欠ける 場合があります。
- メニュー画面表示中は、クローズドキャプション は表示されません。

# スクリーン設定

#### [PT-FW430 のみ]

スクリーンサイズを設定します。 投写映像のアスペクト変更の際に、設定したスクリー ンに合わせて最適な映像位置に補正します。ご使用 のスクリーンに合わせて設定してください。

- 1)▲▼ボタンで「スクリーン設定」を選択 する
- 2)〈決定〉ボタンを押す ●「スクリーン設定」画面が表示されます。
- 3) ▲▼ボタンで項目を選択し、◀▶ボタンで 設定を切り換える

### ■スクリーンフォーマット

● ボタンを押すごとに、下図のように切り換わりま す。

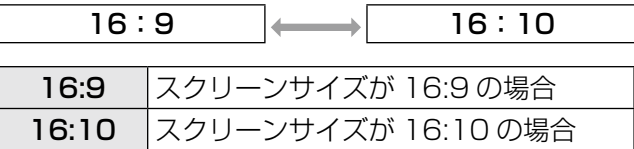

### ■スクリーン位置

● ボタンを押すごとに、下図のように切り換わりま す。

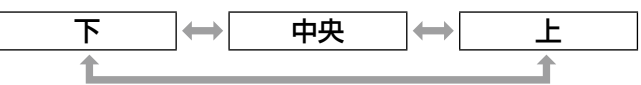

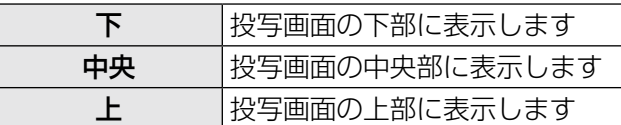

#### お知らせ

●「スクリーンフォーマット」が「16:10」のとき、 「スクリーン位置」は設定できません。

# スタートアップロゴ

電源を入れたときのロゴ表示を設定します。

- 1)▲▼ボタンで「スタートアップロゴ」を 選択する
- 2)◀▶ボタンで「スタートアップロゴ」を 切り換える
	- ボタンを押すごとに、下図のように切り換わり ます。

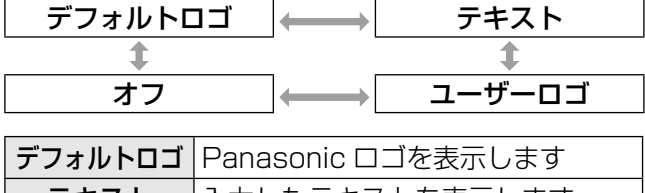

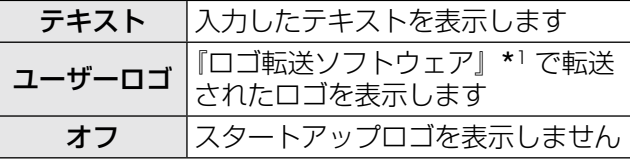

\*1『ロゴ転送ソフトウェア』は付属の CD-ROM に収録さ れています。

#### お知らせ

- ●「テキスト」項目を選択すると、入力された文字が スタートアップ時に表示されます。入力できる文 字数は 1 行に 40 文字で、2行まで入力設定がで きます。
- スタートアップロゴは、約 30 秒で消えます。

### ■テキスト設定

1)◀▶ ボタンで「テキスト」を選択し、〈決 定〉ボタンを押す

●「スタートアップロゴ」画面が表示されます。

- 2)▲▼ボタンで項目を選択する
	- ●「テキスト1」に1行目に表示したい文字を、「テ キスト2」に2行目に表示したい文字を入力し ます。

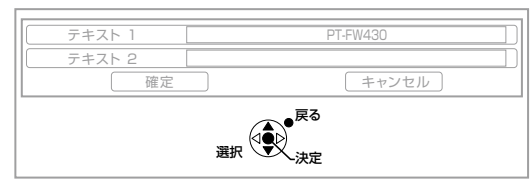

3)〈決定〉ボタンを押す

● 「テキスト変更」画面が表示されます。

- 4)▲▼◀▶ボタンで文字を選択し、〈決定〉 ボタンを押し、入力していく
	- ●「全削除」を選ぶと、入力した文字の全てを削 除できます。リモコンの「デフォルト」ボタン を押すと、入力ボックス内のカーソルで選択し ている1文字を消去できます。

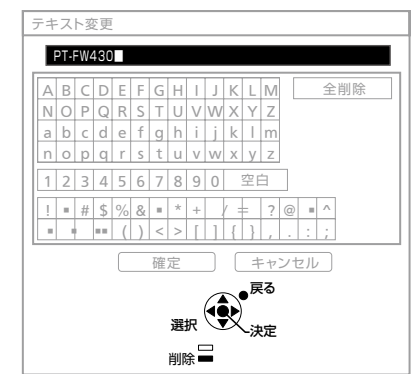

5)「確定」を選択し、〈決定〉ボタンを押す

#### 6)「スタートアップロゴ」画面で「確定」を 選択し、〈決定〉ボタンを押す

●中止する場合は「キャンセル」を選んでくださ い。

### 自動位置補正

通常は「オート」に設定してください。

- 1)▲▼ボタンで「自動位置補正」を選択す る
- 2)◀▶ボタンで「自動位置補正」を切り換 える
	- ●ボタンを押すごとに、下図のように切り換わり ます。

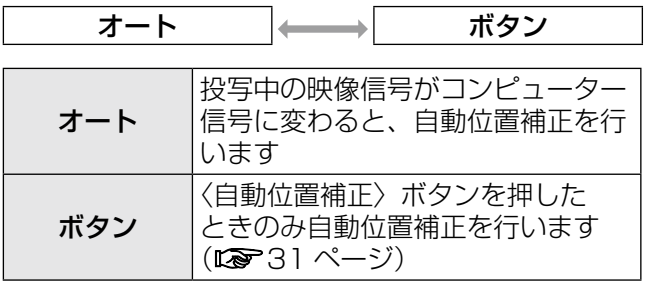

# 「表示オプション」について(つづき)

# 入力検出

電源を入れたとき、信号が入力されている端子を自 動的に検出し、投写する設定をします。

- 1)▲▼ボタンで「入力検出」を選択する
- 2)◀▶ボタンで「入力検出」を切り換える
	- ボタンを押すごとに、下図のように切り換わり ます。

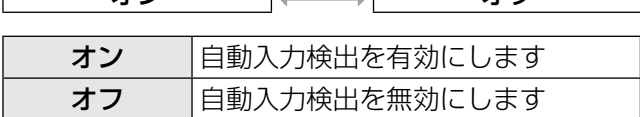

オン オフ

お知らせ

 $\overline{\phantom{a}}$ 

● リモコンの自動位置補正ボタンを押したときに投 写映像が無信号の場合は、自動入力検出が機能し ます。

# バックカラー

信号が入力されていないときの投写画面の色を設定 します。

- 1)▲▼ボタンで「バックカラー」を選択 する
- 2)◀▶ボタンで「バックカラー」を切り換 える
	- ●ボタンを押すごとに、下図のように切り換わり ます。

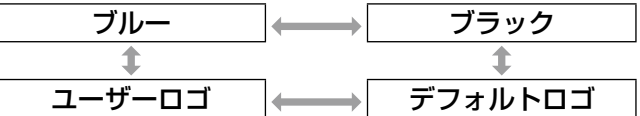

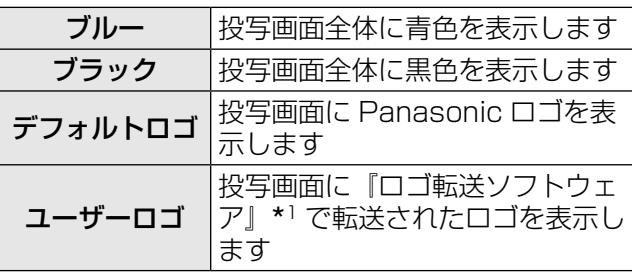

\*1『ロゴ転送ソフトウェア』は付属の CD-ROM に収録さ れています。

# ワイドモード

WXGA、WXGA+、WSXGA+、WUXGA の信号を 入力する場合に設定します。

- 1)▲▼ボタンで「ワイドモード」を選択す る
- 2)◀▶ボタンで「ワイドモード」を切り換 える

● ボタンを押すごとに、下図のように切り換わり ます。

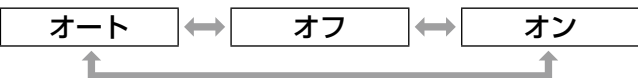

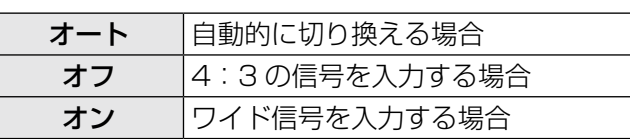

# SXGA モード

SXGA 入力時に、投写映像がスクリーンからはみ出 す場合に設定します。

#### 1)▲▼ボタンで「SXGA モード」を選択す る

#### 2)◀▶ボタンで「SXGA モード」を切り換 える

● ボタンを押すごとに、下図のように切り換わり ます。

 $SXGA$   $\longrightarrow$   $SXGA +$ 

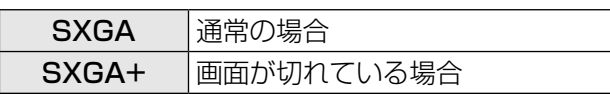

# その他の機能

#### ■自動位置補正

詳しくは「表示位置を自動補正する」をご覧くだ さい。(☞<sup>31</sup> ページ)

#### ■静止

外部機器の再生に関係なく、一時的に投写映像を 静止させ、音声を消すことができます。 〈戻る〉ボタンで解除されます。

#### ■AV ミュート

一定時間本機を使用しない場合に、映像と音声を 消すことができます。 〈戻る〉ボタンで解除されます。

### ■インデックスウィンドウ

投写中の画面をメモリーに記録し、静止画と動画 を 2 画面表示できます。

〈戻る〉ボタンを押すと解除されます。 インデックスウインドウを押したときの画面が静

止画になります。

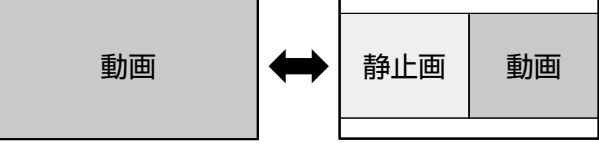

#### インデックスウィンドウ表示中のボタン機能

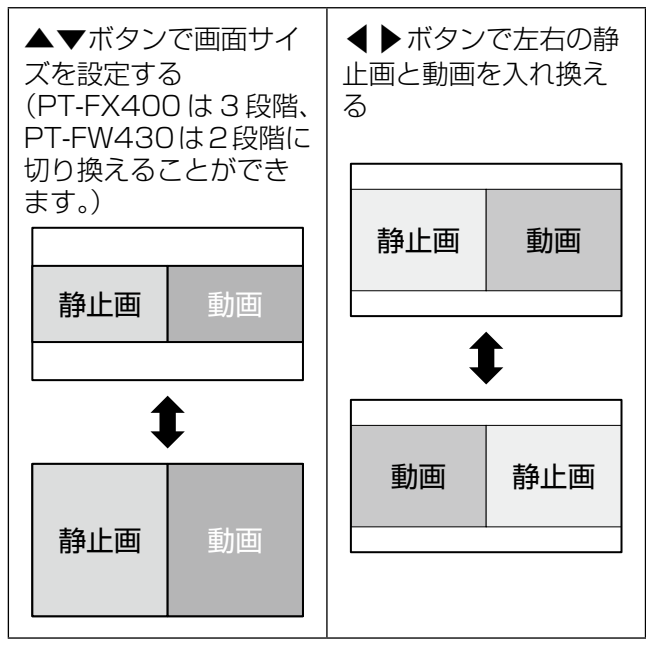

- ●画面サイズのアスペクト比が変わり、映像が通常 より縦長になります。
- 画面サイズを切り換えると、映像のアスペクト比 が変わります。(☞42 ページ)
- ●〈決定〉ボタンで静止画が更新されます。
- 動きの早い映像の場合、静止画像が乱れることが あります。
- アスペクトを「リアル」にした場合、信号によっ て画面イメージのような縦長映像にできない場合 があります。

# 「表示オプション」について(つづき)

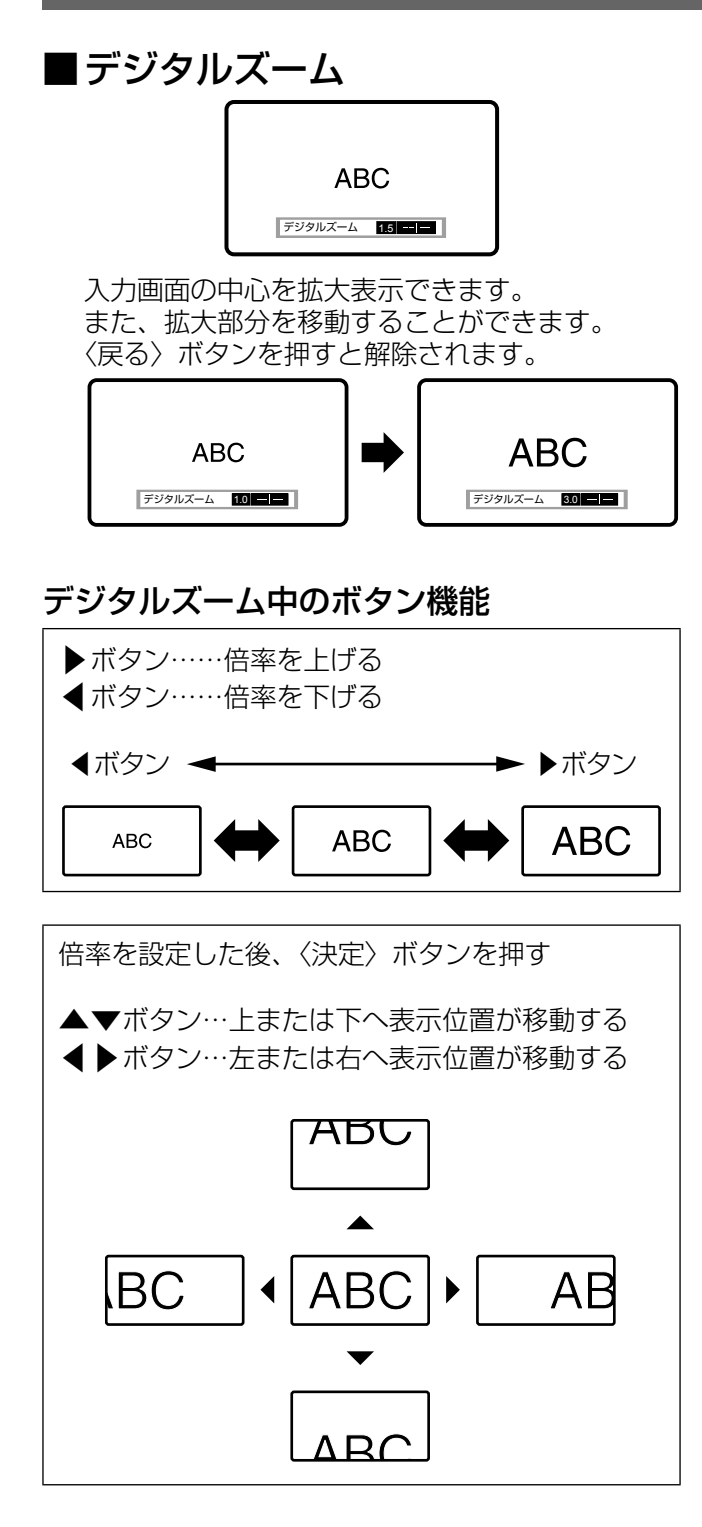

#### お知らせ

- 倍率は、1.0 倍から 2.0 倍まで 0.1 ごとに調整で きます。また、コンピューター信号入力時に「位 置調整」メニューの「フレームロック」が「オフ」 の場合は 1.0 倍から 3.0 倍まで、「オン」の場合 は 1.0 倍から 2.0 倍まで調整できます。(La 45 ページ)
- デジタルズーム中に入力信号の種類が変わると、 デジタルズーム機能が解除されます。
- デジタルズーム中に「静止」はできません。

### ■2 画面

#### [PT-FW430 のみ ]

異なる2つの入力信号を、同時に表示できます。 〈戻る〉ボタンを押すと解除されます。

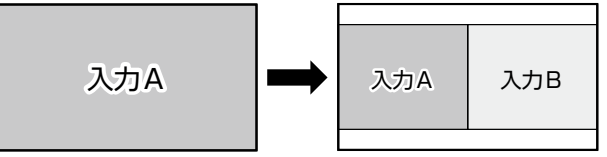

#### 2画面表示中のボタン機能

▲▼ボタンを押すと、切り換え可能な入力一覧が 表示されます。 画面左 (入力 A) 側に対して、画面右 (入力 B) 側に表示させたい映像を、▲▼ボタンで一覧から 選択し、〈決定〉ボタンを押します。 COMPUTER  $\longleftrightarrow$  S-VIDEO  $\longleftrightarrow$  VIDEO

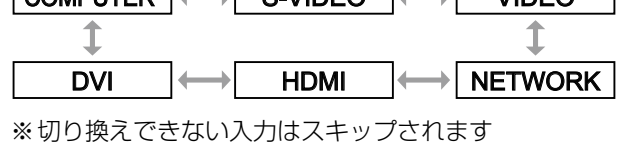

- 2画面表示中に、〈メニュー〉ボタンまたは〈戻る〉 ボタンを押すか、〈コンピューター〉、〈DVI-I〉、〈ビ デオ /S ビデオ〉、〈ネットワーク〉、〈HDMI〉ボタ ンのいずれかを押しても解除できます。
- ●「静止」、「音量」は入力 A 側に対して設定されます。
- 2画面表示中は「自動位置補正」、「インデックス ウィンドウ」、「デジタルズーム」機能は使えません。
- 2画面表示中は、メニュー項目の調整・設定はで きません。
- ●「映像調整」の設定は、入力 A、入力 B それぞれの 値が適用されます。(「デイライトビュー」につい ては入力 A の値が適用されます。)
- コンピューター信号とネットワーク信号以外は、 アスペクトメニューで選択したアスペクト比を保 持したまま2画面表示します。
- 入力信号の組み合わせによっては、2画面表示が できない場合があります。
- ●詳しくは『2画面表示組み合わせ一覧』(12880ペー ジ)をご覧ください。

# 「プロジェクター設定」について

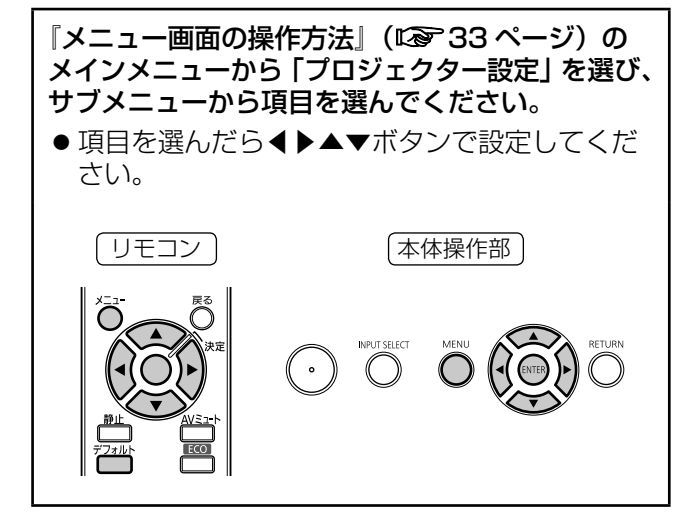

# ステータス

本機の状態を表示します。

#### 1)▲▼ボタンで「ステータス」を選択する

#### 2)〈決定〉ボタンを押す

●「ステータス」画面が表示されます。

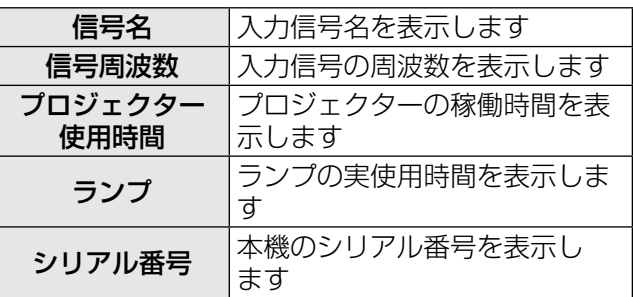

# プロジェクター ID

本機には ID ナンバーの設定機能があり、本機を複数 台並べてご使用の場合には、1 つのリモコンで同時 制御や個別制御ができます。

- 1)▲▼ボタンで「プロジェクター ID」を選 択する
- 2)〈決定〉ボタンを押す ● 「プロジェクター ID」画面が表示されます。
- 3)▲▼ボタンで「プロジェクター ID」を選 択する
	- ●「オール」、「1」~「6」の一覧から選択してく ださい。

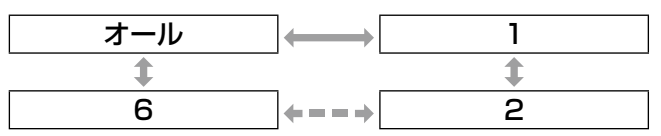

4)〈決定〉ボタンを押して決定する -<br>● 「プロジェクター ID」が切り換わります。

#### お知らせ

- ●ID ナンバーを指定した場合は、リモコンのID ナ ンバーを本機の ID ナンバーに合わせる必要があり ます。
- ID ナンバー「オール」に設定すると、リモコンま たはコンピューターで制御の際、何番を指定して も動作します。 本機を複数台並べて設置する場合、ID ナンバーを 「オール」に設定していると、他の ID ナンバーを 設定した本機と分けて制御することができなくな ります。リモコンの ID 設定の方法は『リモコンの ID ナンバーを指定する』 (L ■ 18ページ)を参照し てください。

# 起動方法

本機に電源プラグを接続したときの起動方法を設定 します。

- 1)▲▼ボタンで「起動方法」を選択する
- 2)◀▶ボタンで「起動方法」を切り換える
	- ボタンを押すごとに、下図のように切り換わり ます。

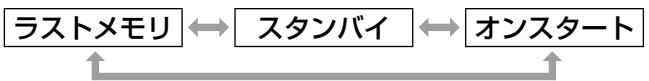

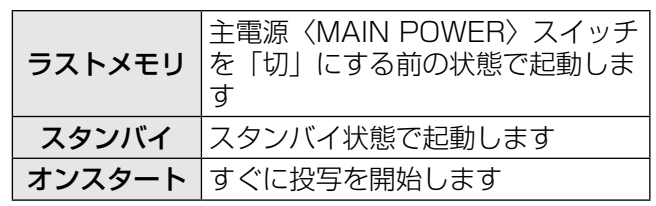

# 「プロジェクター設定」について (っっき)

# 投写方式

本機の設置状態に合わせて、投写方式を設定します。 画面表示が上下逆になったり、反転して映ったりし ている場合は、投写方式を変更してください。

#### 1)▲▼ボタンで「投写方式」を選択する

2) ◆▶ボタンで「投写方式」を切り換える ● ボタンを押すごとに、下図のように切り換わり ます。

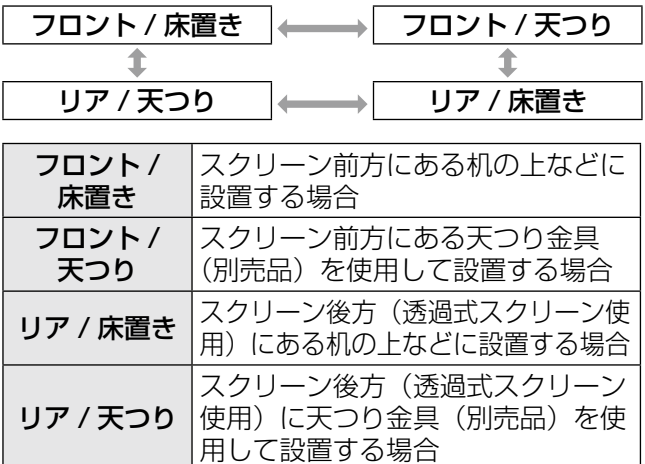

# 高地モード

海抜 1400 m 以上~ 2700 m 未満の場所で使用す る場合は、「オン」に設定します。

#### 1)▲▼ボタンで「高地モード」を選択する

- 2) <▶ボタンで「高地モード」を切り換 える
	- ●ボタンを押すごとに、下図のように切り換わり ます。

オフ │←━━━) オン

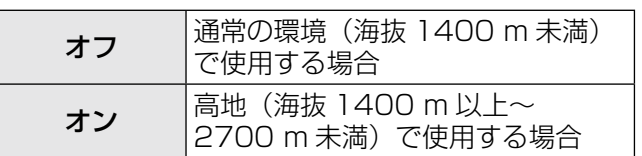

#### お知らせ

- 海抜 1400 m 未満で使用する場合は必ず「オフ」 に、海抜 1400 m 以上~ 2700 m 未満で使用す る場合は必ず「オン」に設定してください。部品 の寿命などに影響を及ぼすおそれや、故障の原因 になる場合があります。
- 海抜 2700 m 以上の場所には設置しないでくださ い。部品の寿命などに影響を及ぼすおそれや、故 障の原因になる場合があります。
- ●「オン」に設定した場合、ファンの回転数が上がり、 動作音が大きくなります。

# ランプパワー

本機のランプ電力を切り換えます。使用環境や目的 に合わせて設定してください。

- 1)▲▼ボタンで「ランプパワー」を選択 する
- 2)◀▶ボタンで「ランプパワー」を切り換 える
	- ボタンを押すごとに、下図のように切り換わり ます。

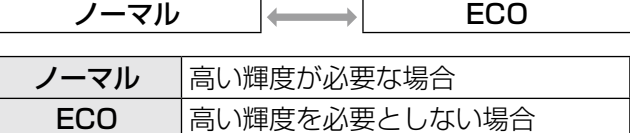

- 「ECO」の場合は、消費電力の節約、動作音の低減 を図ることができます。
- 本項目は、付属の CD-ROM に収録されている『複 数台プロジェクター監視制御ソフトウェア』の ECO 設定レベルの表示に反映されます。

# 「プロジェクター設定」について(つづき)

# スケジュール

コマンドの実行スケジュールを曜日ごとに設定し ます。

#### ■スケジュール機能の有効化方法

- 1)▲▼ボタンで「スケジュール」を選択 する
- 2)◀▶ボタンで「スケジュール」を切り換 える
	- ボタンを押すごとに、下図のように切り換わり ます。

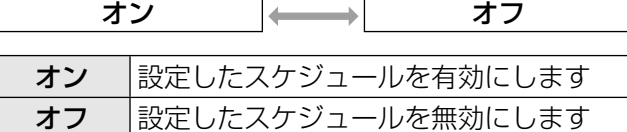

#### お知らせ

●「スケジュール」を「オン」に設定すると、「スタ ンバイモード」の設定は強制的に「ノーマル」と なり設定の変更はできなくなります。この状態で 「スケジュール」を「オフ」にしても、「スタンバ イモード」の設定は「ノーマル」のままです。

## ■プログラムの割り当て方法

- 1)「スケジュール」が「オン」の状態で〈決 定〉ボタンを押す
	- ●「スケジュール」画面が表示されます。
- 2)曜日ごとにプログラムを選択し割り当 てる
	- ●▲▼ボタンで曜日を選び、◀▶ボタンでプログ ラム番号を選択します。
	- プログラムは、プログラム番号 1 ~ 7 まで設 定できます。"- - -"は未設定を表します。

### ■各プログラムの設定方法

1 プログラムにつき 16 コマンドまでの設定ができ ます。

- 1)「スケジュール」画面で、▲▼ボタンで「プ ログラム編集」を選択する
- 2) ◆▶ボタンで設定したいプログラム番号 (プログラム 1 ~プログラム 7)を選択し、 〈決定〉ボタンを押す
- 3) ▲▼ボタンでコマンド番号 (01 ~ 16) を選択し、〈決定〉ボタンを押す ●▲▼ボタンでページの切り換えができます。
- 4) ▲▼ボタンで「時刻|「コマンド」のいず れかを選択し、メニューの操作指示に従っ て設定を変更する
	- ●「コマンド」を選択後〈決定〉ボタン押すと、 詳細設定ができます。

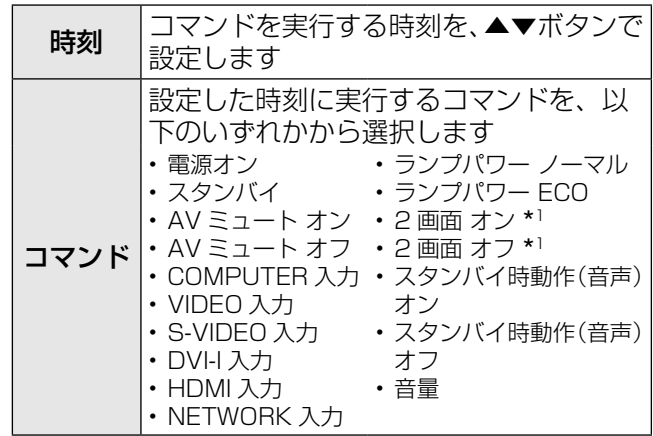

\*1 PT-FW430 のみ

#### 5)▲▼ボタンで「登録」を選択し、〈決定〉 ボタンを押す

- ランプの短期間点滅を行うような設定を登録しよ うとすると、画面上にエラーメッセージが表示さ れます。再度時刻とコマンドの設定を行ってくだ さい。
- ●同じ時刻に設定されたコマンドは、コマンド番号 の若い順に実行されます。
- 時刻はローカル時刻で動作します。 (☞<sup>60</sup> ページ)
- ●「スケジュール」で設定されたコマンドの実行前に、 リモコンや本体操作部での操作、制御コマンドに よる操作を実行した場合、本機能で設定したコマ ンドが実行されないことがあります。

# 「プロジェクター設定」について (っっき)

# ECO マネージメント

使用状態に応じてランプ電力を最適化し、消費電力 を低減する機能です。

- 1)▲▼ボタンで「ECO マネージメント」を 選択する
- 2)〈決定〉ボタンを押す ● 「ECO マネージメント」画面が表示されます。
- 3) ▲▼ボタンで項目を選択し、◀▶ボタンで 設定を切り換える

#### ■省エネ設定

「環境照度連動」、「無信号連動」、「AV ミュート連動」 の 3 つの機能を有効にするかどうかを設定します。

#### お知らせ

●「ランプパワー」の設定が「ECO」の場合は、設定 できません。

#### 1. 手順 3)で「省エネ設定」を選択する

- 2. ◀▶ボタンで「省エネ設定」のオン (有効)/ オフ(無効)を切り換える
	- ボタンを押すごとに、下図のように切り換わり ます。

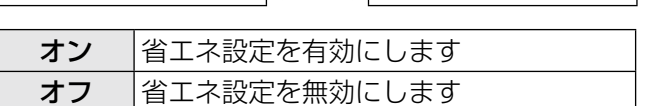

オン オフ

3. ▲▼ボタンで省エネ設定の条件を選択 する

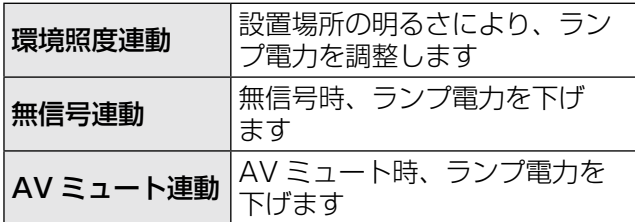

- 4. ◀▶ボタンで、選択した条件のオン (有効)/ オフ(無効)を切り換える
	- ボタンを押すごとに、下図のように切り換わり ます。

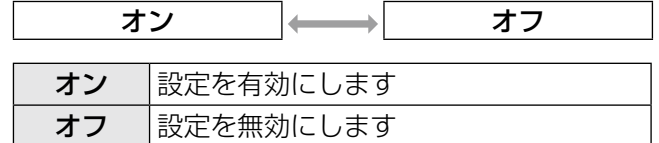

#### お知らせ

- 以下の場合は「ランプパワー」が自動で低下しな いことがあります。
	- •「ランプパワー」を「ECO」に設定している場合
	- ランプ点灯直後や「ランプパワー」設定直後など の場合
- ●「省エネ設定|が「オフ|の場合、「環境照度連動」、「無 信号連動」、「AV ミュート連動」の設定はできませ  $\mathcal{h}_{\nu}$
- ●本項目は、付属の CD-ROM に収録されている『複 数台プロジェクター監視制御ソフトウェア』の ECO 設定レベルの表示に反映されます。

### ■無信号自動オフ

設定時間までに入力信号がないと、自動的に本機の 電源をスタンバイ状態にします。

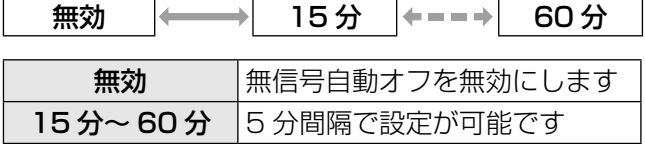

#### お知らせ

- ●本項目は、付属の CD-ROM に収録されている『複 数台プロジェクター監視制御ソフトウェア』の ECO 設定レベルの表示に反映されます。
- ●お買い上げ時、または全設定初期化後は、30 分に 設定されています。

### ■スタンバイモード

スタンバイ状態での電力を設定します。

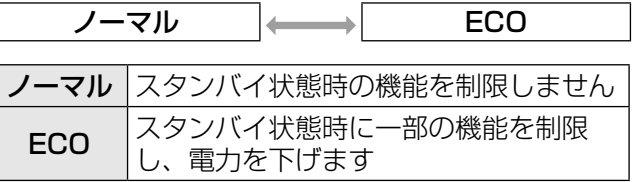

- ●「ECO」に設定した場合、スタンバイ状態でネット ワーク機能の使用はできません。また、RS-232C コマンドの一部が使用できません。電源「入」後 の出画が「ノーマル」設定時と比べて約10秒遅 くなることがあります。
- ●「ノーマル」に設定した場合、スタンバイ状態でネッ トワーク機能が使用できます。

# エミュレート

本機のシリアル入力端子を使用してコンピューター で制御する際に、以前に購入した弊社プロジェクター の制御コマンドを使用する場合に設定します。既存 の弊社プロジェクター用制御ソフトウェア等を引き 続き使用することができます。

- 1)▲▼ボタンで「エミュレート」を選択 する
- 2)〈決定〉ボタンを押す ●「エミュレート」画面が表示されます。
- 3) ▲▼ボタンで設定したい項目を選択する
- 4)〈決定〉ボタンを押す

#### お知らせ

●『シリアル端子について』(『☞75ページ)をご覧 ください。

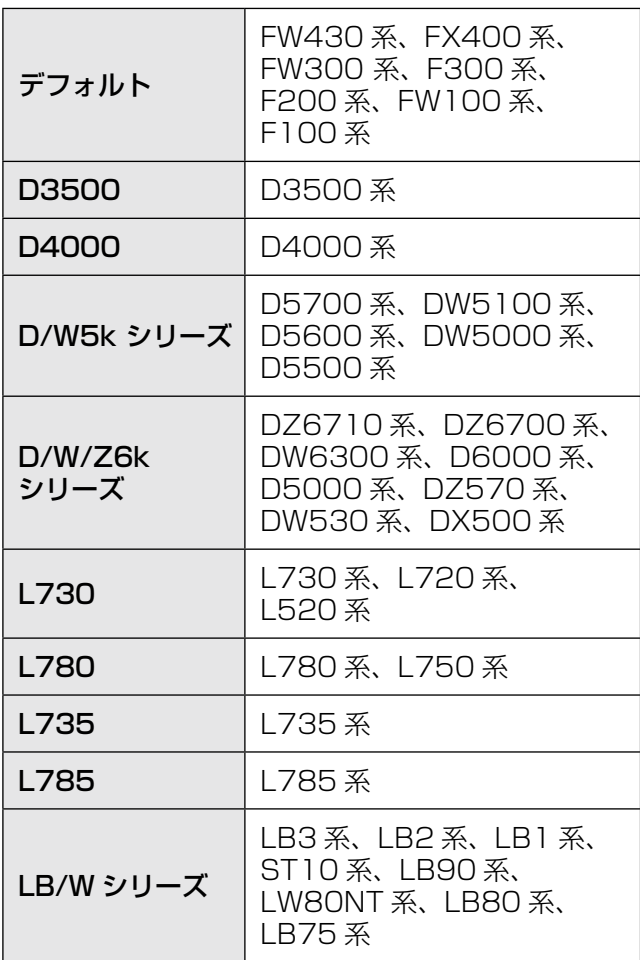

# ファンクションボタン

リモコンの〈FUNC1〉~〈FUNC3〉ボタンによく 使う操作を割り当て、ショートカットボタンとして 使用することができます。

- ■〈FUNK1〉~〈FUNK3〉ボタン へ割り当てを設定する場合
- 1)本体操作部またはリモコンの〈メニュー〉 ボタンを押して、割り当てたいメニュー 項目(メインメニュー、サブメニュー、 または詳細メニュー)を表示させる ● オンスクリーンメニューの操作については、『メ ニュー画面の操作方法』をご覧ください。 (☞<sup>33</sup> ページ)
- $(2)$ リモコンの〈FUNC1〉~〈FUNC3〉 ボタンのいずれかを 3 秒以上押し続ける
- ■〈FUNC1〉~〈FUNC3〉ボタン への割り当てを解除する場合
- 1) ▲▼ボタンで「ファンクション」を選択 する
- 2)〈決定〉ボタンを押す
- 3) ▲▼ボタンを押して、割り当てを解除し たいファンクションボタン(F1 ~ F3) の「無効」を選択する
- 4)〈決定〉ボタンを押す
- 5)確認画面が表示されるので、◀▶ボタンで 「はい」を選択し、〈決定〉ボタンを押す

お知らせ

●設定が完了すると割り当てたメニュー項目(メイ ンメニュー、サブメニュー、または詳細メニュー) の左に〈FUNC1〉設定時は F1、〈FUNC2〉設定 時は F2、〈FUNC3〉設定時は F3 と表示されます。

# 音声設定

音声機能の詳細を設定します。

- 1)▲▼ボタンで「音声設定」を選択する
- 2)〈決定〉ボタンを押す ●「音声設定」画面が表示されます。
- 3) ▲▼ボタンで項目を選択し、 ◀▶ボタンで レベルの調整、または設定の切り換えを 行う

# ■音量

内蔵スピーカーまたは音声出力の音量を調整します。

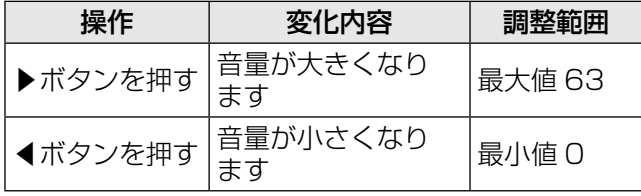

# ■バランス

音声出力の左右の音声バランスを調整します。

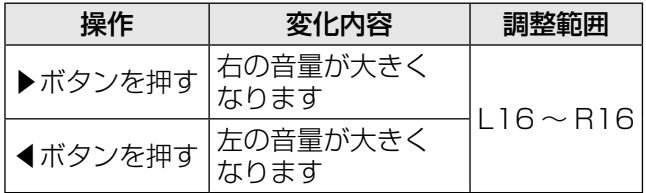

# ■スタンバイ時動作

スタンバイ状態での音声出力を設定します。

● ボタンを押すごとに、下図のように切り換わりま す。

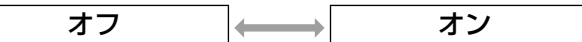

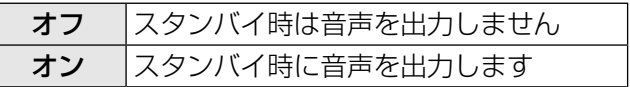

#### お知らせ

●「ECO マネージメント」の「スタンバイモード」 を「ECO」に設定しているときは、スタンバイ状 態での音声出力はできません。

### ■電源ボタン操作音

電源ボタン操作音を設定します。

● ボタンを押すごとに、下図のように切り換わりま す。

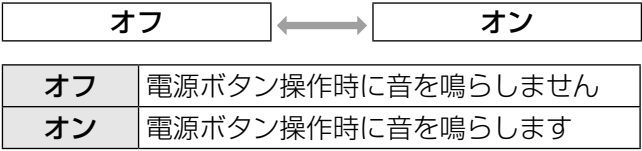

## ■音声入力選択

接続機器からの音声入力を「AUDIO IN 1」、「AUDIO IN 2」、「AUDIO IN 3」、「HDMI AUDIO IN」、 「NETWORK AUDIO IN」から選択します。

● ボタンを押すごとに、下図のように切り換わりま す。

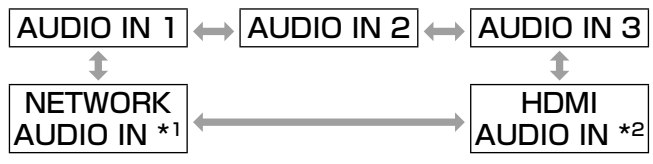

\*1 入力端子が NETWORK のみ

\*2 入力端子が HDMI のみ

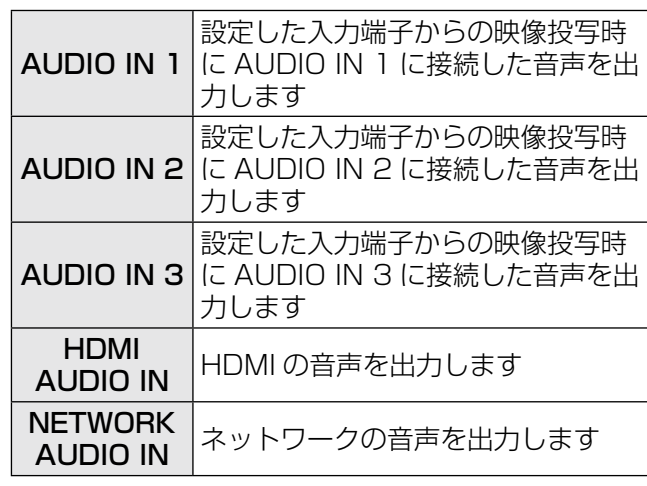

# 「プロジェクター設定」について(つづき)

# 日付と時刻

本機内蔵時計のタイムゾーンと日時を設定します。

- ■タイムゾーンの設定
- 1)▲▼ボタンで「日付と時刻」を選択する
- 2)〈決定〉ボタンを押す ●「日付と時刻」画面が表示されます。
- 3) ▲▼ボタンで「タイムゾーン」を選択 する
- 4)◀▶ボタンで「タイムゾーン」を切り換 える

#### ■手動で日時を設定する場合

- 1) ▲▼ボタンで「日付と時刻」を選択する
- 2)〈決定〉ボタンを押す ●「日付と時刻」画面が表示されます。
- 3)▲▼ボタンで「時刻設定」を選択する
- 4)〈決定〉ボタンを押す ●「時刻設定」画面が表示されます。
- 5)▲▼ボタンで設定したい項目を選択し、 ◀▶ボタンでローカル日時を設定する

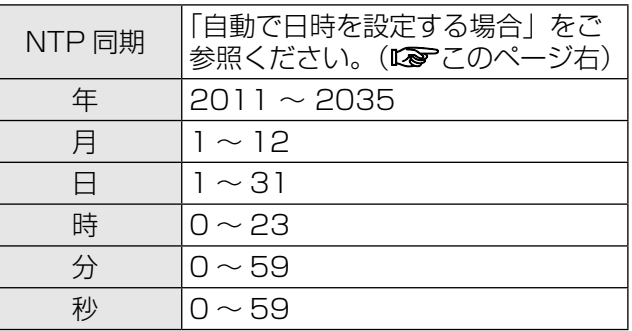

6)▲▼ボタンで「確定」を選択し、〈決定〉 ボタンを押す

● 時刻設定が完了します。

- ■自動で日時を設定する場合
- 1)▲▼ボタンで「日付と時刻」を選択する
- 2)〈決定〉ボタンを押す ●「日付と時刻」画面が表示されます。
- 3) ▲▼ボタンで「時刻設定」を選択する
- 4)〈決定〉ボタンを押す ●「時刻設定」画面が表示されます。
- 5)▲▼ボタンで「NTP 同期」を選択し、 ◀▶ボタンで「オン」に切り換える
	- ボタンを押すごとに、下図のように切り換わり ます。

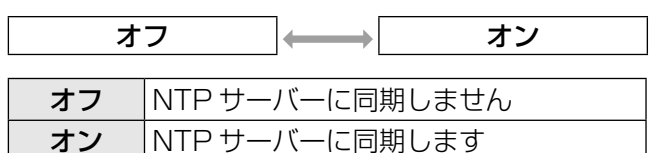

- 6)▲▼ボタンで「確定」を選択し、〈決定〉 ボタンを押す
	- 時刻設定が完了します。

- 自動で日時を設定するには、ネットワークへの接 続が必要です。
- 「NTP 同期」を「オン」にした直後の NTP サーバー との同期に失敗したときや、NTP サーバーの設定 がされていない状態で「NTP 同期」を「オン」に した場合、「NTP 同期」は「オフ」に戻ります。
- NTP サーバーの設定は Web ブラウザから本機に アクセスして実行してください。(詳しくは、 『取扱説明書 ネットワーク操作編』をご覧くださ い)

# 「プロジェクター設定」について (っっき)

# テストパターン

位置、サイズなどの調整内容はテストパターンには 反映されません。必ず入力信号を表示させた状態で 各種設定を行ってください。

- 1) ▲▼ボタンで「テストパターン」を選択 する
- 2)〈決定〉ボタンを押す
	- ●「テストパターン」が表示されます。
- 3)◀▶ボタンで各種テストパターンを切り 換える
	- ●〈メニュー〉ボタンまたは〈戻る〉ボタンを押 すと、「プロジェクター設定」メニューに戻り ます。

### ■内蔵テストパターンの表示チャート

◀▶ボタンを押すごとに下図のように切り換わり ます。

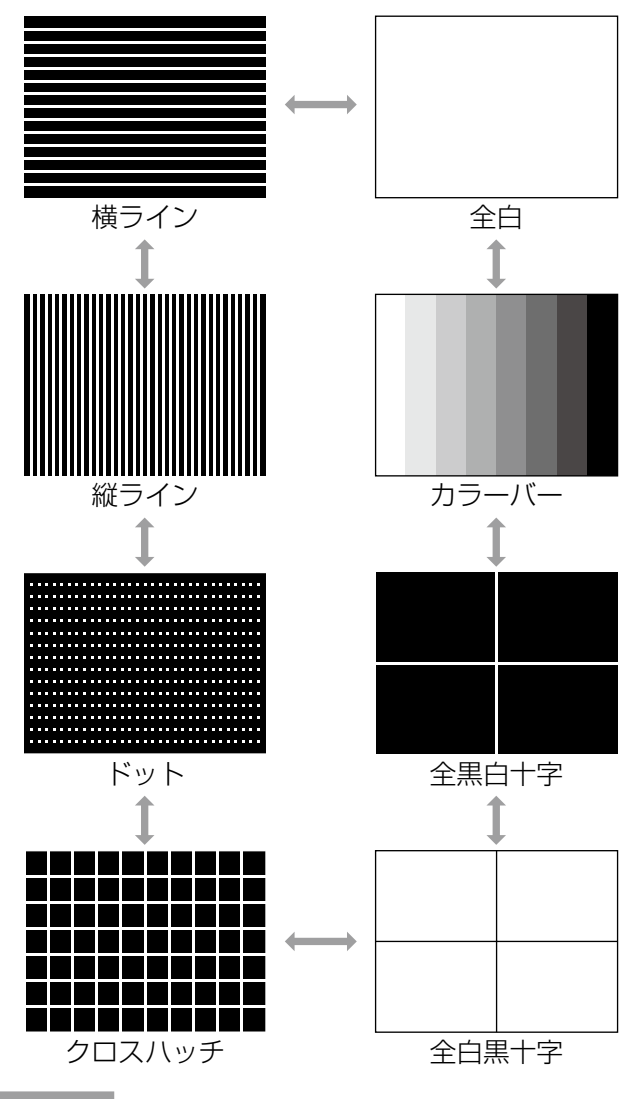

#### お知らせ

 $\bullet$  初期画面は全白のパターンです。〈FUNC1〉~ 〈FUNC3〉ボタンに割り当てた場合は、クロスハッ チが初期画面となります。

# **全設定初期化**

「メニュー」項目で調整した値を工場出荷時の状態に 戻します。

この操作を実行すると、本機は初期化のためにスタ ンバイ状態になります。

1) ▲▼ボタンで「全設定初期化」を選択す る

#### 2)〈決定〉ボタンを押す

- ●「全ての設定を初期化します。よろしいです か?」と表示されます。
- 「セキュリティ」メニューで「パスワード設定」 を「オン」にしている場合は、パスワード入力 が必要です。(☞<sup>62</sup> ページ)

#### 3)◀▶ボタンで「はい」を選択する

#### 4)〈決定〉ボタンを押す

z「初期化中…」の画面が表示され、その後「電 源をオフします。よろしいですか? | と表示さ れます。

#### 5)表示に従って電源を切る(☞<sup>28</sup> ページ)

- このとき、他のキー操作はすべて無効となって います。
- ●次に電源を入れると「言語設定」、「初期設定」 の画面が表示されます。(☞14ページ)

#### |お知らせ

- プロジェクターの使用時間、ランプの使用時間、 「ネットワーク」の設定は初期化されません。
- 全設定初期化後、パスワードは工場出荷時の状態 に戻り、「パスワード設定」は「オフ」になります。

# 「セキュリティ」について

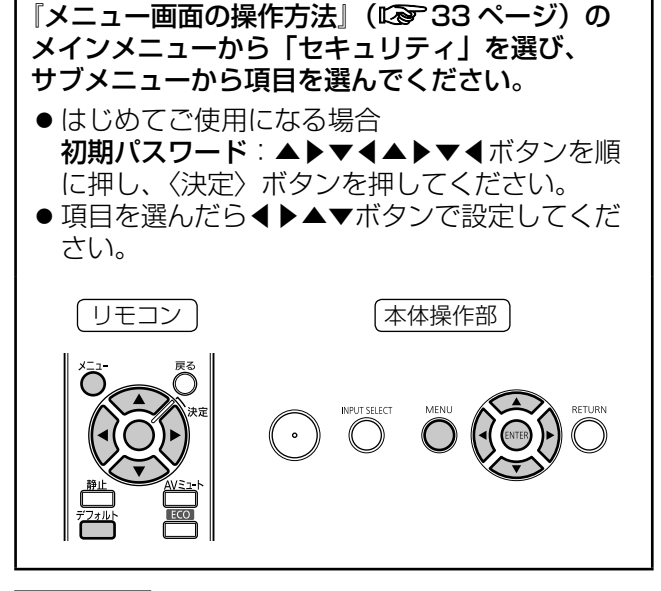

#### お 願 い

- ●「セキュリティ」画面を表示してから行ってくだ さい。
- ●「セキュリティ」画面を表示するとパスワードの入 力が求められます。設定したセキュリティパスワー ドを入力してから操作を続けてください。
- 以前にパスワードを変更した場合、変更後のパス ワードを入力し、〈決定〉ボタンを押してください。

お知らせ

●入力したパスワードは画面上では、\*印で表示さ れます。

# パスワード設定

電源を入れたときに「セキュリティパスワード」画 面を表示させます。このとき正しくパスワードを入 力しないと、〈電源(b/|)〉ボタン以外の操作ができ なくなります。

- 1) ▲▼ボタンで「パスワード設定」を選択 する
- 2)◀▶ボタンで「パスワード設定」を切り 換える
	- ●ボタンを押すごとに、下図のように切り換わり ます。

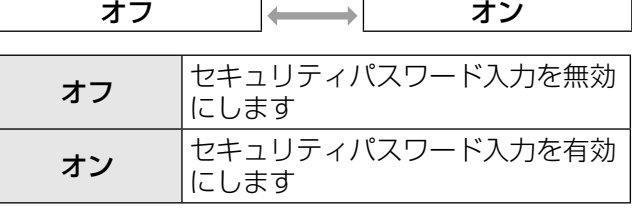

#### お知らせ

- ●お買い上げ時、または全設定初期化をしたあと、 パスワード設定は「オフ」になっています。
- パスワードは定期的に変更し、推測されにくいも のにしてください。
- セキュリティパスワードは、パスワード設定を「オ ン」にしたあと、主電源〈MAIN POWER〉スイッ チを切ると有効になります。

## パスワード変更

セキュリティパスワードを変更します。

- 1)▲▼ボタンで「パスワード変更」を選択 する
- 2)〈決定〉ボタンを押す ●「パスワード変更」画面が表示されます。
- 3) ▲▼◀▶ボタンや、数字(〈1〉~〈6〉) ボタンでパスワードを設定する ● 最大 8 つのボタン操作を設定できます。
- 4)〈決定〉ボタンを押す
- 5)確認のため、再度パスワードを入力する
- 6)〈決定〉ボタンを押す

- ●入力したパスワードは画面上では、\*印で表示さ れます。
- ●パスワードを間違えると、画面上にエラーメッヤー ジが表示されます。再度正しいパスワードを入力 してください。
- セキュリティパスワードに数字を用いた場合、リ モコンを紛失すると、セキュリティパスワードの 初期化が必要になります。初期化方法については、 販売店にご相談ください。

# 表示設定

投写中の映像に、セキュリティメッセージ(文字や 画像)を重ねて表示させます。

- 1)▲▼ボタンで「表示設定」を選択する
- 2)◀▶ボタンで「表示設定」を切り換える
	- ボタンを押すごとに、下図のように切り換わり ます。

オフ │ ├ │ テキスト │ ← │ユーザーロゴ│

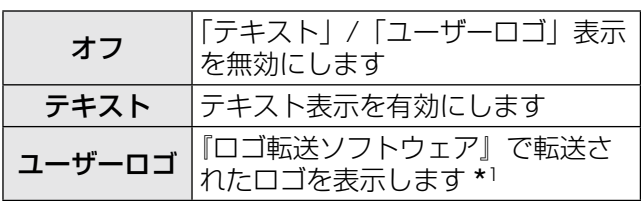

\*1『ロゴ転送ソフトウェア』は付属の CD-ROM に収録さ れています。

#### お知らせ

- ●「ユーザーロゴ|の画像作成には、付属の CD-ROM に収録されている『ロゴ転送ソフトウェア』 を使用します。
- ●クローズドキャプションと同時に表示することは できません。

# テキスト変更

「表示設定」で「テキスト」を選択し、テキスト表示 を有効にしたときに表示する文字を変更します。

- 1)▲▼ボタンで「テキスト変更」を選択 する
- 2)〈決定〉ボタンを押す ●「テキスト変更」画面が表示されます。
- 3)▲▼◀▶ボタンで文字を選び、〈決定〉ボ タンを押して入力する ● 最大 22 文字まで入力できます。
- 4)▲▼◀▶ボタンで「確定」を選択し、〈決 定〉ボタンを押す
	- テキストが変更されます。

# メニューロック

〈メニュー〉ボタンでメニューを表示し、メニュー操 作できるかを設定します。

- 1)▲▼ボタンで「メニューロック」を選択 する
- 2)◀▶ボタンで「メニューロック」を切り 換える

● ボタンを押すごとに、下図のように切り換わり ます。

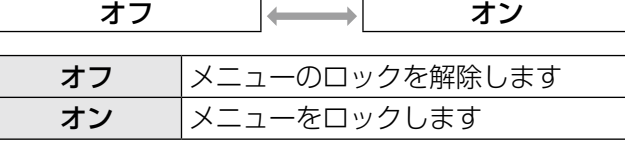

#### お知らせ

- ●「メニューロック」を「オン」に設定後、正しくパ スワードを入力しないと〈メニュー〉ボタンの操 作ができなくなります。
- ●お買い上げ時、または全設定初期化後、メニュー ロックは「オフ」になっています。
- ロック解除の状態は、本機がスタンバイ状態にな るまで維持されます。

# <u>メニューロックパスワ</u>

メニューロックパスワードを変更します。

- 1)▲▼ボタンで「メニューロックパスワー ド」を選択する
- 2)〈決定〉ボタンを押す ●「メニューロックパスワード」画面が表示されま す。
- 3)▲▼◀▶ボタンで文字を選び、〈決定〉ボ タンを押して入力する ● 最大 16 文字まで入力できます。
- 4)▲▼◀▶ボタンで「確定」を選択し、〈決 定〉ボタンを押す

● 中止する場合は 「キャンセル」 を選んでください。

#### お 願 い

- はじめてご使用になるとき、または全設定初期化 後、初期のパスワードは「AAAA」です。
- パスワードは定期的に変更し、推測されにくいも のにしてください。

# 「セキュリティ」について(つづき)

# 操作設定

本体操作部とリモコンのボタン操作の有効 / 無効を 設定します。

- 1)▲▼ボタンで「操作設定」を選択する
- 2)〈決定〉ボタンを押す ●「操作設定」画面が表示されます。
- 3) ▲ ▼ボタンで項目を選択し、◀▶ボタンで 設定を切り換える
	- ●「無効」に設定すると確認画面が表示されるの で、「はい」を選び〈決定〉ボタンを押してく ださい。

#### ■本体操作部

本体操作部からの制御の制限を設定できます。

● ボタンを押すごとに、下図のように切り換わりま す。

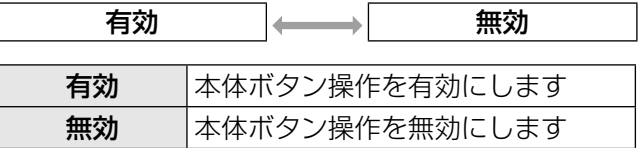

### ■リモコン

リモコンからの制御の制限を設定できます。

● ボタンを押すごとに、下図のように切り換わりま す。

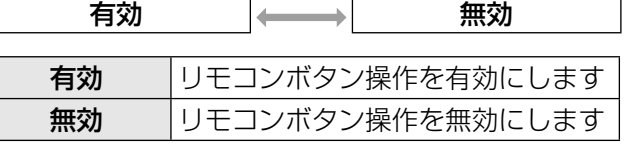

#### お知らせ

●「本体操作部」と「リモコン」の操作を両方とも「無 効」にした場合、本体操作部のボタンとリモコン ボタン操作のすべてが効かなくなるため、電源を 「切」(スタンバイ状態)にできなくなります。

#### 「無効」の解除方法:

スタンバイ状態や投写中に、本体操作部の〈決定〉 ボタンを押しながら〈メニュー〉ボタンを 2 秒以 上押すと、「本体操作部」の設定が「無効」から「有 効」に切り換わります。

「リモコン」の設定は本体操作部で変更してくださ い。

# 「ネットワーク」について

#### 『メニュー画面の操作方法』(『で33ページ)の メインメニューから「ネットワーク」を選び、 サブメニューから項目を選んでください。

●項目を選んだら◀▶▲▼ボタンで設定してくだ さい。

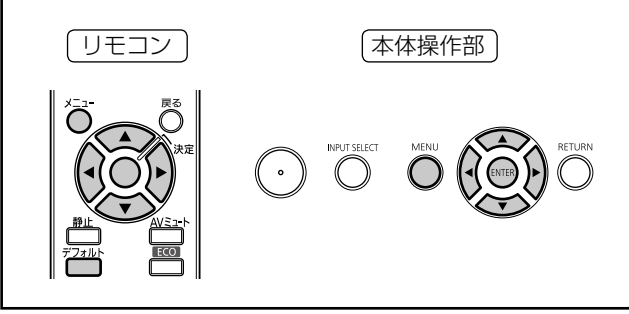

#### お知らせ

- コンピューターとネットワーク通信するときに設 定します。PJ Link・ネットワーク関連の詳細は、 『取扱説明書 ネットワーク操作編』をご覧くださ  $\left\langle \cdot \right\rangle_{0}$
- ●「ヤキュリティ」メニューで「パスワード設定」を 「オン」にしている場合、ネットワークの設定列期 化の際にパスワード入力が必要です。

# ■有線 LAN

有線 LAN に関する設定ができます。

#### ■無線 LAN \*1

無線 LAN に関する設定ができます。

### ■プロジェクター名変更

本機のプロジェクター名を変更できます。

### ■パスワード設定

ワイヤレスマネージャー ME5.5 を使ってプロ ジェクターと接続する場合、パスワードを設定し、 接続制限をする場合は「オン」に設定します。 (工場出荷値:「オフ」)

### ■パスワード変更

ネットワーク通信時のパスワードを変更できま す。

#### ■ネットワークコントロール

ネットワークのコントロール方法を設定します。 (工場出荷値:オン)

### ■ライブモード割り込み

ワイヤレスマネージャー ME5.5 によるライブ モード実行中(画面送信中)に、他のユーザーか らのライブモードでの割り込み接続を許可する場 合は「オン」に設定します。 (工場出荷値:「オフ」)

#### ■コンピューター検索 \*1

ワイヤレスマネージャー ME5.5 による接続が可 能なコンピューターを検索します。

■マルチライブ ワイヤレスマネージャー ME5.5 を用いてコン ピューターと接続している場合に使用します。

#### ■ステータス

本機のネットワークの状態を表示します。

#### ■初期化

ネットワークの設定を工場出荷状態に戻すことが できます。

\*1 別売品のワイヤレスモジュール (品番:ET-WM200)を装着している場合に設定が可能 です。

# ランプ / 温度 / フィルターモニター

# モニターが点灯したら

本機内部に異常が発生すると、ランプ・温度・フィルターのモニターランプが点灯や点滅でお知らせします。 モニターの状態を調べて、次の処置を行ってください。

#### |お 願 い

- 処置を行うときの電源操作は「電源を切る」の手順を必ずお守りください。(『■28 ページ)
- ●複数のモニターランプが点灯や点滅した場合は、それぞれのモニターの状態を調べて、処置を行ってください。

#### お知らせ

● 電源の状態は〈電源モニター〉で 確認してください。(Le 26ページ)

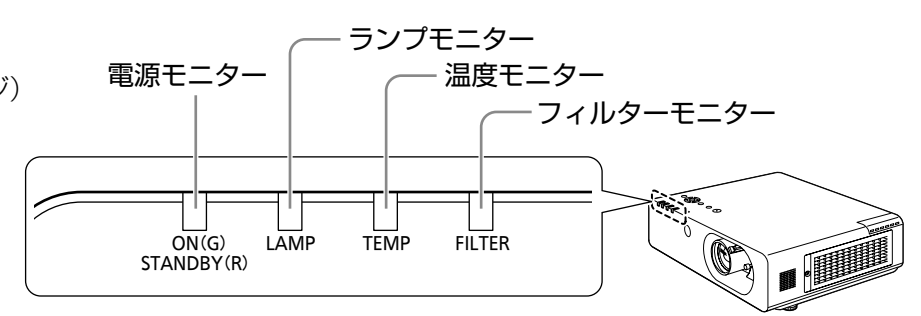

#### ■ランプモニター

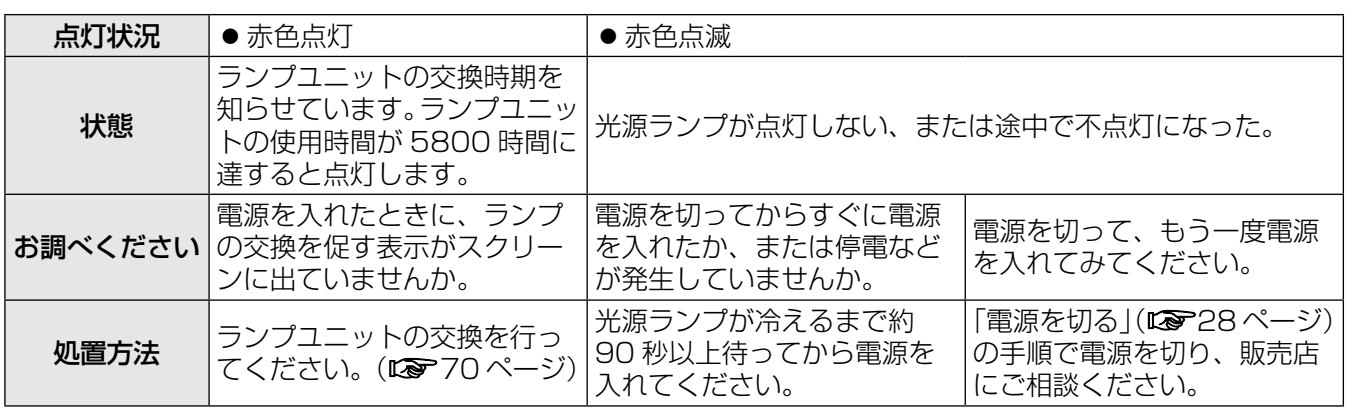

#### お知らせ

- 上記の処置をしても〈ランプモニター〉が点灯や点滅する場合は、販売店に修理をご依頼ください。
- 海抜 1400 m 以上で「高地モード」の設定を「オフ」で使用した場合、ランプの寿命が短くなります。

#### ■温度モニター

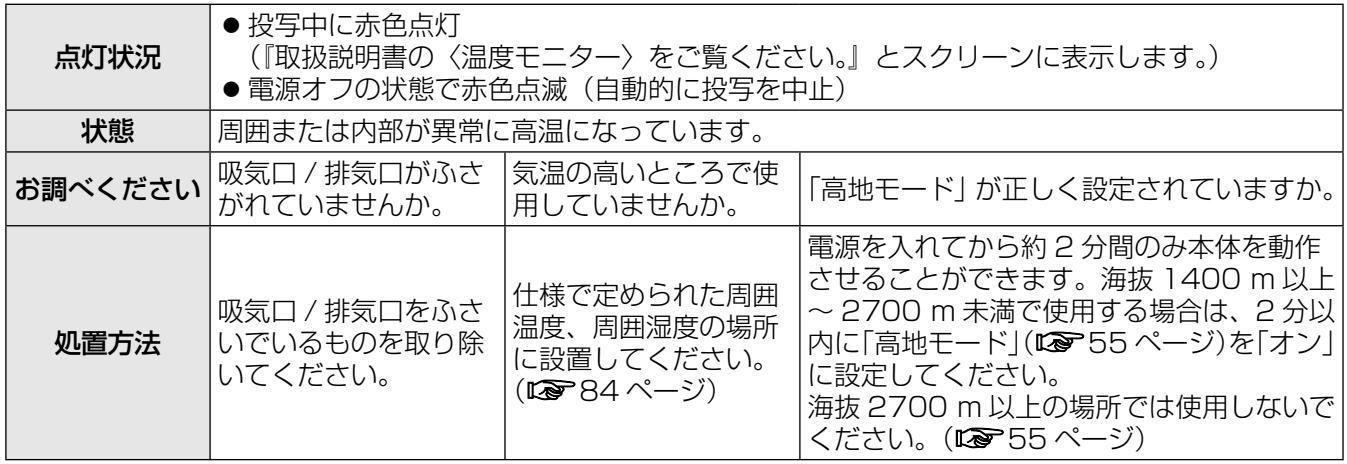

#### お知らせ

●上記の処置をしても〈温度モニター〉が点灯や点滅する場合は、エアフィルターユニットのお手入れを行って ください (De 68ページ)。お手入れをしても〈温度モニター〉が点灯や点滅する場合は、販売店に修理をご 依頼ください。

# ランプ / 温度 / フィルターモニター (つづき)

# ■フィルターモニター

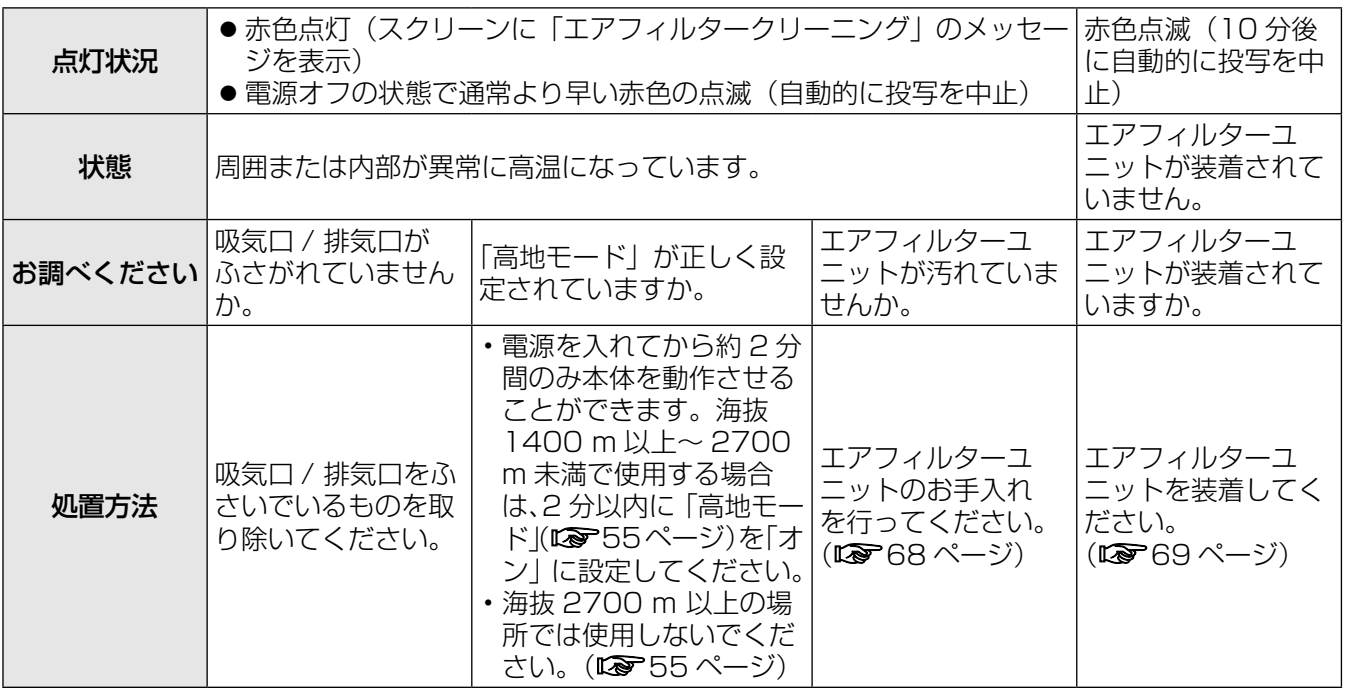

お知らせ

● 上記の処置をしても、〈フィルターモニター〉が点灯や点滅する場合は、販売店に修理をご依頼ください。

# お手入れ / 部品交換

# お手入れ / 部品交換の前に

- お手入れや部品交換を行う際は、必ず電源を切り、電源プラグをコンセントから抜いて行ってください。 (☞28、26 ページ)
- 電源を切るときは『電源を切る』の手順を必ずお守りください。(1587-28 ページ)

## お手入れ

### ■外装ケース

汚れやほこりはやわらかい乾いた布でふき取ってください。

- 汚れがひどいときは水にひたした布をよく絞ってふき取り、乾いた布で仕上げてください。
- ●お手入れの際は、ベンジン、シンナー、アルコール等の溶剤、または台所用洗剤、化学ぞうきんは使用し ないでください。使用すると外装ケースが変質するおそれがあります。

# ■レンズの前面

レンズの前面に付着したごみやほこりは、清潔なやわらかい乾いた布でふき取ってください。

- 毛羽立った布、油分・水分を含んだ布、ほこりの付いた布でふかないでください。
- ●レンズは傷つきやすい素材のため、強くこすらないでください。

#### ┃お 願 い ┃

●レンズはガラス部品です、堅いものに当てたり強くふいたりすると傷つくおそれがあります。取り扱いにはご 注意ください。

## ■エアフィルターユニット

次の場合はエアフィルターユニットのお手入れを行ってください。

- ●目づまりが発生し、画面上に交換メッセージが表示され、〈フィルターモニター〉が赤色点灯をした場合。
- ●目づまりが発生し、本機内部温度が高温になり、〈温度モニター〉が点灯し、電源が切れた場合(電源が切れ ると〈温度モニター〉が赤色点滅をし、〈フィルターモニター〉が通常より早い赤色点滅をします)。

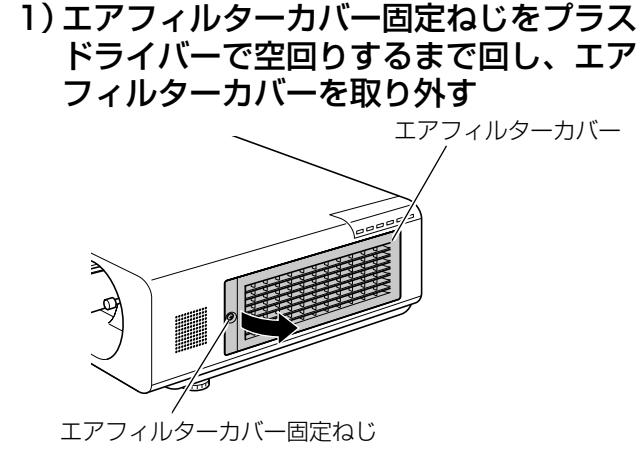

#### 2)エアフィルターユニットを取り出す

● エアフィルターユニットのつまみを持ち、ユ ニットを引き出してください。

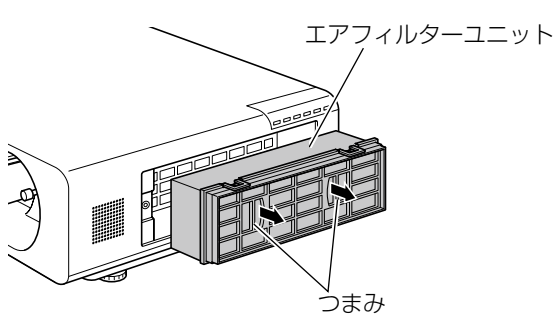

#### 3)エアフィルターユニットを洗浄し、乾燥 させる

● エアフィルターユニットの洗浄

- ①水またはぬるま湯につけ、軽くゆすぐ。 ・ブラシなどの洗浄器具は使用しないでくだ さい。
- ・ゆすぐ際は、エアフィルターユニットの枠 を持ち、フィルター部に強い力をかけない ようにしてください。
- ② 2 ~ 3 回、新しい水ですすぎ洗いをする ・すすぎが不十分だとにおいの原因になりま す。

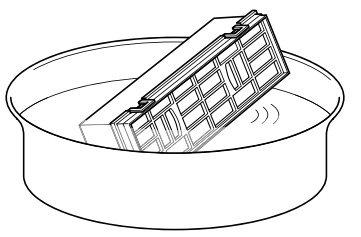

● エアフィルターユニットの乾燥 ほこりが少なく、直射日光の当たらな い風通しの良い所で自然乾燥させてく ださい。 • ドライヤーなどの乾燥器具を用いて 乾燥させないでください。

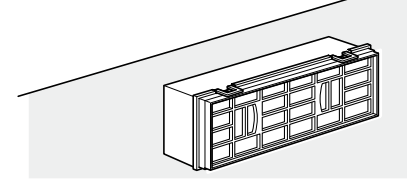

- 4)エアフィルターユニットをプロジェク ター本体に取り付ける
	- エアフィルターユニットには上下方向の区別は ありません。
	- ●手順 2) の逆の手順で取り付けてください。
- 5)エアフィルターカバーをプロジェクター本 体に取り付けて、プラスドライバーでエア フィルターカバー固定ねじを締めつける ●手順 1) の逆の手順で取り付けてください。
	-

#### お 願 い

● エアフィルターユニットを洗浄した際は、十分に乾 燥させてから本体に取り付けてください。ぬれたま ま取り付けると、感電や故障の原因となります。

#### お知らせ

- エアフィルターユニットは必ず正しく取り付けて ご使用ください。取り付けずに使用すると、ごみ やほこりを吸い込み、故障の原因になるため 10 分後に電源が切れます。(電源が切れるまでの時間 が、1 分刻みで表示されます。)
- エアフィルターユニットを破損した場合や洗っても 汚れが目立つ場合は、新しい交換用フィルターユ ニット(品番 : ET-EMF100 )に交換してください。
- 洗浄によるリサイクルは 2 回を目安に新品と交換 することをお勧めします。
- 洗浄後のフィルターの性能は、初期に比べて低下 することがあります。

部品交換

### ■エアフィルターユニット

お手入れをしても、汚れが目立つようになったら交換時期です。 交換用フィルターユニット ET-EMF100 は別売品です。ご購入の際は販売店にご相談ください。

### ■エアフィルターユニットの交換手順

- 1)エアフィルターカバーを外す
	- プラスドライバーでエアフィルターカバー固定 ねじを反時計方向に空回りするまで回して、取 り外してください。

エアフィルターカバー

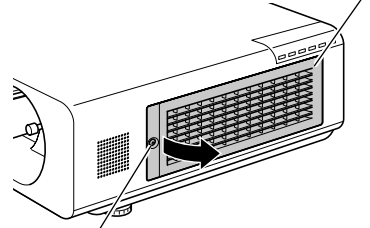

エアフィルターカバー固定ねじ

#### 2)エアフィルターユニットを取り出す

● エアフィルターユニットのつまみを持ち、プロ ジェクター本体からエアフィルターユニットを 引き出してください。

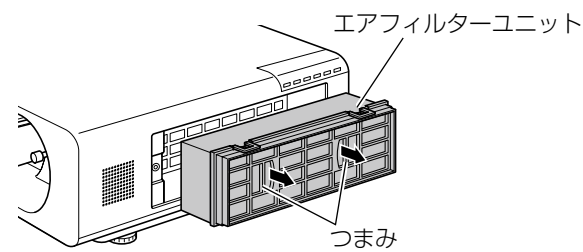

- 3)別売品の交換用フィルターユニット(品 番 : ET-EMF100)をプロジェクター本 体に取り付ける
	- エアフィルターユニットには、上下方向の区別 はありません。
	- ●手順 2) の逆の手順で取り付けてください。

4)エアフィルターカバーをプロジェクター 本体に取り付けてプラスドライバーでエ アフィルターカバー固定ねじを締めつけ る

●手順 1) の逆の手順で取り付けてください。

#### |お 願 い |

- エアフィルターユニットの交換を行う前に、必ず 電源をお切りください。
- 取り付けに際しては、必ずプロジェクター本体の 安定を確保して、エアフィルターユニットが落下 しても安全な場所で実施してください。
- プロジェクターの電源を入れるときは、必ずエア フィルターユニットを取り付けて使用してくださ い。取り付けずに使用すると、ゴミやほこりを吸 い込み、故障の原因となります。

# ■ランプユニット

ランプユニットは消耗部品です。54 ページの「プロジェクター設定」メニューの「ステータス」でランプ の使用時間を確認し、定期的に交換を行ってください。

ランプユニットの交換は、専門の技術者にご依頼することをお勧めします。販売店にご相談ください。 交換用ランプユニット品番:ET-LAF100A(サービス部品扱い)ご購入の際は、販売店にご相談ください。

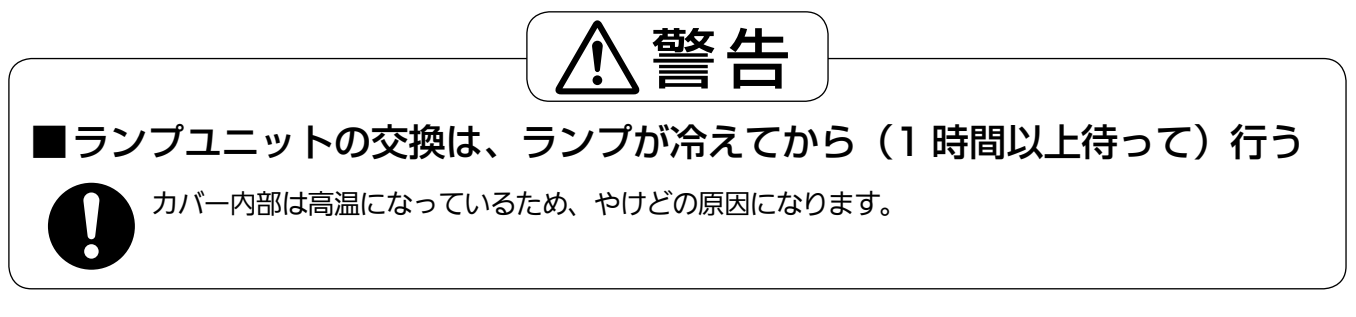

### ■ランプユニットの交換上のお願い

- 光源ランプはガラス部品ですので、堅い物に当てたり落下させると破裂する場合があります。 取り扱いにはご注意ください。
- ●ランプユニットの交換にはプラスドライバーが必要です。
- ランプユニットを交換する際は、必ずランプユニットの取っ手を持っ て取り扱ってください。
- ガラス破片飛散防止のため、ランプユニットを水平に持って交換し てください。また本機を天井に取り付けている場合は、ランプユニッ トの真下で作業をしたり、顔を近づけたりしないで、ランプを水平 に引き出して交換してください。
- ランプには水銀が含まれています。取り外した古いランプユニット を廃棄する場合は、最寄りの市町村窓口、または販売店に正しい廃 棄方法をお問い合わせください。

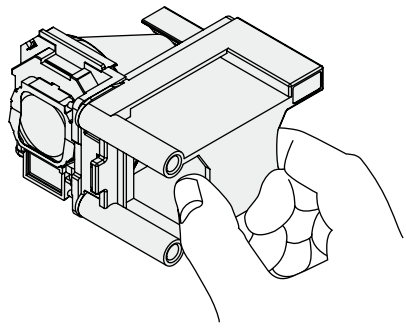

#### お 願 い

- 指定のランプユニット以外は使用しないでください。
- 付属品や別売品などの品番は、予告なく変更する可能性があります。

### ■ランプユニットの交換時期

ランプユニットは消耗部品です。使用時間の経過にともない、徐々に明るさが低下しますので、定期的な交 換が必要です。交換の目安は 6000 時間ですが、ランプ個々の特性、使用条件、設置環境などの影響を受け て、6000 時間に達する前に点灯しなくなる場合があります。6000 時間を過ぎると、ランプが破裂する可 能性が高くなるため約 10 分後、自動的に消灯します。早めの交換用ランプユニットの準備をお勧めします。

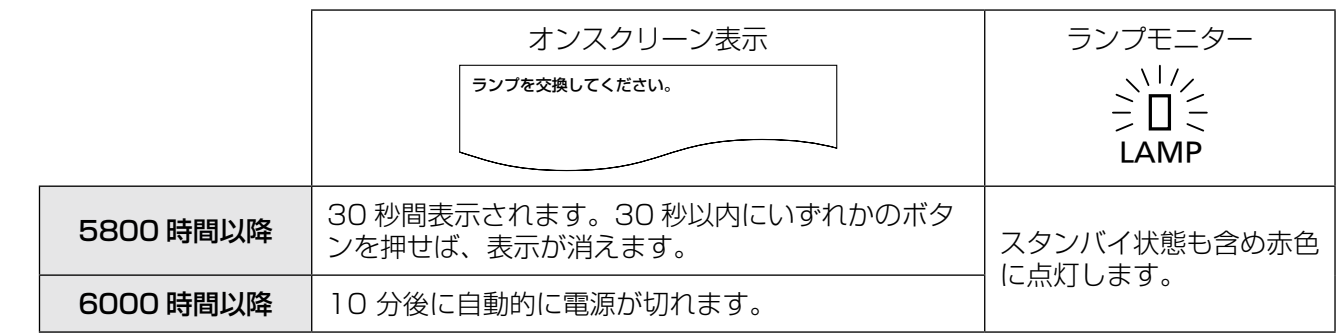

#### お知らせ

● 6000 時間は交換の目安であり、保証時間ではありません。保証時間については 85 ページの「保証とアフター サービス」をご覧ください。

# ■ランプユニットの交換手順

#### お 願 い

- ●本機を天井に取り付けている場合、ランプユニットの近辺で顔を近づけて作業をしないでください。
- ランプユニットやランプカバーは確実に取り付けてください。
- ランプユニットが取り付けにくいときは、いったん取り外してから入れ直してください。無理に押し込むとコ ネクター部分が破損する場合があります。
- 1)「電源を切る」(☞<sup>28</sup> ページ)の手順を守り、主電源〈MAIN POWER〉スイッチを切っ たあと、コンセントから電源プラグを抜き、1 時間以上待ちランプユニット近辺が冷えて いることを確認する
- 2)本体後面のランプカバー固定ねじ(2本)をプラスドラ イバーで空回りするまで回し、ランプカバーを取り外す ● ランプカバーは、矢印の方向にゆっくりと取り外してください。

- 3)ランプユニット固定ねじ(2本)をプラスドライバー で空回りするまで回し、ランプユニットの取っ手を持 ち、ゆっくりと本体から引き出す
- 4)新しいランプユニットを挿入方向に注意して押し込み、 ランプユニット固定ねじ(2本)をプラスドライバー でしっかりと締めつける 挿入時、特にⒶ部をよく押し込んでください。
- 5)ランプカバーを取り付け、ランプカバー固定ねじ(2本) をプラスドライバーでしっかりと締めつける ● ランプカバーは、矢印の方向にゆっくりと取り付けてください。

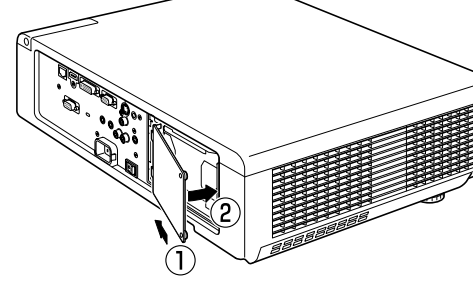

#### お知らせ

●新しいランプユニット (品番: ET-LAF100A)に交換した場合、本体側でランプユニットの積算時間が自動 的にリセットされます。

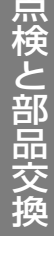

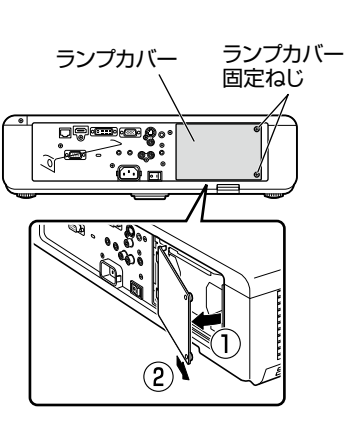

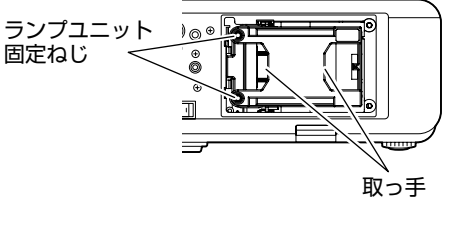

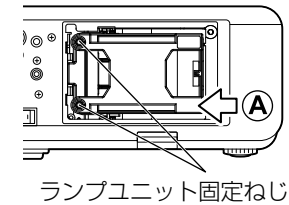

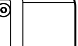

# ワイヤレスモジュールの取り付け手順

ワイヤレス機能を使用するには、別売品のワイヤレスモ ジュール:ET-WM200 が必要です。 ワイヤレスモジュールを本体に取り付ける際は、保護シー ルをはがし、キャップを外してください。

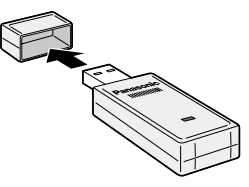

# 取り付け手順

- 1)ワイヤレスモジュールカバー固定ねじを プラスドライバーで空回りするまで回し、 ワイヤレスモジュールカバーを取り外す ワイヤレスモジュールカバーは矢印の方向に引い て外してください。
- 2)LED が上になる状態で、ワイヤレスモ ジュールをワイヤレスモジュール接続端 子に取り付ける
- 3)ワイヤレスモジュールカバーを取り付け、 ワイヤレスモジュールカバー固定ねじを プラスドライバーで締めつけて固定する ワイヤレスモジュールカバーは上からはめ込み、 奥に押しこんで取り付けてください。

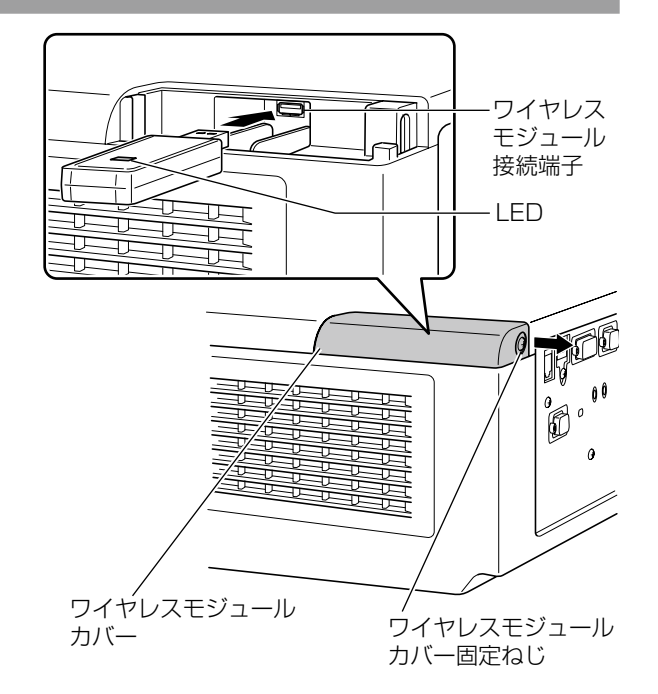

#### お 願 い

- 小物部品については乳幼児の手の届かない所に適切に保管してください。
- ねじ類の締めつけの際は、プラスドライバーなどを使用し、電動ドライバーやインパクトドライバーを使用し ないでください。
- 付属品や別売品などの品番は、予告なく変更する可能性があります。
- ワイヤレスモジュール (別売品: ET-WM200) 以外は挿入しないでください。
# 故障かな !?

もう一度次の点をお調べください。詳しくは、対応するページをご覧ください。

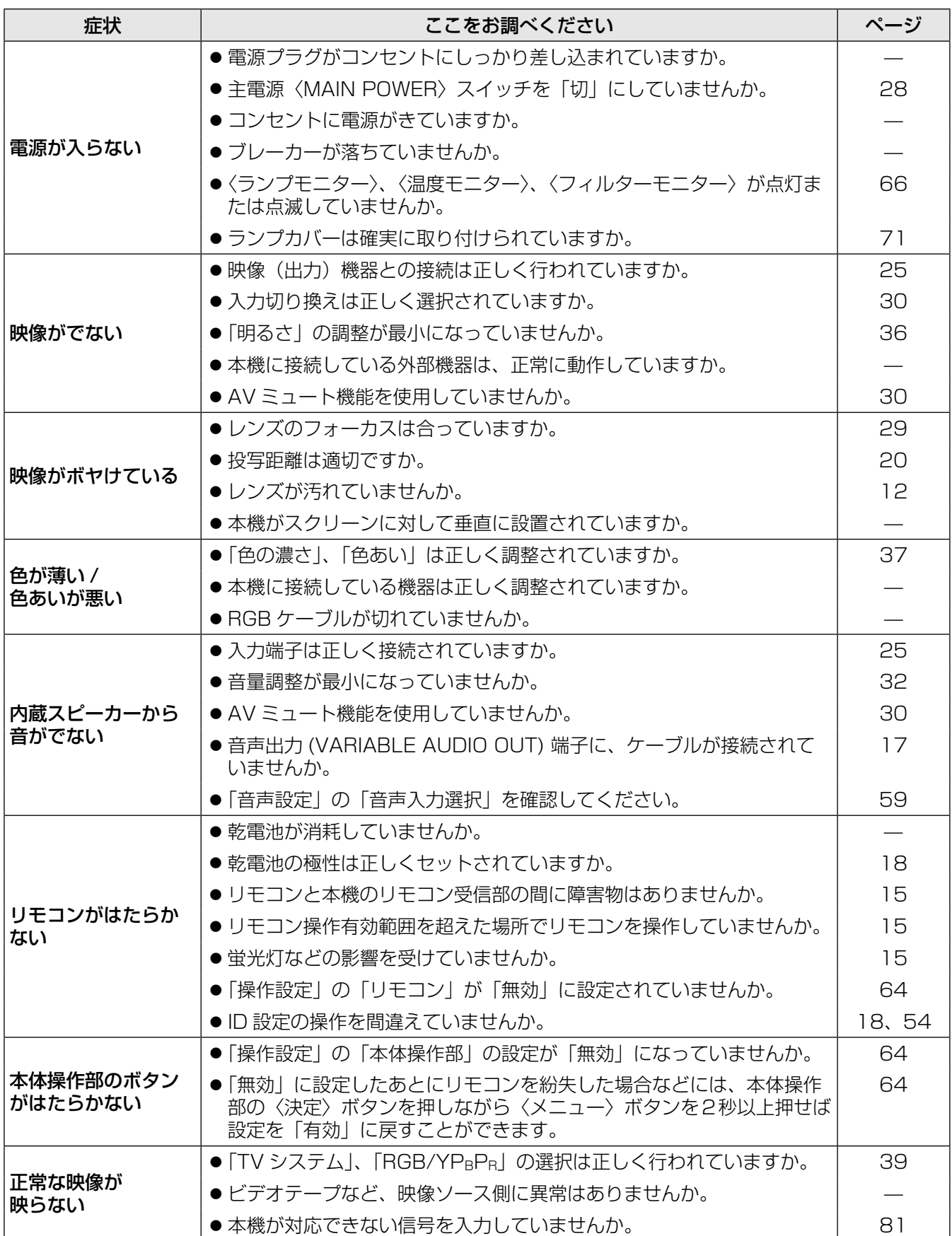

# 故障かな !? (つづき)

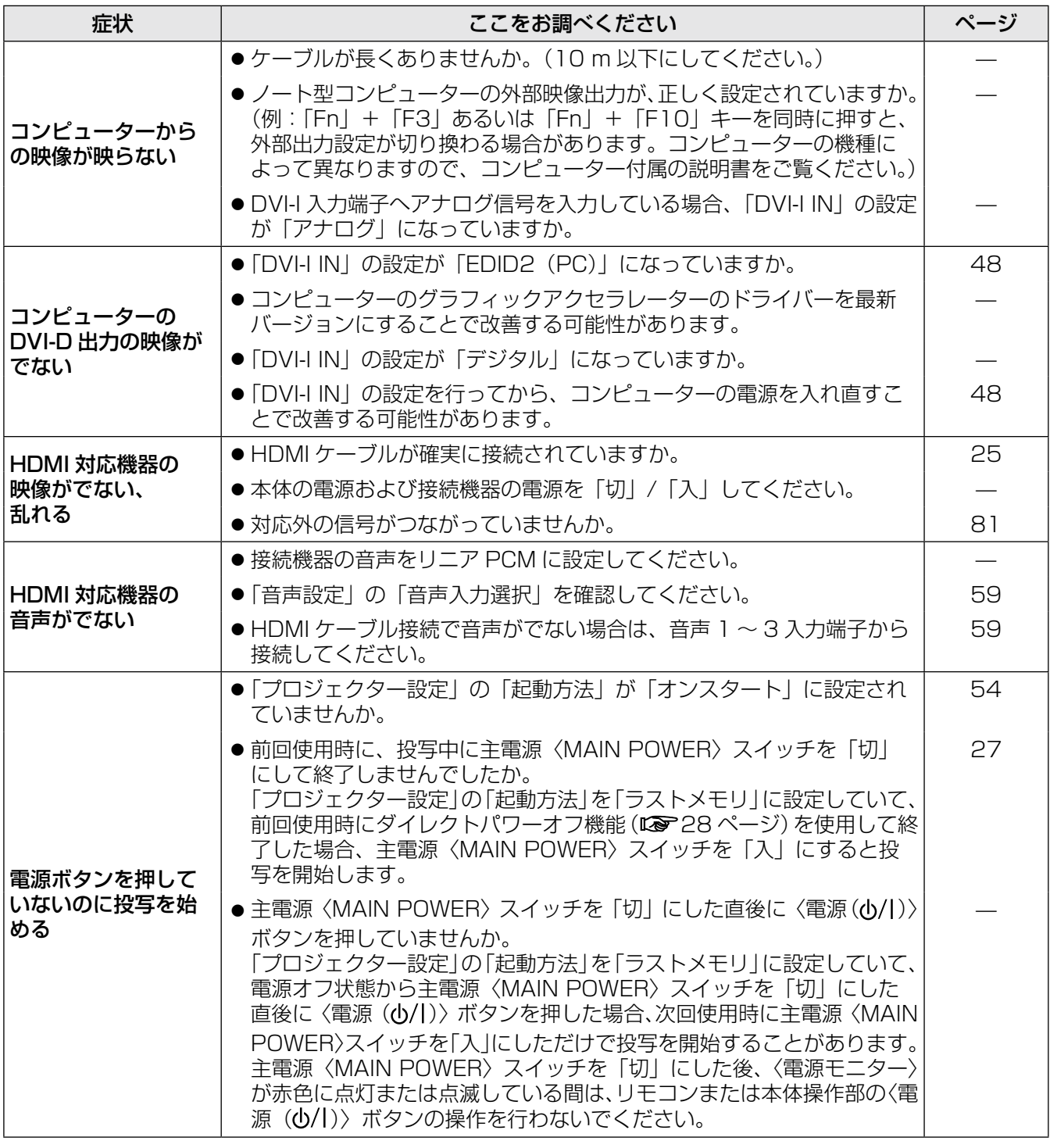

お願い

**- 表の内容を確認後、正常に動作しない場合は販売店にご相談ください。(LGMB 85 ページ)** 

付録

# シリアル端子について

本機接続端子部のシリアル端子は RS-232C に準拠しており、コンピューターと接続して本機をコンピューター で制御することができます。

### ■接続

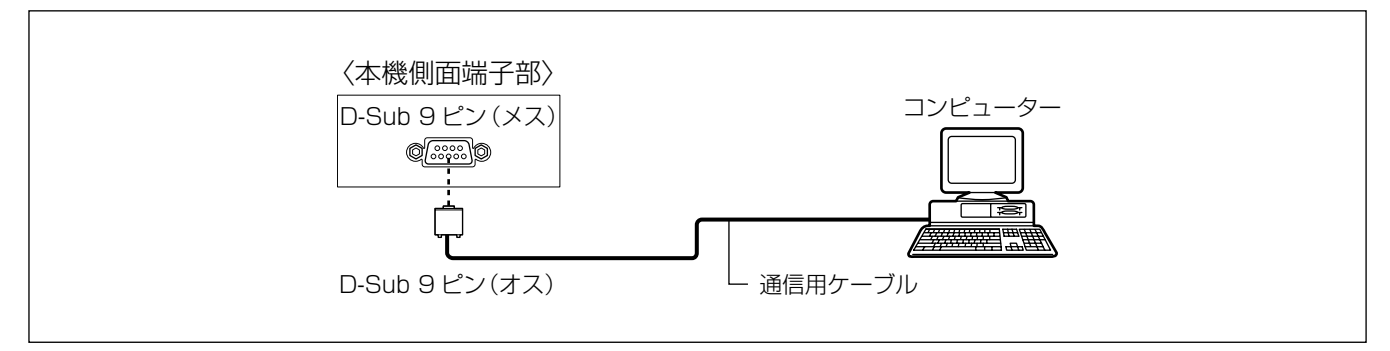

## ■ピン配列と信号名

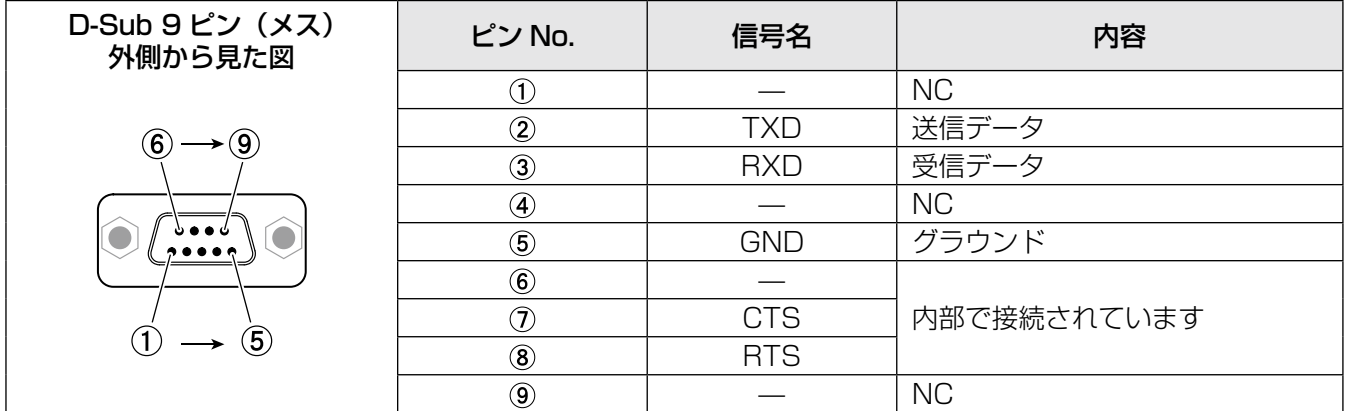

### ■通信条件

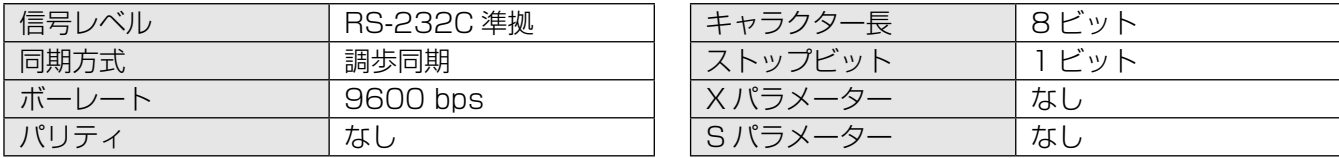

### 付録(つづき)

### ■基本フォーマット

コンピューターからの伝送は STX で開始され、続いて ID、コマンド、パラメーター、最後に ETX の順に送 信します。パラメーターは制御内容の必要に応じて付加してください。

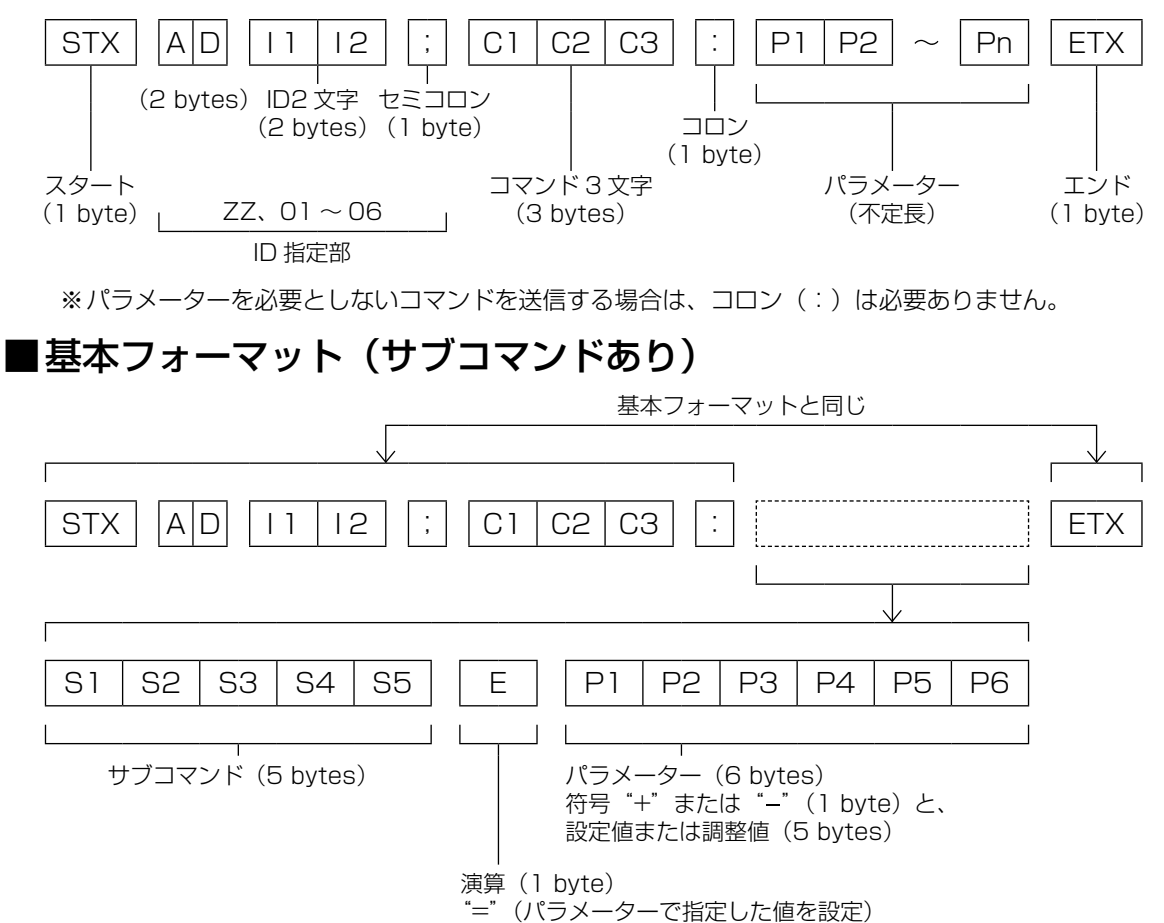

※パラメーターを必要としないコマンドを送信する場合は、演算(E)とパラメーターは必要ありません。

#### ┃お 願 い ┃

- ランプ点灯開始直後、約 60 秒経過前にコマンドを送信すると、応答が遅く帰ってきたり、コマンドが実行で きなかったりすることがあります。60 秒経過後に送受信してください。
- ●複数のコマンドを送信する場合は、必ず本機からの応答を受け取ってから 0.5 秒以上経過後に次のコマンド を送信してください。

### お知らせ

- PT-F300/PT-FW300 などと同様の ID 指定部のないフォーマットの使用も可能です。
- コマンドが実行できない場合、本機から「ER401」という応答がコンピューター側に送信されます。
- ●無効なパラメーターを送信すると、本機から「ER402」という応答がコンピューター側に送信されます。
- RS-232C での ID 送信は ZZ(オール)と 01 ~ 06 の対応になっています。
- ID 指定でコマンドを送信した場合、以下のときのみコンピューターへの応答を返します。
	- •本機の「プロジェクター ID」(『 1564ページ)と一致した場合
	- •本機の「プロジェクター ID」(『~6 54ページ)が「オール」の場合
- STX は 16 進数で 02、ETX は 16 進数で 03 のキャラクターコードです。

## ■ケーブル仕様

〈コンピューターと接続する場合〉

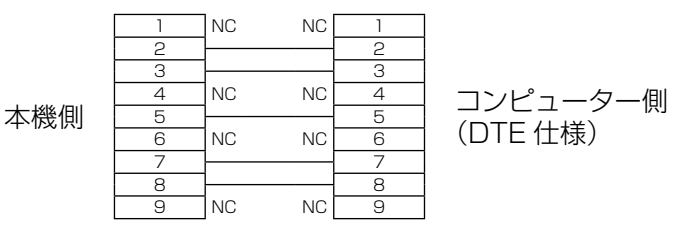

## ■制御コマンド

コンピューターで本機を制御する際のコマンドは下表の通りです。 〈操作コマンド〉

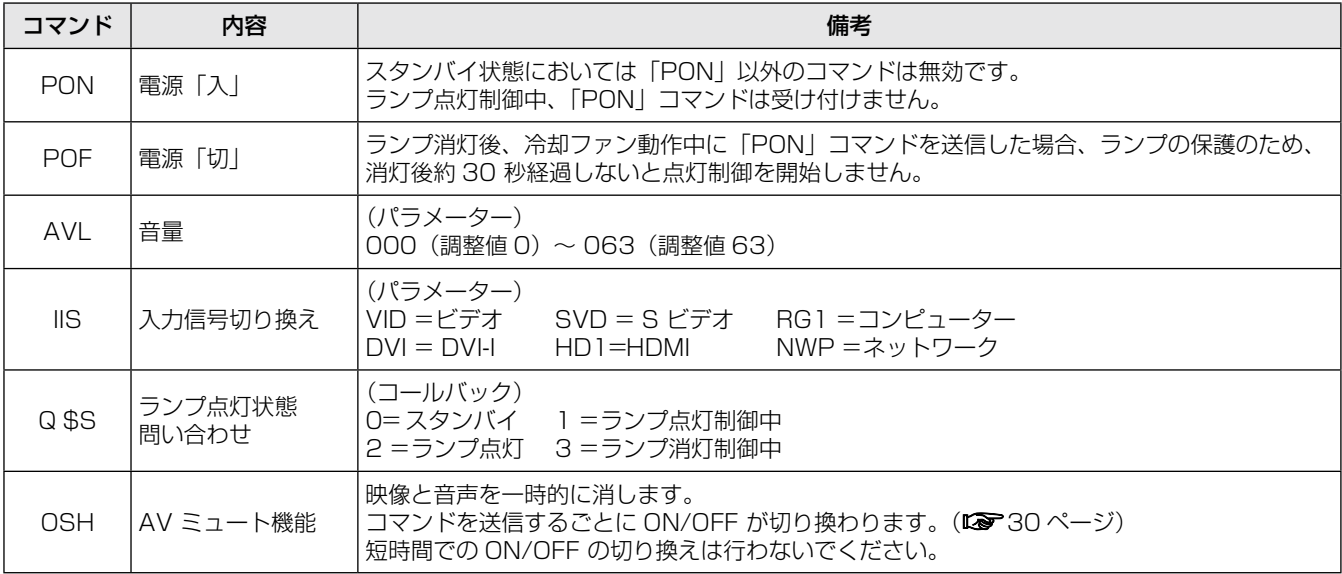

# その他の端子について

# ■S ビデオ入力 (S-VIDEO IN) 端子のピン配列と信号名

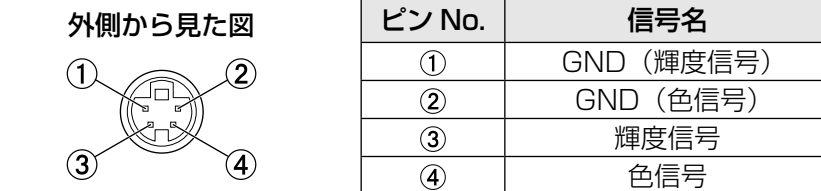

### ■コンピューター入力 (COMPUTER IN) 端子のピン配列と信号名

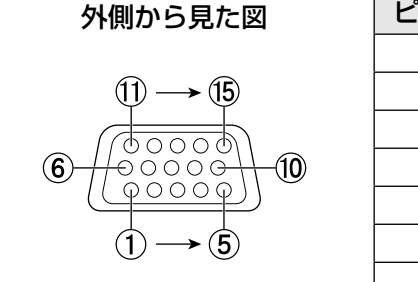

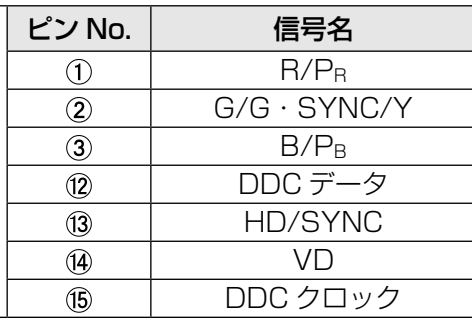

4)、 (9)は未使用です。 │ (5∼®、⑩、⑪は GND 端子です。

# ■HDMI 入力 (HDMI IN) 端子のピン配列と信号名

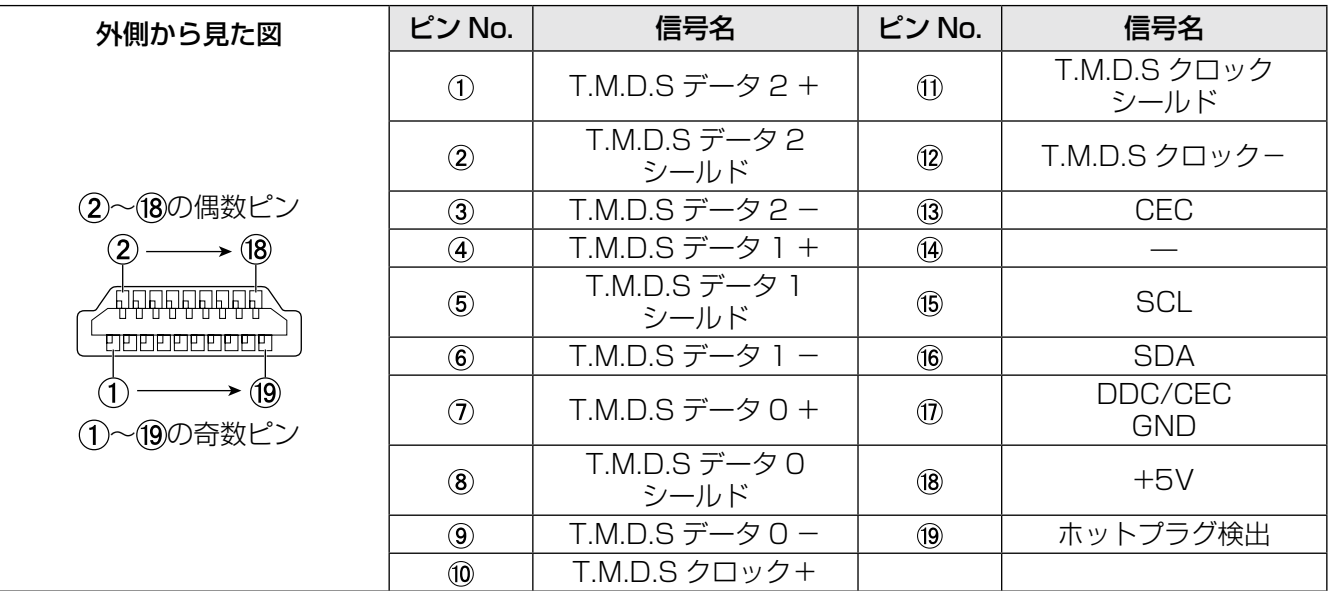

# ■DVI-I 入力 (DVI-I IN) 端子のピン配列と信号名

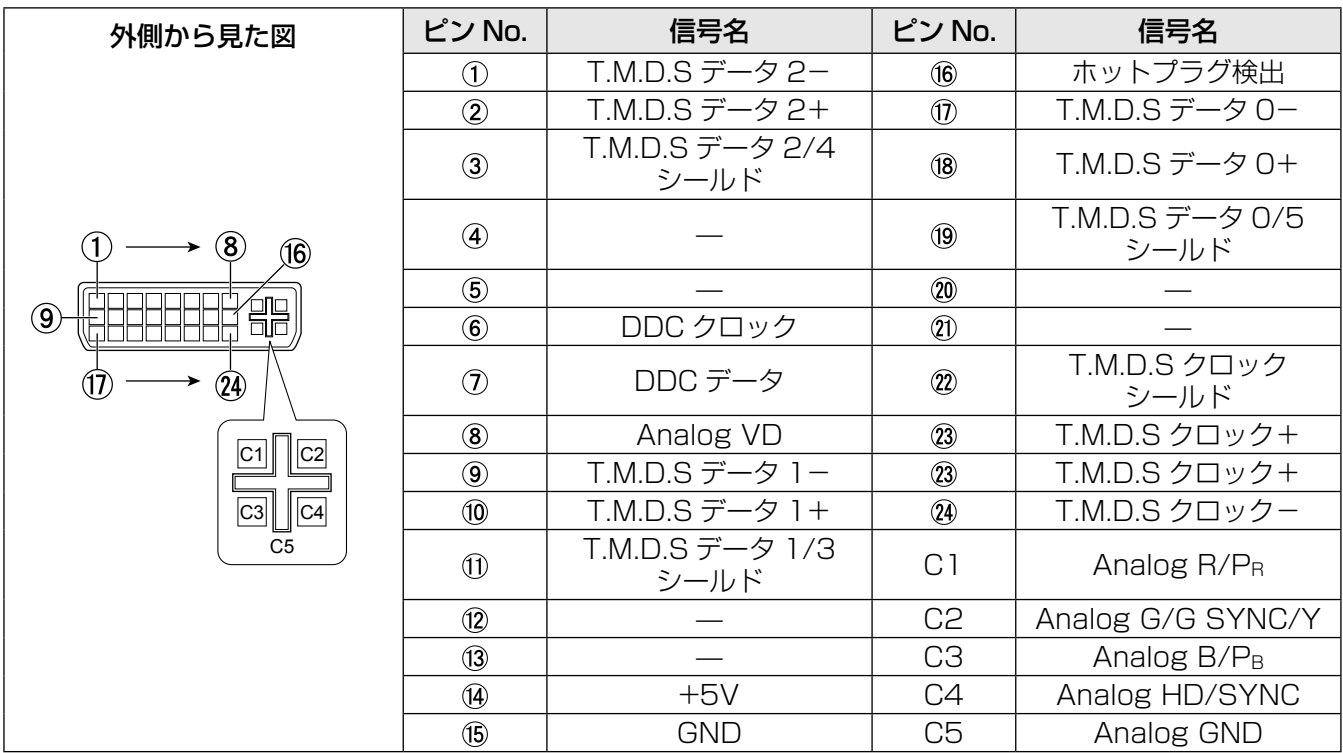

### 2 画面表示組み合わせ一覧(PT-FW430 のみ)

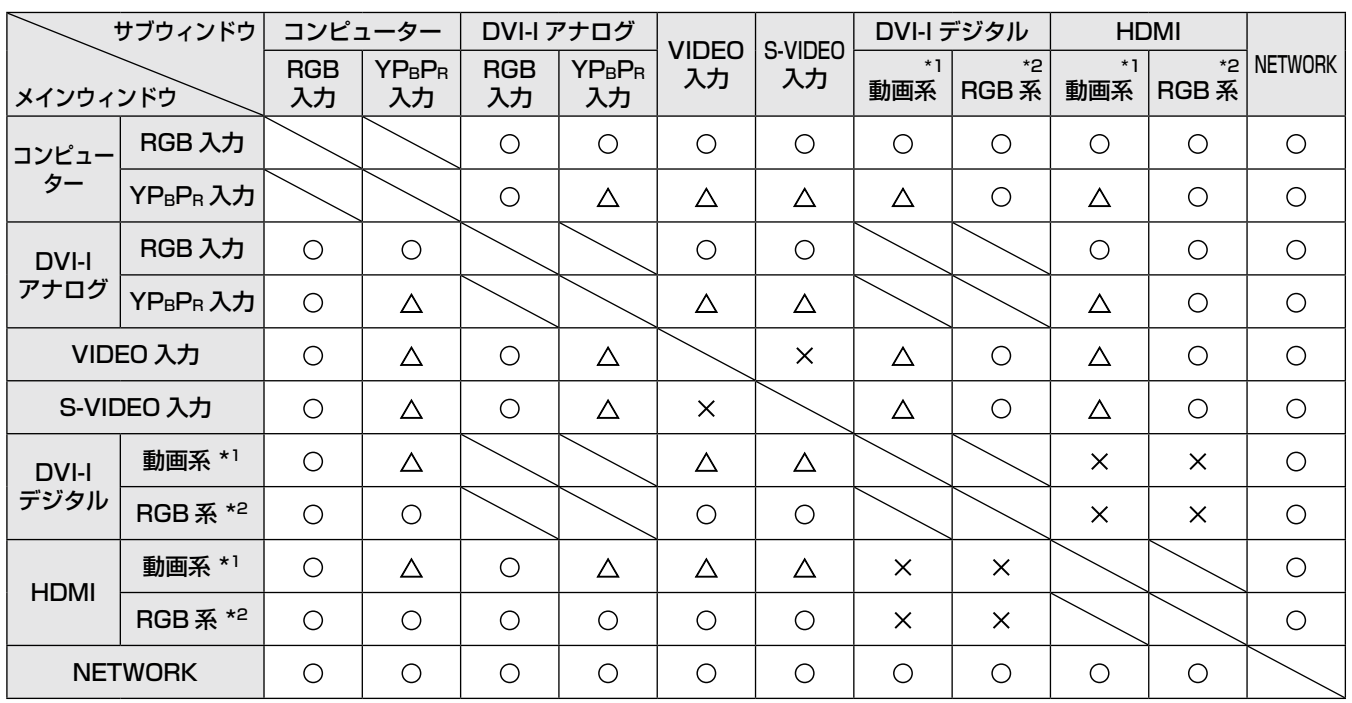

○: 2 画面表示組み合わせが可能

: 2 画面表示組み合わせが不可能

: 下記条件の場合、2 画面表示組み合わせが可能

(ただし、条件によってはサブウィンドウの映像が乱れることがあります。)

1) 2 画面の信号の垂直走査周波数が同じ

2) 2 画面がインターレース信号×インターレース信号の組み合わせ以外

- \*1 525p(480p)、625p(576p)、750(720)/60p、750(720)/50p、1125(1080)/60i、1125(1080)/50i、 1125(1080)/24p、1125(1080)/50p、1125(1080)/60p のみ対応
- \*2 VGA (640 × 480) ~ WUXGA (1920 × 1200) ノンインターレース信号、ドットクロック周波数:25 MHz ~ 162 MHz (WUXGA 信号は VESA CVT RB (Reduced Blanking) 信号のみ対応しています。)

#### お知らせ

- サブウィンドウの入力信号の解像度が水平 1280 画素を超えるとき、サブウィンドウの画質が劣化する場合 があります。
- ●入力信号が 1125 (1080) /60p, WUXGA の場合、一部の信号で表示できないことがあります。

# 対応信号リスト

本機が投写できる映像信号は下表の通りです。

フォーマット: V:ビデオ、S:S ビデオ、D:DVI、C:コンピューター、Y:YPBPR、H:HDMI

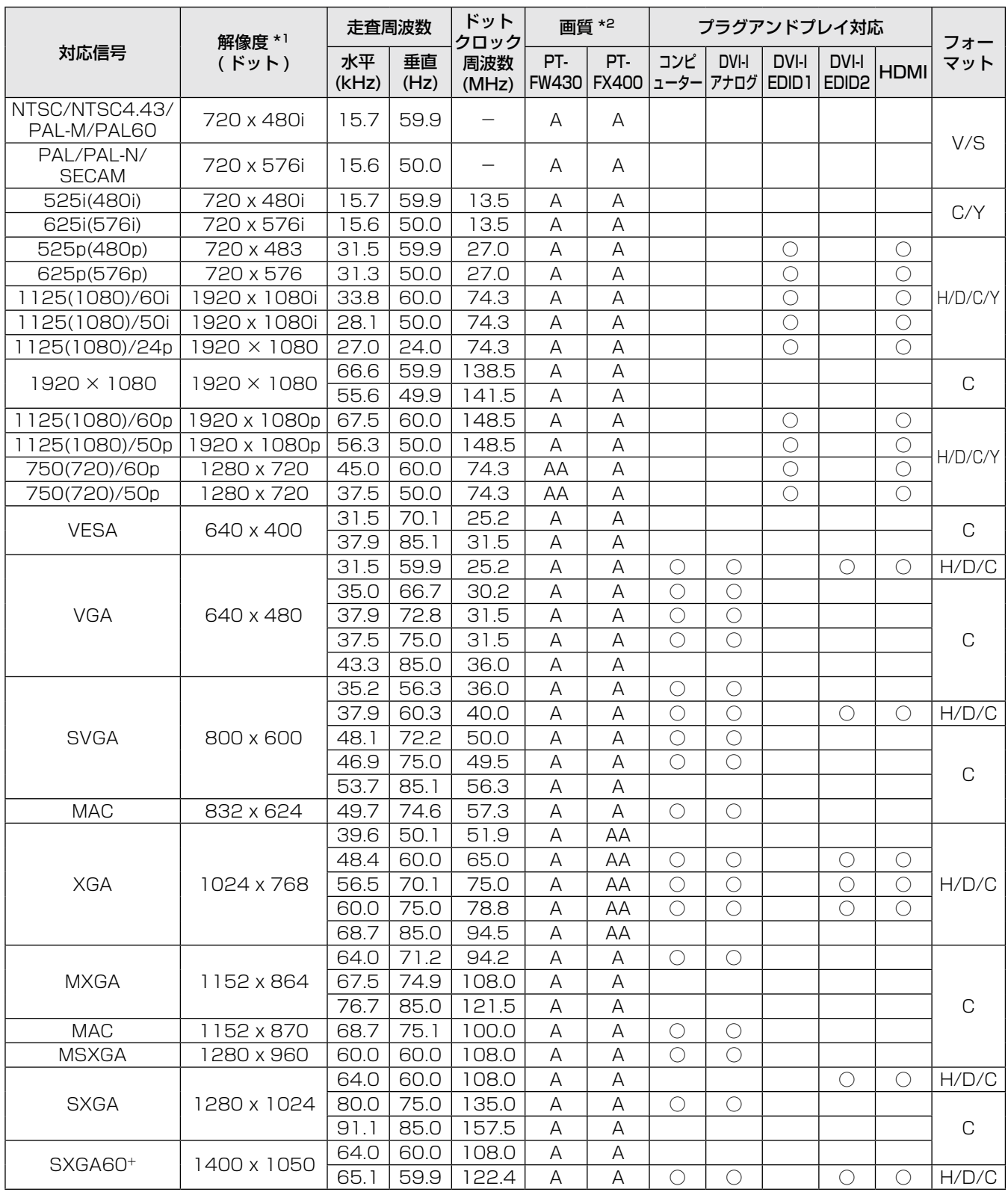

\*1 解像度の後ろの"i"は、インターレース信号を示しています。

\*2 画質を表す記号は下記の通りです。

AA :最高の画質で投写できます。

A :画像処理回路で変換を行い投写します。

そ  $\boldsymbol{\mathcal{D}}$ 他

# 付録 (つづき)

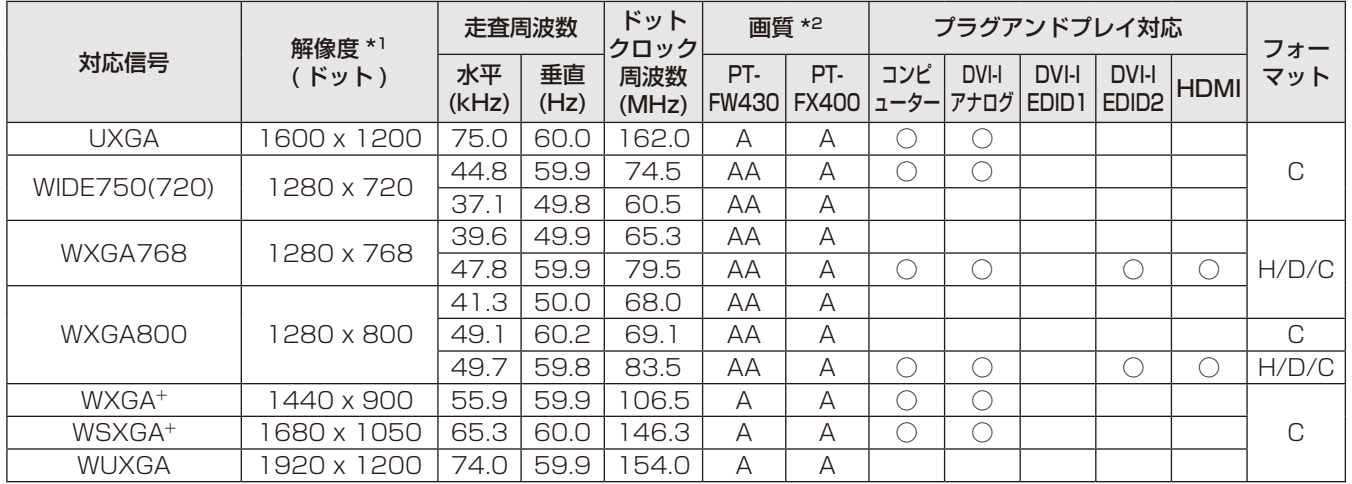

\*1 解像度の後ろの"i" は、インターレース信号を示しています。

\*2 画質を表す記号は下記の通りです。

AA :最高の画質で投写できます。

A : 画像処理回路で変換を行い投写します。

### お知らせ

- PT-FW430 の表示ドット数は 1280 × 800、PT-FX400 の表示ドット数は 1024 × 768 です。 解像度が異なる信号は表示ドット数に変換されて表示されます。
- ●インターレース信号接続時は映像にちらつきが発生することがあります。

# メニューロックパスワードについて

パスワードを初期設定に戻す場合は、お買い求めの販売店にご相談ください。

#### 本機の仕様は下表の通りです。

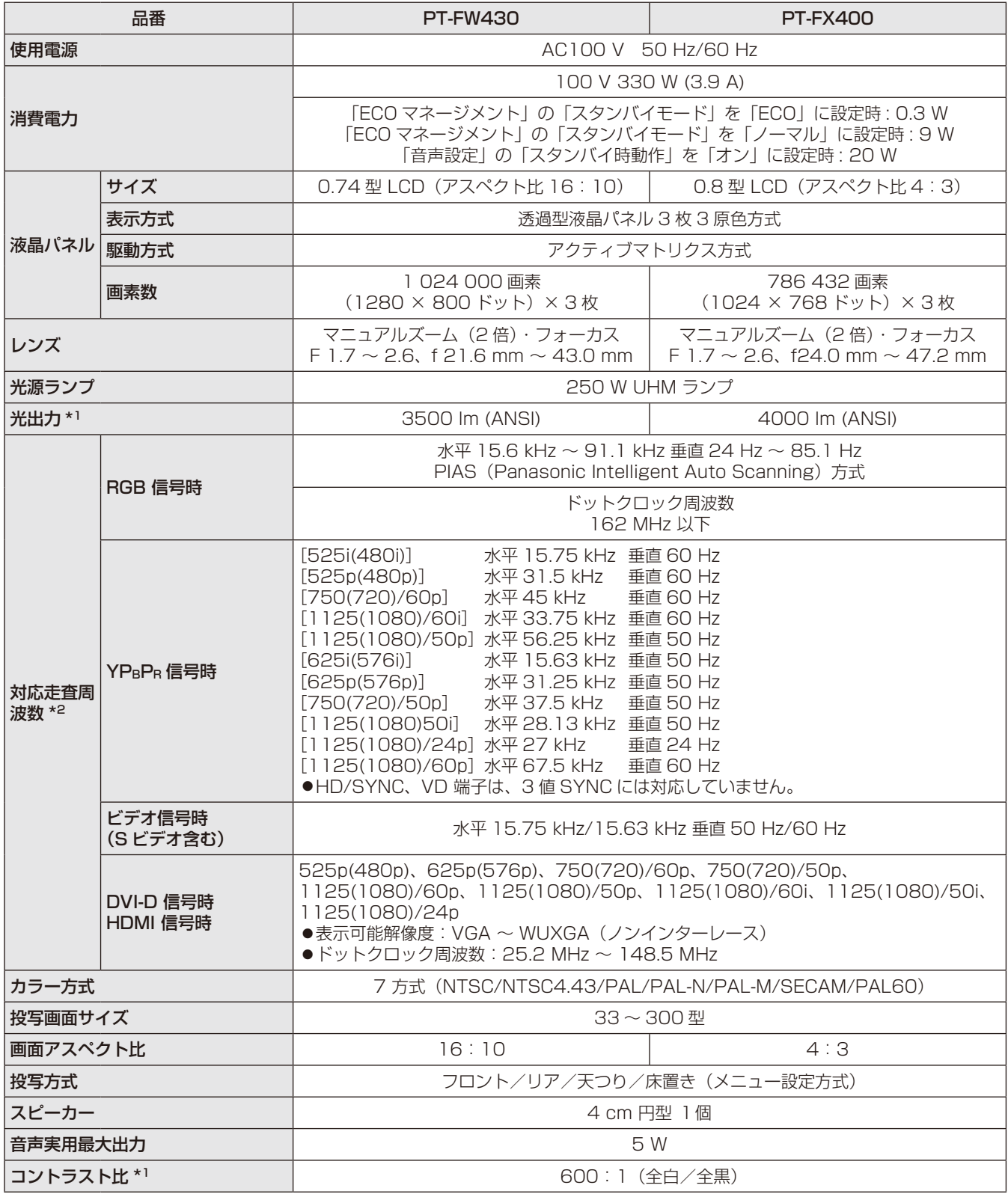

\*1 出荷時における本製品全体の平均的な値を示しており、JIS X 6911:2003 データプロジェクタの仕様書様式にのっ

とって記載しています。測定方法、測定条件については付属書 2 に基づいています。<br>\*2 本機が投写できる映像信号について詳しくは、『対応信号リスト』(**☞**『81 ページ)をご覧ください。

# 仕様(つづき)

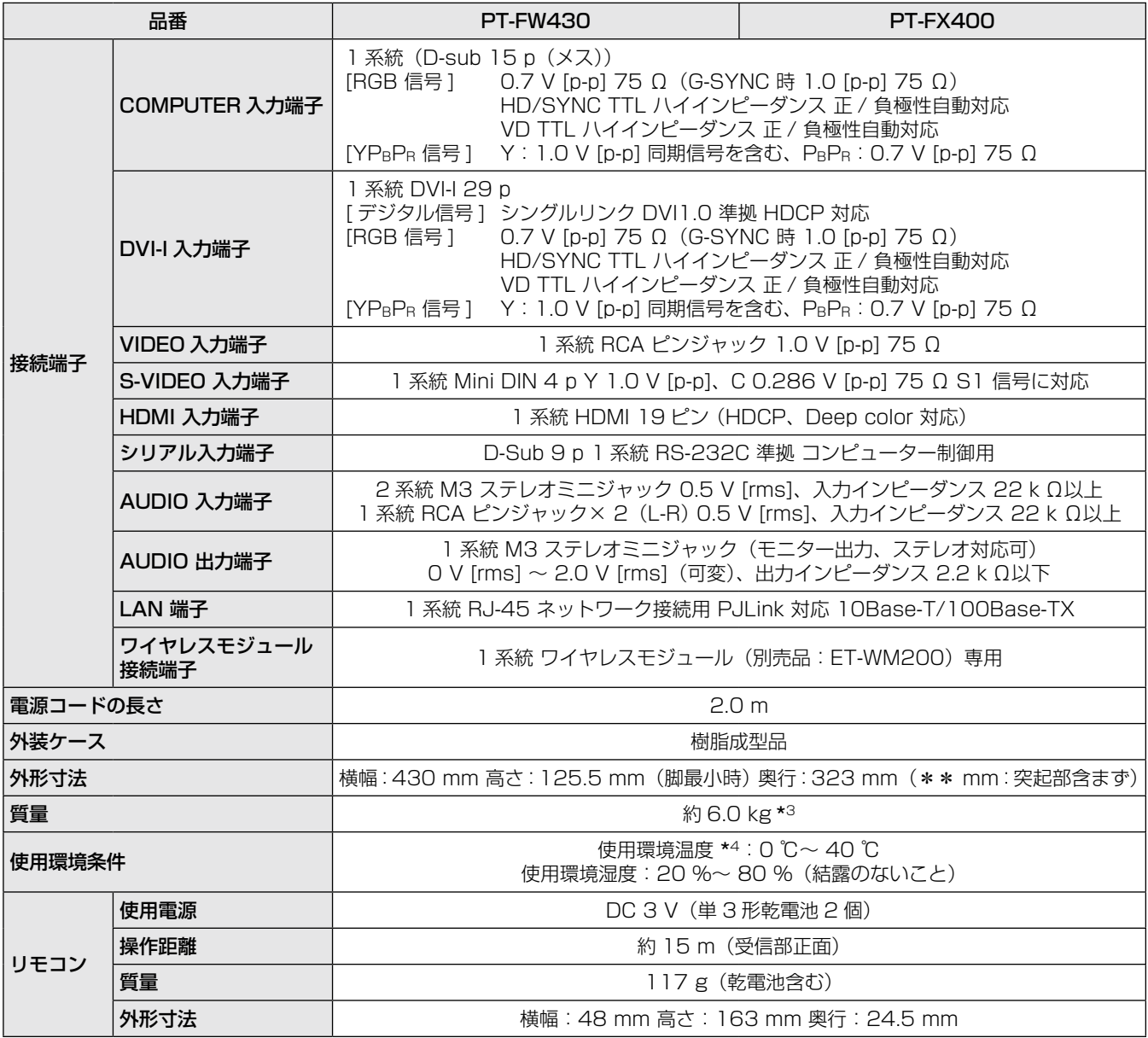

\*3 平均値。各製品で質量が異なる場合があります。

\*4 高地(1400 m ~ 2700 m)で使用する場合、使用環境温度は 0 ℃~ 35 ℃になります。

● 付属品や別売品などの品番は、予告なく変更する可能性があります。

●本機を使用できるのは日本国内のみで、外国では電源電圧が異なりますので使用できません。

保証とアフターサービス (よくお読みください

# 故障・修理・お取扱い・メンテナンス などのご相談は、まず、

お買い上げの販売店

へ、お申し付けください。

### 保証書(別添付)

お買い上げ日・販売店名などの記入を必ずお確かめの うえ、お買い上げの販売店からお受け取りください。 内容をよくお読みいただき、大切に保存してくださ  $\left\{ \cdot \right\}$ 

万一、保証期間内に故障を生じた場合には、保証書 記載内容に基づき、「無料修理」させていただきます。

### 保証期間:お買い上げ日から本体 1 年間

\* ただし、光源ランプは 6 ヵ月またはランプ使用時 間 600 時間の早い方となります。

# 補修用性能部品の保有期間 8 年

当社では、プロジェクターの補修用性能部品を、製 造打ち切り後、8 年間保有しています。

\* 補修用性能部品とは、その製品の機能を維持する ために必要な部品です。

#### お買い上げの販売店がご不明の場合は、当 社(下記、パナソニックプロジェクターサ ポートセンター)までご連絡ください。 \*内容により、お近くの窓口をご紹介させ ていただく場合がございますのでご了承 ください。

### 修理を依頼されるとき

この取扱説明書を再度ご確認のうえ、お買い上げの 販売店までご連絡ください。

### ■ 保証期間中の修理は...

保証書の記載内容に従って、修理させていただきま す。詳しくは保証書をご覧ください。

### ■ 保証期間経過後の修理は...

修理により、機能、性能の回復が可能な場合は、ご 希望により有料で修理させていただきます。

### ■ ご連絡いただきたい内容

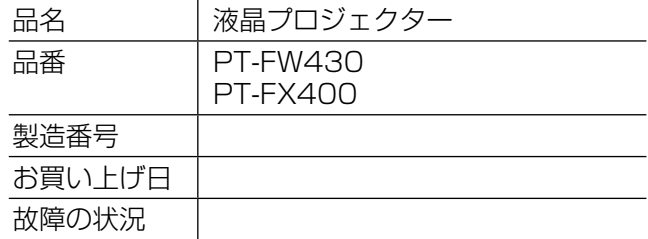

### パナソニックプロジェクターサポートセンター

設定や操作でご不明なことがございましたら なんなりとお問い合わせください。

お電話の方はこちら 0120-872-601 受付時間:月~金 (祝日と弊社休業日を除く) 9:00 ~ 12:00 13:00 ~ 17:00

URL: http://panasonic.biz/projector/

※書面や電話 /FAX でお答えする場合や、返事を差しあげるお時間を頂くこともございます。 ※お電話の際には、番号をお確かめのうえ、お間違えのないようにおかけください。

### ご相談窓口における個人情報のお取り扱い

パナソニック株式会社およびその関係会社は、お客様の個人情報やご相談内容を、ご相談への対応や修理、 その確認などのために利用し、その記録を残すことがあります。また、折り返し電話させていただくときの ため、ナンバー・ディスプレイを採用している場合があります。なお、個人情報を適切に管理し、修理業務 等を委託する場合や正当な理由がある場合を除き、第三者に提供しません。お問い合わせは、ご相談された 窓口にご連絡ください。

# さくいん

### 番号 アルファベット A AV ミュート機能 .................................. 30. 52  $\Omega$ D E  $H$  $\blacksquare$  $\Omega$ B  $\mathbf{S}$  $\mathsf{T}$

#### かな

#### あ 明るさ. アジャスター脚の調整 ................................22 い •••<br>「位置調整」メニュー……………………………40 色あい………………………………………………37 ぅ え エアフィルターユニット................. 68, 69 お オンスクリーンメニュー..........................33  $\neq$ \_\_<br>起動方法………………………………………………54 クローズドキャプション設定 ................49

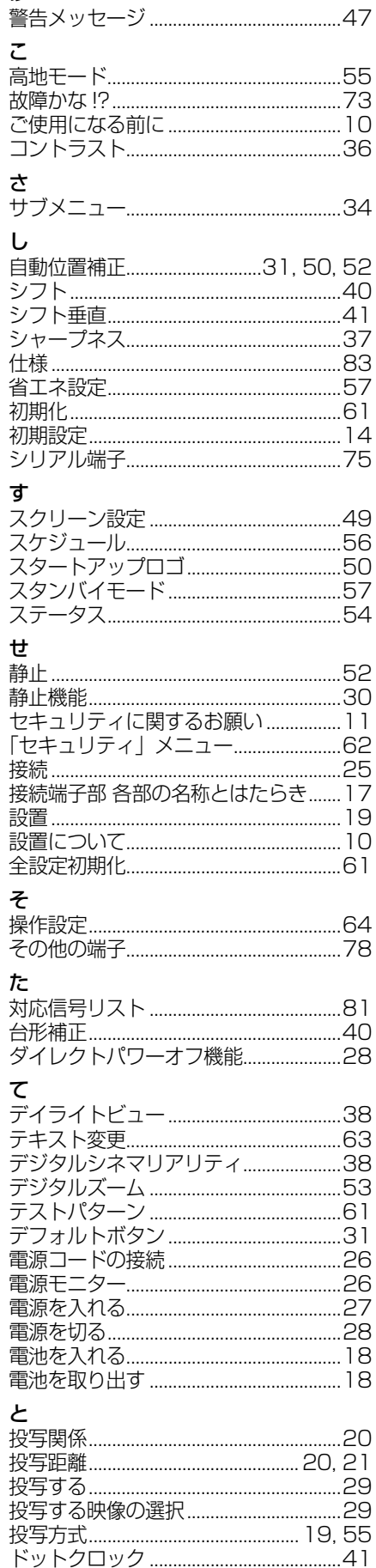

け

 $\mathcal{L}_{\text{max}}$ 

 $\mathbf{r}$  $\mathbb{R}^n$ 

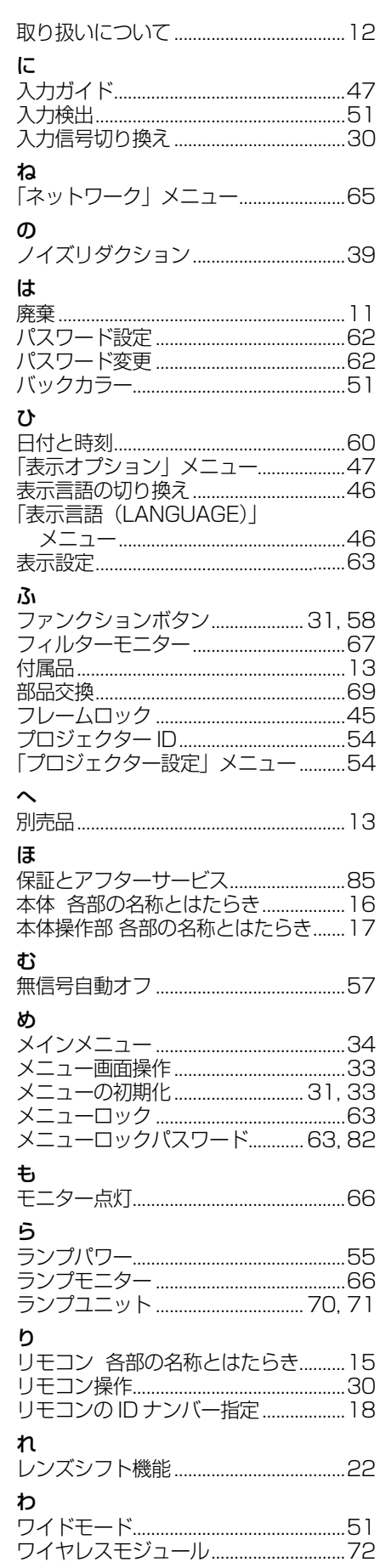

 $\bm{\mathcal{D}}$ 他

# 外形寸法図

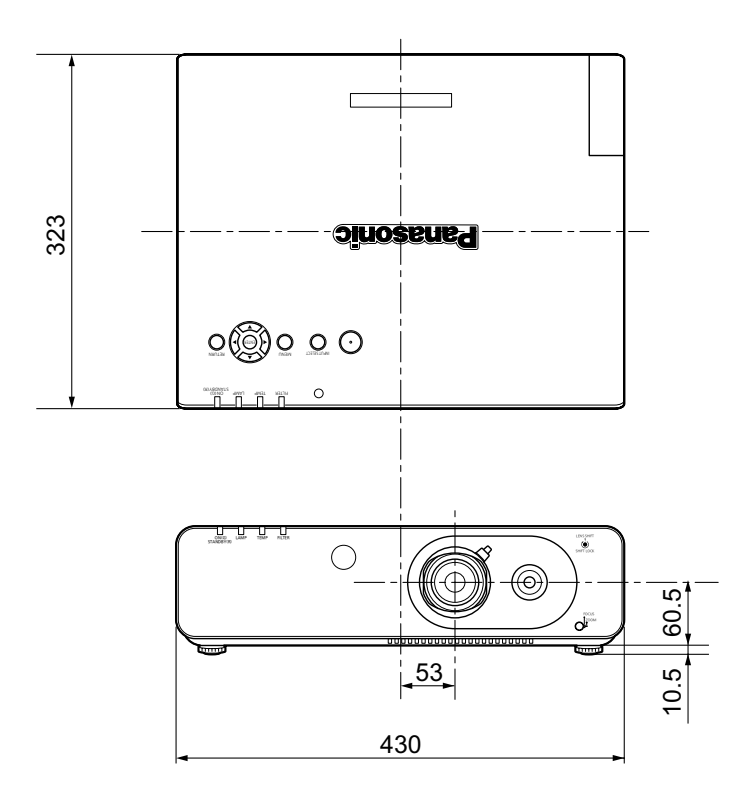

〈単位:mm〉

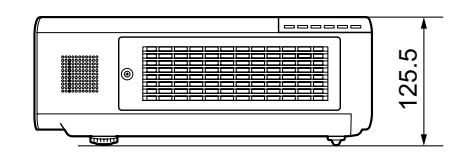

※ 各製品で寸法は異なる場合があります。

# り金具取り付け時の注意事項

- 工事は専門技術者にご依頼ください。
- 当社製以外の天つり金具ならびに天つり金具設置環境の不具合による製品の損傷などについては、保証期間中 であっても責任を負いかねますのでご注意ください。
- ご使用を終了した製品は、工事の専門技術者にご依頼のうえ速やかに撤去してください。
- ねじ類の締めつけの際は、トルクドライバーまたは、六角トルクレンチを使用し、規定値内の締めつけトルク で取り付けてください。電動ドライバー、インパクトドライバーを使用しないでください。
- ●詳しくは、天つり金具に同梱の工事説明書をよくお読みください。
- 付属品や別売り部品などの品番は、予告なく変更する可能性があります。

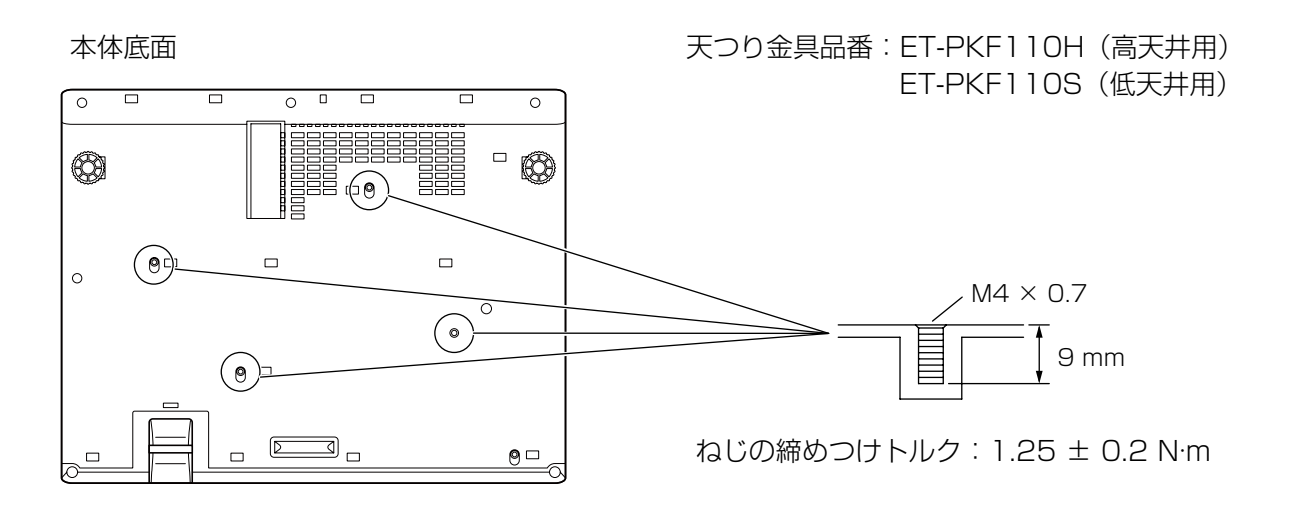

### ■ヨーロッパ連合以外の国の廃棄処分に関する情報

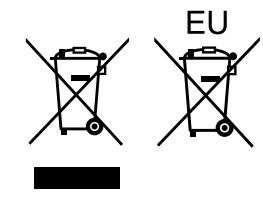

これらのシンボルマークは EU 域内でのみ有効です。 製品を廃棄する場合には、最寄りの市町村窓口、または販売店で正しい廃棄方法をお 問い合わせください。

# パナソニック株式会社 プロジェクタービジネスユニット

〒 571-8503 大阪府門真市松葉町2番 15 号 電話 00 0120-872-601

© Panasonic Corporation 2011